# Ghid de depanare HP Compaq seria dx7400

© Copyright 2007 Hewlett-Packard Development Company, L.P. Informaţiile conţinute în acest document pot fi modificate fără înştiinţare prealabilă.

Microsoft, Windows şi Windows Vista sunt fie mărci comerciale, fie mărci comerciale înregistrate ale Microsoft Corporation în Statele Unite şi/sau în alte ţări.

Singurele garanţii pentru produsele şi serviciile HP sunt cele stabilite expres prin certificatele de garanție care însoțesc aceste produse şi servicii. Nimic din acest document nu trebuie interpretat ca o garanţie suplimentară. Compania HP nu este răspunzătoare pentru nicio eroare sau omisiune tehnică sau editorială din acest document.

Acest document contine informatii patentate care sunt protejate prin drepturile de autor. Nicio parte din acest document nu se poate fotocopia, reproduce sau traduce în altă limbă fără obţinerea în prealabil a acordului scris al Hewlett–Packard Company.

#### **Ghid de depanare**

HP Compaq seria dx7400

Prima ediţie (iulie 2007)

Cod document: 448659-271

### **Despre acest manual**

- **AVERTISMENT!** Textul evidenţiat în această manieră indică faptul că nerespectarea instrucţiunilor poate avea ca rezultat rănirea fizică sau pierderea vieţii.
- **ATENŢIE:** Textul evidenţiat în această manieră indică faptul că nerespectarea instrucţiunilor poate avea ca rezultat deteriorarea echipamentului sau pierderea de informaţii.
- **E**<sup>\*</sup> NOTĂ: Textul evidențiat în această manieră furnizează informații suplimentare importante.

# **Cuprins**

### **[1 Caracteristici de diagnosticare a computerelor](#page-6-0)**

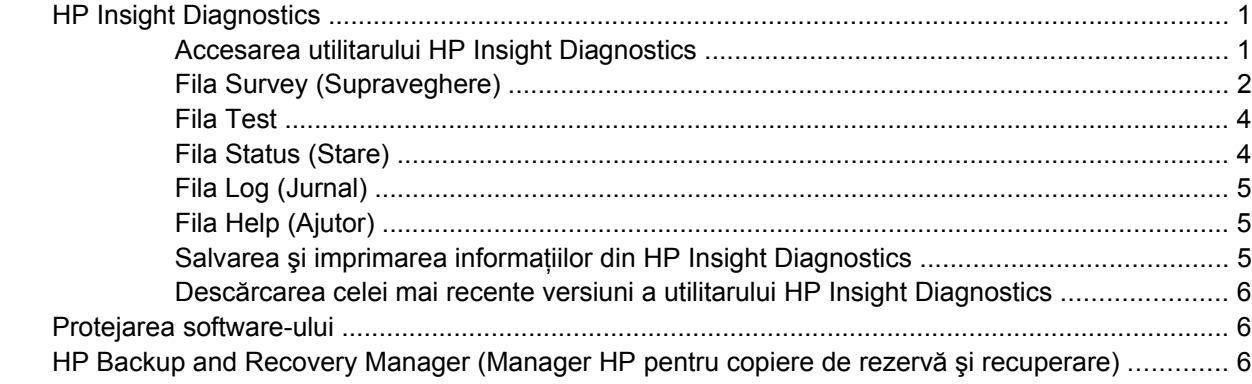

### **2 Depanare fără [diagnosticare](#page-13-0)**

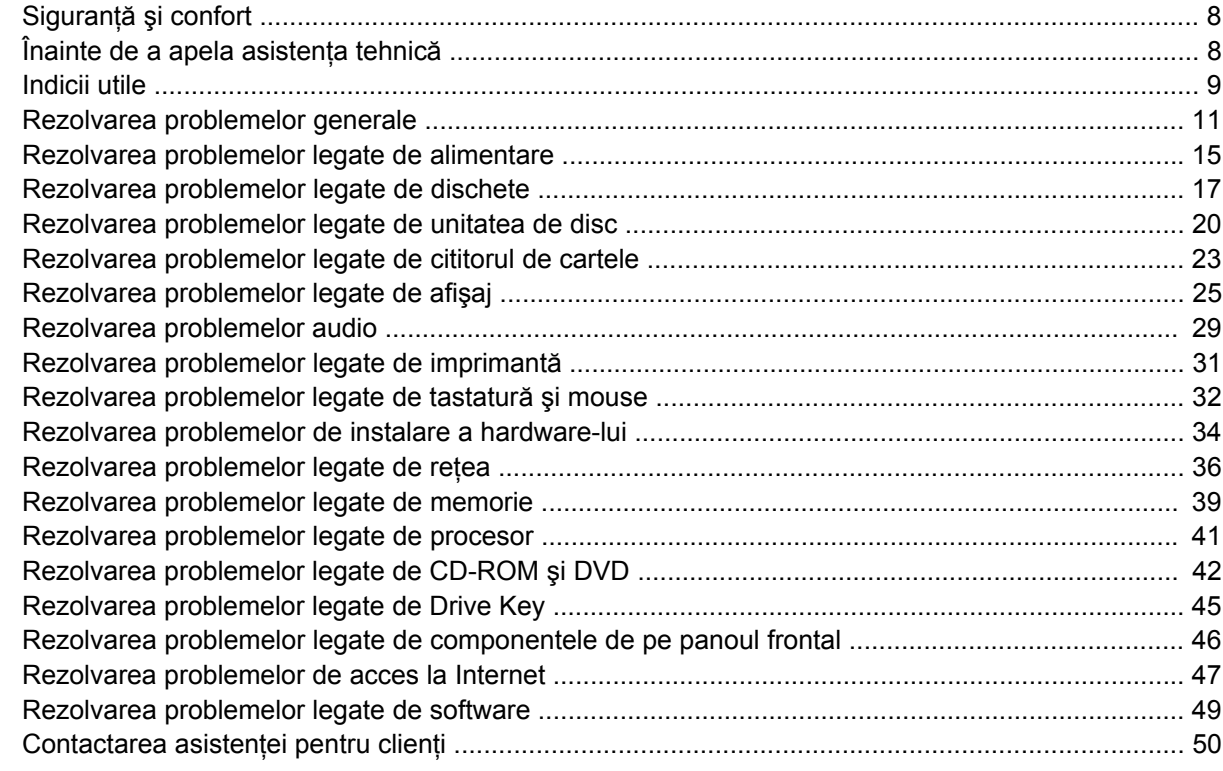

### **[Anexa A Mesaje de eroare POST](#page-56-0)**

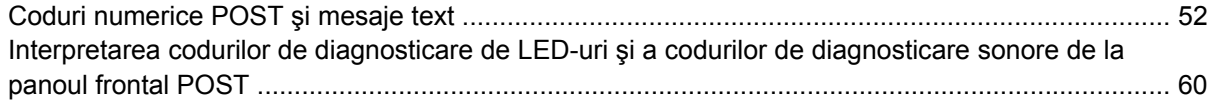

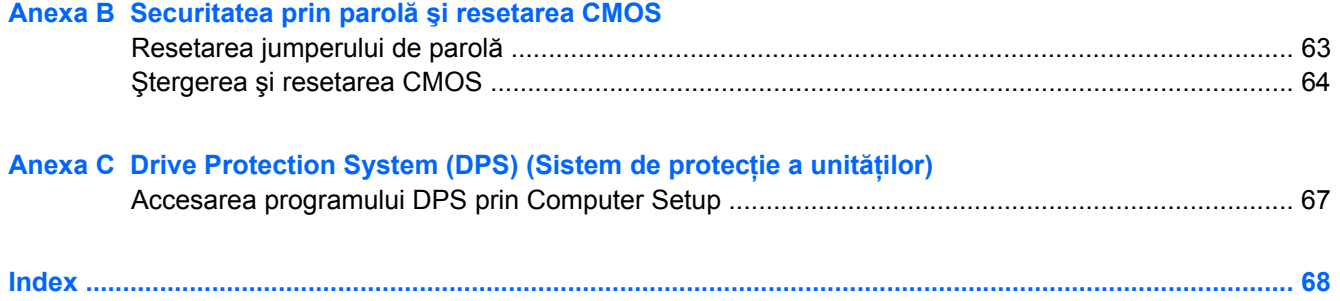

# <span id="page-6-0"></span>**1 Caracteristici de diagnosticare a computerelor**

# **HP Insight Diagnostics**

#### **EX NOTA:** HP Insight Diagnostics este inclus pe CD numai la unele modele de computere.

Utilitarul HP Insight Diagnostics permite vizualizarea informaţiilor despre configuraţia hardware a computerului şi efectuează teste de diagnosticare hardware a subsistemelor computerului. Utilitarul simplifică procesul de identificare, diagnosticare şi izolare efectivă a problemelor hardware.

Când invocaţi HP Insight Diagnostics, se afişează fila Survey (Supraveghere). Această filă afişează configuraţia curentă a computerului. Din fila Survey (Supraveghere), există acces către mai multe categorii de informații despre computer. Celelalte file furnizează informații suplimentare, inclusiv opțiuni pentru testele de diagnosticare și rezultate ale testelor. Informațiile din fiecare ecran al utilitarului se pot salva ca fişier html şi se pot stoca pe o dischetă sau pe un dispozitiv USB HP Drive Key.

Utilizati HP Insight Diagnostics pentru a determina dacă toate dispozitivele instalate pe computer sunt recunoscute de sistem şi dacă acestea funcţionează corect. Executarea testelor este opţională, dar este recomandată după instalarea sau conectarea unui dispozitiv nou.

Executaţi testele, salvaţi şi imprimaţi rezultatele testelor astfel încât să aveţi disponibile rapoarte imprimate înainte să apelați la centrul de asistență pentru clienți.

**E NOTĂ**: Este posibil ca dispozitivele de la alți furnizori să nu fie detectate de HP Insight Diagnostics.

### **Accesarea utilitarului HP Insight Diagnostics**

Pentru a accesa HP Insight Diagnostics, trebuie să creați un set de discuri de recuperare, apoi să încărcați de pe CD-ul care conține utilitarul. De asemenea, se poate descărca din [http://www.hp.com.](http://www.hp.com) Pentru informații suplimentare, consultați Descă[rcarea celei mai recente versiuni a utilitarului HP Insight](#page-11-0) [Diagnostics, la pagina 6](#page-11-0).

**NOTĂ:** HP Insight Diagnostics este inclus ca parte a setului de discuri de recuperare numai la unele modele de computere.

Dacă deja ati creat un set de discuri de recuperare, începeti procedura următoare de la pasul 4.

- **1.** Faceţi clic pe **Start** > **HP Backup and Recovery** (Copiere de rezervă şi recuperare HP) > **HP Backup and Recovery Manager** (Manager HP pentru copiere de rezervă şi recuperare), pentru a deschide Backup and Recovery Wizard (Expert copiere de rezervă şi recuperare), apoi faceţi clic pe **Next** (Următorul).
- **2.** Selectati **Create a set of recovery discs (Recommended)** (Creare set de discuri de recuperare – Recomandat) şi faceţi clic pe **Next** (Următorul).
- **3.** Urmati instructiunile din expert pentru a crea un set de discuri de recuperare.
- <span id="page-7-0"></span>**4.** Utilizaţi Windows Explorer pentru a găsi CD-ul cu directorul **compaq\hpdiags** în setul de discuri de recuperare.
- **5.** În timp ce computerul este pornit, introduceţi CD–ul într–o unitate optică a computerului.
- **6.** Opriti sistemul de operare și computerul.
- **7.** Porniţi computerul. Sistemul se va încărca de pe CD.
- **E NOTĂ**: Dacă sistemul nu se încarcă de pe CD–ul din unitatea optică, este posibil să fie necesar să modificaţi ordinea de încărcare din utilitarul Computer Setup (F10), astfel încât să se încerce încărcarea sistemului de pe unitatea optică înainte de încărcarea de pe unitatea de disc. Pentru informatii suplimentare, consultati *Ghidul programului utilitar Computer Setup (F10)*.
- **8.** Selectați limba corespunzătoare și faceți clic pe **Continue** (Continuare).
- **E**<sup> $\bullet$ </sup> **NOTĂ**: Se recomandă să acceptați tastatura asociată implicit limbii, dacă nu doriți să testați o anumită tastatură specifică.
- **9.** În pagina End User License Agreement (Acord de licentă pentru utilizatorul final), faceti clic pe Agree (De acord) dacă sunteți de acord cu termenii acordului. Utilitarul HP Insight Diagnostics se lansează cu afişarea filei Survey (Supraveghere).

### **Fila Survey (Supraveghere)**

Fila **Survey** (Supraveghere) afișează informații importante despre configurația sistemului.

În câmpul **View level** (Nivel vizualizare), aveţi posibilitatea să selectaţi vizualizarea tip **Summary** (Rezumat) pentru a vizualiza date limitate despre configurație, sau să selectați vizualizarea tip **Advanced** (Avansat) pentru a vizualiza toate datele din categoria selectată.

În câmpul **Category** (Categorie), aveţi posibilitatea să selectaţi următoarele categorii de informaţii de afişat:

**All** (Toate) – Oferă o listă a tuturor categoriilor de informaţii despre computer.

**Overview** (Prezentare generală) – Oferă o listă a informatiilor generale despre computer.

**Architecture** (Arhitectură) – Furnizează informaţii despre BIOS şi despre dispozitivele PCI ale sistemului.

**Asset Control** (Control active) – Afişează numele produsului, numărul de inventar, numărul de serie al sistemului și informații despre procesor.

**Communication** (Comunicare) – Afișează informații despre setările porturilor paralel (LPT) și serial (COM), plus informaţii despre controlerele USB şi de reţea.

Graphics (Elemente grafice) – Afisează informatii despre controlerul grafic al computerului.

**Input Devices** (Dispozitive de intrare) – Afisează informații despre tastatură, mouse și alte dispozitive de intrare conectate la computer.

**Memory** (Memorie) – Afisează informatii despre toată memoria computerului. Sunt incluse sloturile de memorie de pe placa de sistem şi orice alte module de memorie instalate.

**Miscellaneous** (Diverse) – Afișează informații despre versiunea HP Insight Diagnostics, informații despre memoria de configurare a computerului (CMOS), date despre placa de sistem şi date BIOS despre gestionarea sistemului.

**Storage** (Stocare) – Afisează informații despre suporturile de stocare conectate la computer. Această listă include toate discurile fixe, unitățile de dischetă și unitățile optice.

**System** (Sistem) – Afişează informaţii despre modelul de computer, procesor, şasiu, BIOS, plus informaţii despre difuzorul intern şi despre magistrala PCI.

### <span id="page-9-0"></span>**Fila Test**

Fila Test vă permite să selectați diferite componente ale sistemului pentru a le testa. Aveți, de asemenea, posibilitatea să selectați tipul de test și modul de testare.

Aveți posibilitatea să alegeți unul din trei tipuri de teste:

- **Quick Test** (Test rapid) Asigură un script predeterminat în care se testează câte o parte a fiecărei componente hardware, fără să fie necesară intervenția utilizatorului nici în modul nesupravegheat, nici în cel interactiv.
- **Complete Test** (Test complet) Asigură un script predeterminat în care se testează complet fiecare componentă hardware. În modul interactiv există mai multe teste disponibile, dar pentru acestea este necesară intervenţia utilizatorului.
- **Custom Test** (Test particularizat) Asigură cea mai mare flexibilitate pentru a controla testarea unui sistem. Modul Custom Test (Test particularizat) vă permite să selectaţi exact pentru care dispozitive, care teste şi ce parametri ai testelor se execută.

Pentru fiecare tip de test, aveti posibilitatea să selectați unul din două moduri de testare:

- **Interactive Mode** (Modul interactiv) Asigură control maxim în timpul procesului de testare. Software-ul de diagnosticare va avea unele solicitări în timpul testelor, la care va fi necesar să răspundeți. De asemenea, aveți posibilitatea să determinați dacă testul a reușit sau nu.
- **Unattended Mode** (Mod nesupravegheat) Nu afişează solicitări şi nu este necesar să interveniţi. Dacă sunt găsite erori, acestea sunt afişate după terminarea testării.

Pentru a începe testarea:

- **1.** Selectati fila Test.
- **2.** Selectaţi fila pentru tipul de test pe care doriţi să îl executaţi: **Quick** (Rapid), **Complete** (Complet) sau **Custom** (Particularizat).
- **3.** Selectaţi **Test Mode** (Mod testare): **Interactive** (Interactiv) sau **Unattended** (Nesupravegheat).
- **4.** Alegeţi modul în care doriţi să se execute testul, fie **Number of Loops** (Număr de cicluri), fie **Total** Test Time (Timp total de testare). Dacă alegeți ca testul să se execute pentru un anumit număr de cicluri, introduceti numărul de cicluri de efectuat. Dacă doriți un test de diagnosticare pentru o anumită perioadă de timp, introduceți perioada de timp în minute.
- **5.** Dacă se execută un test rapid (Quick Test ) sau un test complet (Complete Test), selectaţi dispozitivul care va fi testat din lista verticală. Dacă se execută un test particularizat (Custom Test), faceti clic pe butonul **Expand** (Extindere) și selectați dispozitivul care va fi testat sau faceti clic pe butonul **Check All** (Verificare toate) pentru a selecta toate dispozitivele.
- **6.** Faceţi clic pe butonul **Begin Testing** (Începere testare) în colţul din dreapta-jos al ecranului pentru a începe testarea. Fila Status (Stare), care vă permite să monitorizați evoluția testului, se afișează automat în timpul procesului de testare. Când testul s-a terminat, fila Status (Stare) afişează dacă dispozitivul a trecut testul sau nu.
- **7.** Dacă s-au găsit erori, mergeți la fila Log (Jurnal) și faceți clic pe **Error Log** (Jurnal erori) pentru a se afisa informatii mai detaliate și actiunile recomandate.

### **Fila Status (Stare)**

Fila Status (Stare) afişează starea testelor selectate. Se afişează, de asemenea, tipul de test executat (**Quick** (Rapid), **Complete** (Complet) sau **Custom** (Particularizat)). Bara de progres principală afişează procentul în care s-a finalizat setul de teste curent. În timpul desfăşurării testelor, este afişat un buton **Cancel Testing** (Revocare testare) pentru a fi utilizat în cazul în care doriti să revocați testarea.

<span id="page-10-0"></span>După finalizarea testării, butonul **Cancel Testing** (Revocare testare) este înlocuit cu butonul **Retest** (Testare iar). Butonul **Retest** (Testare iar) va efectua din nou ultimul set de teste executate. Astfel aveţi posibilitatea să efectuati încă o dată setul de teste, fără a introduce din nou date în fila Test.

Fila Status (Stare) mai afişează:

- Dispozitivul testat
- Starea testării (în executie, finalizare reusită sau nereusită) pentru fiecare dispozitiv testat
- Evolutia completă a testării pentru toate dispozitivele testate
- Evoluția testării pentru fiecare dispozitiv testat
- Timpii consumati pentru testarea fiecărui dispozitiv în parte

### **Fila Log (Jurnal)**

Fila Log (Jurnal) contine o filă Test Log (Jurnal teste) și o filă Error Log (Jurnal erori).

**Test Log** (Jurnal teste) afişează toate testele efectuate, numărul de executări, numărul de nereuşite şi perioada cât a durat fiecare test până la finalizare. Butonul **Clear Test Log** (Golire jurnal teste) va goli de continut **Test Log** (Jurnal teste).

**Error Log** (Jurnal erori) afişează testele pentru dispozitivele care nu au trecut testele de diagnosticare si include următoarele coloane de informații.

- Sectiunea **Device** (Dispozitiv) afișează dispozitivele testate.
- Sectiunea **Test** afisează tipul de testare executat.
- Sectiunea **Description** (Descriere) descrie eroarea găsită de testul de diagnosticare.
- **Recommended Repair** (Reparație recomandată) vă oferă o acțiune recomandată care trebuie efectuată pentru a repara hardware-ul defect.
- **Failed Count** (Număr nereusite) reprezintă numărul de nereusite la testarea dispozitivului.
- **Error Code** (Cod eroare) furnizează un cod numeric al defectiunii. Codurile de eroare sunt definite în fila Help (Ajutor).

Butonul **Clear Error Log** (Golire jurnal erori) va goli de continut Error Log (Jurnal erori).

### **Fila Help (Ajutor)**

Fila Help (Ajutor) conţine o filă **HP Insight Diagnostics**, o filă **Error Codes** (Coduri eroare) şi o filă **Test Components** (Testare componente).

Fila **HP Insight Diagnostics** conţine subiecte de ajutor şi include caracteristici de căutare şi de index.

Fila **Error Codes** (Coduri eroare) furnizează o descriere pentru fiecare cod numeric de eroare care poate să apară în fila **Error Log** (Jurnal erori) situată pe fila **Log** (Jurnal). Fiecare cod are un mesaj de eroare corespondent **Message** (Mesaj) şi o acţiune **Recommended Repair** (Reparaţie recomandată) care vă ajută să rezolvați problema. Pentru a găsi rapid o descriere a unui cod de eroare, introduceți codul în caseta din partea superioară a filei şi faceţi clic pe butonul **Find Error Codes** (Găsire coduri eroare).

Fila Test Components (Testare componente) afisează informații limitate despre testele în executie.

### **Salvarea şi imprimarea informaţiilor din HP Insight Diagnostics**

Aveţi posibilitatea să salvaţi informaţiile afişate în filele **Survey** (Supraveghere) şi **Log** (Jurnal) din HP Insight Diagnostics pe o dischetă sau pe un dispozitiv USB 2.0 HP Drive Key (de 64 MO sau superior).

<span id="page-11-0"></span>Salvarea nu se poate face pe unitatea de disc. Sistemul va crea automat un fişier html cu aspect asemănător cu informațiile afișate pe ecran.

- **1.** Introduceti o dischetă sau un dispozitiv USB 2.0 HP Drive Key (capacitatea trebuie să fie de 64 MO sau superioară). Dispozitivele USB 1.0 Drive Key nu sunt acceptate.
- **2.** Faceti clic pe **Save** (Salvare) în coltul din dreapta-jos al ecranului.
- **3.** Selectaţi **Save to the floppy** (Salvare pe dischetă) sau **Save to USB key** (Salvare pe dispozitiv USB Drive Key).
- **4.** Introduceţi un nume de fişier în caseta **File Name** (Nume fişier) şi faceţi clic pe butonul **Save** (Salvare). Pe dischetă sau pe dispozitivul USB HP Drive Key introduse se va salva un fişier html.
- **EX NOTĂ:** Nu extrageti discheta sau dispozitivul USB Drive Key până când nu vedeti un mesaj care confirmă că fişierul html a fost înregistrat pe suportul respectiv.
- **5.** Imprimati informatiile de pe dispozitivul de stocare utilizat pentru salvarea lor.
- **EX** NOTĂ: Pentru a ieși din HP Insight Diagnostics, faceți clic pe butonul Exit Diagnostics (leșire diagnosticare) în coltul din stânga-jos al ecranului, apoi scoateti CD-ul din unitatea optică.

### **Descărcarea celei mai recente versiuni a utilitarului HP Insight Diagnostics**

- **1.** Accesaţi [http://www.hp.com.](http://www.hp.com)
- **2.** Faceţi clic pe legătura **Software & Driver Downloads** (Descărcări de software şi drivere).
- 3. Introduceți numărul de produs (de exemplu dc7700) în caseta text și apăsați tasta Enter.
- **4.** Selectati modelul specific de computer.
- **5.** Selectaţi sistemul de operare.
- **6.** Faceţi clic pe legătura **Diagnostic** (Diagnosticare).
- **7.** Faceţi clic pe **HP Insight Diagnostics Offline Edition**.
- **8.** Selectaţi o limbă şi faceţi clic pe **Download** (Descărcare).
- **E**<sup>\*</sup> **NOT**Ă: Rezultatul descărcării contine instructiuni despre cum să creati CD-ul de încărcare.

### **Protejarea software-ului**

Pentru a proteja software-ul împotriva pierderii sau deteriorării, trebuie păstrati o copie de rezervă pentru întreg sistemul de operare, pentru aplicaţii şi pentru fişierele legate de acestea, care se află pe unitatea de disc. Pentru instructiuni despre modul de realizare a copiilor de rezervă pentru fisierele de date, consultați documentația sistemului de operare sau a utilitarului pentru copiere de rezervă.

### **HP Backup and Recovery Manager (Manager HP pentru copiere de rezervă şi recuperare)**

HP Backup and Recovery Manager (Manager HP pentru copiere de rezervă şi recuperare) este o aplicatie multilaterală, usor de utilizat, care vă permite să efectuați copierea de rezervă și recuperarea continutului unității de disc a PC-ului. Aplicația lucrează în sistemul de operare Windows pentru a crea copii de rezervă ale sistemului Windows, ale tuturor aplicatiilor și fișierelor de date. Copiile de rezervă pot fi programate să se realizeze automat la intervale de timp bine stabilite sau pot fi initiate manual. Fişierele importante pot fi arhivate separat de copiile de rezervă curente.

HP Backup and Recovery Manager (Manager HP pentru copiere de rezervă şi recuperare) este o aplicație preinstalată pe partiția de recuperare a unității de disc, care vă permite să:

- creati puncte de recuperare pentru a face o copie de rezervă cumulativă a întregului sistem
- faceti o copie de rezervă a întregului sistem într-o singură arhivă
- faceți o copie de rezervă a fișierelor și a folderelor individuale

Copiile de rezervă ale punctelor de recuperare şi ale fişierelor se pot face pe discul CD sau DVD, în timp ce toate copiile de rezervă pot fi realizate în retea sau pe unitățile de disc secundare.

HP vă recomandă în mod special să creați imediat un set de discuri de recuperare, înainte să utilizați computerul și să programați cu regularitate copii de rezervă realizate automat prin puncte de recuperare.

Pentru a crea setul de discuri de recuperare:

- **1.** Faceţi clic pe **Start** > **HP Backup and Recovery** (Copiere de rezervă şi recuperare HP) > **HP Backup and Recovery Manager** (Manager HP pentru copiere de rezervă şi recuperare), pentru a deschide Backup and Recovery Wizard (Expert copiere de rezervă și recuperare), apoi faceți clic pe **Next** (Următorul).
- **2.** Selectati **Create a set of recovery discs (Recommended)** (Creare set de discuri de recuperare – Recomandat) şi faceţi clic pe **Next** (Următorul).
- **3.** Urmati instructiunile din expert.

HP Backup and Recovery Manager (Manager HP pentru copiere de rezervă şi recuperare) furnizează două metode principale de recuperare. Prima, pentru recuperarea fişierelor şi a folderelor, se utilizează în Windows. Cea de-a doua, de recuperare a PC-ului, necesită o reîncărcare a sistemului din partitia de recuperare sau din setul de discuri de recuperare. Pentru a reîncărca din partitia de recuperare, apăsați tasta F11 la pornire atunci când vedeți mesajul "Press F11 for Emergency Recovery" (Apăsați tasta F11 pentru recuperarea de urgenţă).

Pentru informatii suplimentare despre utilizarea aplicatiei HP Backup and Recovery Manager (Manager HP pentru copiere de rezervă şi recuperare), consultaţi *HP Backup and Recovery Manager User Guide* (Ghidul utilizatorului managerului HP pentru copiere de rezervă şi recuperare) selectând **Start** > **HP Backup and Recovery** (Copiere de rezervă şi recuperare HP) > **HP Backup and Recovery Manager Manual** (Manual Manager HP pentru copiere de rezervă şi recuperare).

**NOTĂ**: Puteți să comandați un set de discuri de recuperare de la HP apelând la centrul de asistență HP. Accesati următorul site Web, selectați tara/regiunea dvs. și faceți clic pe legătura **Technical support after you buy** (Asistenţă tehnică după cumpărare) de sub antetul **Call HP** (Apelare HP) pentru a obtine numărul de telefon al centrului de asistență pentru tara/regiunea dvs.

[http://welcome.hp.com/country/us/en/wwcontact\\_us.html](http://welcome.hp.com/country/us/en/wwcontact_us.html)

# <span id="page-13-0"></span>**2 Depanare fără diagnosticare**

Acest capitol furnizează informații despre modul de identificare și de corectare a problemelor minore, cum ar fi probleme legate de unitatea de dischetă, unitatea de disc, unitatea optică, grafică, audio, memorie și software. Dacă apar probleme în funcționarea computerului, consultați tabelele din acest capitol pentru cauzele probabile şi soluţiile recomandate.

**EX NOTĂ:** Pentru informatii despre mesajele specifice de eroare care pot să apară pe ecran în timpul testării automate la pornire (Power-On Self-Test - POST), consultaţi Anexa A, [Mesaje de eroare POST,](#page-56-0) [la pagina 51.](#page-56-0)

# **Siguranţă şi confort**

AVERTISMENT! Dacă utilizati computerul incorect sau dacă nu reușiti să asigurati un mediu de lucru sigur și confortabil, pot surveni defecțiuni sau pericol de rănire gravă. Pentru informații suplimentare despre alegerea unui spatiu de lucru și crearea unui mediu de lucru sigur și confortabil, consultati Safety *& Comfort Guide* (Ghid pentru siguranţă şi confort) pe site-ul cu adresa<http://www.hp.com/ergo>. Acest echipament a fost testat şi s-a constatat că se încadrează în limitele prevăzute în partea a 15-a a normelor FCC aferente clasei B pentru dispozitive digitale. Pentru informatii suplimentare, consultati Safety & Regulatory *Information* (Informatii despre norme și despre siguranță).

# **Înainte de a apela asistenţa tehnică**

Dacă aveți probleme cu computerul, pentru a identifica exact problema înainte de a apela la asistența tehnică, încercați soluția corespunzătoare dintre cele de mai jos.

- Executati utilitarul de diagnosticare. Pentru mai multe informatii, consultati Capitolul 1, [Caracteristici de diagnosticare a computerelor, la pagina 1](#page-6-0).
- Executati testul Drive Protection System (DPS) din programul Computer Setup. Pentru informatii suplimentare, consultati *Computer Setup (F10) Utility Guide* (Ghidul programului utilitar Computer Setup (F10)).
- Verificati LED-ul pentru alimentare de pe panoul frontal al computerului pentru a vedea dacă luminează roşu intermitent. Indicatoarele luminoase care clipesc reprezintă coduri de eroare care vă ajută să diagnosticați problema. Pentru mai multe informații, consultați Anexa A, [Mesaje de](#page-56-0) [eroare POST, la pagina 51](#page-56-0).
- Dacă pe ecran nu apare nimic, conectați monitorul la un alt port video al computerului, dacă este disponibil. Ca variantă, înlocuiti monitorul cu un monitor care știti că funcționează corect.
- Dacă lucrați în rețea, conectați un alt computer și un alt cablu la conexiunea de rețea. Este posibil să aveti o problemă cu conectorul sau cu cablul de retea.
- Dacă ați adăugat recent hardware nou, scoateți hardware-ul și verificați dacă computerul functionează corect.
- Dacă ati instalat recent software nou, dezinstalati software-ul și verificați dacă computerul functionează corect.
- <span id="page-14-0"></span>Porniti computerul în Safe Mode (Mod protejat) pentru a vedea dacă pornește fără să încarce toate driverele. Când se încarcă sistemul de operare, utilizați "Last Known Configuration" (Ultima configuratie cunoscută).
- Consultati asistenta tehnică online mai cuprinzătoare, la adresa <http://www.hp.com/support>.
- Consultati următoarea sectiune Indicii utile, la pagina 9 din acest ghid.

Pentru a vă asista la rezolvarea interactivă a problemelor, programul HP Instant Support Professional Edition vă furnizează soluții de diagnosticare automată. Dacă este necesar să contactati asistența HP, utilizati caracteristica de chat interactiv a programului HP Instant Support Professional Edition. Programul HP Instant Support Professional Edition poate fi accesat la adresa: [http://www.hp.com/go/](http://www.hp.com/go/ispe) [ispe.](http://www.hp.com/go/ispe)

Pentru cele mai recente informaţii online despre asistenţă, software şi drivere, notificări în timp real şi despre comunitatea internațională de experți și utilizatori HP, accesați centrul de asistență Business Support Center (BSC) la adresa [http://www.hp.com/go/bizsupport.](http://www.hp.com/go/bizsupport)

Dacă devine necesar să apelați serviciul de asistență tehnică, fiți pregătit să faceți următoarele pentru a avea siguranţa că apelul dvs. va fi tratat corespunzător:

- Înainte de apel, asezați-vă în fața computerului.
- Notați numărul de serie al computerului, numărul de identificare a produsului și numărul de serie al monitorului.
- Alocati timp pentru depanarea problemei împreună cu un tehnician de service.
- Scoateți orice hardware adăugat recent în sistem.
- Eliminati software-ul instalat recent.
- Restaurati sistemul de pe setul de discuri de recuperare pe care le-ati creat sau restaurati sistemul la configuratia din fabrică utilizând HP Backup and Recovery Manager (Manager copiere de rezervă şi recuperare HP).
- **ATENŢIE:** Prin restaurarea sistemului se vor şterge toate datele de pe unitatea de disc. Asiguraţi-vă că ati făcut copii de rezervă ale tuturor fisierelor de date înainte de procesul de restaurare.

**E**<sup>\*</sup> **NOTÅ**: Pentru informatii despre vânzări și pentru upgrade-uri ale certificatelor de garanție (Care Pack), apelați la furnizorul sau distribuitorul local de servicii autorizat.

## **Indicii utile**

Dacă întâmpinaţi probleme cu computerul, cu monitorul sau cu software-ul, înainte de a efectua alte operațiuni, consultați lista următoare de sugestii generale:

- Verificati dacă computerul și monitorul sunt conectate la o priză electrică.
- Verificati dacă comutatorul de selectare a tensiunii (la anumite modele) este setat la tensiunea corespunzătoare țării/regiunii în care vă aflați (115V or 230V).
- Verificati dacă computerul este pornit și dacă indicatorul luminos verde este aprins.
- Verificați dacă monitorul este pornit și dacă indicatorul luminos verde al acestuia este aprins.
- Verificați LED-ul pentru alimentare de pe panoul frontal al computerului pentru a vedea dacă luminează roşu intermitent. Indicatoarele luminoase care clipesc reprezintă coduri de eroare care vă ajută să diagnosticati problema. Pentru mai multe informații, consultați Anexa A, [Mesaje de](#page-56-0) [eroare POST, la pagina 51](#page-56-0).
- Dacă monitorul este întunecat, activati controalele pentru luminozitate și contrast ale acestuia.
- Tineti apăsată orice tastă. Dacă sistemul emite un semnal sonor, înseamnă că tastatura funcționează corect.
- Aveti grijă ca nici o conexiune prin cablu să nu fie slăbită sau incorectă.
- Porniti computerul, apăsând pe orice tastă sau apăsând butonul de alimentare. Dacă sistemul rămâne în modul de suspendare, opriti computerul tinând apăsat butonul de alimentare cel putin patru secunde, apoi apăsați din nou butonul de alimentare pentru a reporni computerul. Dacă sistemul nu se opreste, deconectati cablul de alimentare, asteptati câteva secunde, apoi conectati-I la loc. Dacă în programul Computer Setup este setată opțiunea de pornire automată în caz de întrerupere a alimentării, computerul pornește din nou automat. Dacă nu pornește din nou, apăsați butonul de alimentare pentru a porni computerul.
- După ce instalați o placă de extensie sau o componentă opțională care nu este plug-and-play, configurati din nou computerul. Pentru instructiuni, consultati [Rezolvarea problemelor de instalare](#page-39-0) [a hardware-lui, la pagina 34.](#page-39-0)
- Verificati dacă au fost instalate toate driverele necesare pentru dispozitive. De exemplu, dacă utilizati o imprimantă, este necesar un driver pentru modelul respectiv de imprimantă.
- Scoateti toate suporturile încărcabile (dischetă, CD sau dispozitiv USB) din sistem înainte de a-l porni.
- Dacă ați instalat un alt sistem de operare decât cel instalat din fabrică, verificați dacă acesta este acceptat de sistem.
- Dacă în sistem sunt instalate mai multe surse video (încorporate sau adaptoare PCI sau PCI-Express) - surse video încorporate există numai la anumite modele - şi un singur monitor, monitorul trebuie să fie conectat în conectorul pentru monitor al sursei selectate ca adaptor principal VGA. În timpul încărcării sistemului, celelalte conectoare pentru monitor sunt dezactivate, deci monitorul nu va functiona dacă este conectat la aceste porturi. Selectati care sursă VGA va fi cea principală, din programul Computer Setup.
- **ATENŢIE:** Când computerul este conectat la o sursă de curent alternativ, la placa de sistem se aplică întotdeauna o tensiune. Înainte de a deschide computerul, pentru a împiedica orice deteriorare a plăcii de sistem, trebuie să deconectați cablul de alimentare de la sursa de alimentare.

# <span id="page-16-0"></span>**Rezolvarea problemelor generale**

Aveţi posibilitatea să rezolvaţi uşor problemele generale descrise în această secţiune. Dacă o problemă persistă și nu reușiți să o rezolvați singur sau nu aveți condiții pentru efectuarea operațiunii, contactați un distribuitor sau un revânzător autorizat.

**AVERTISMENT!** Când computerul este conectat la o sursă de curent alternativ, la placa de sistem se aplică întotdeauna o tensiune. Pentru a reduce riscul de rănire din cauza şocurilor electrice şi/sau a suprafetelor fierbinti, decuplati cablul de alimentare de la priză și asteptați până când componentele interne ale sistemului se răcesc, înainte de a le atinge.

#### **Tabelul 2-1 Rezolvarea problemelor generale**

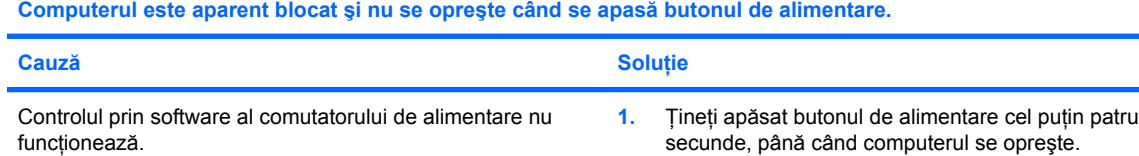

2. Deconectati cablul de alimentare de la priza electrică.

#### **Computerul nu reacţionează la tastatura sau mouse-ul USB.**

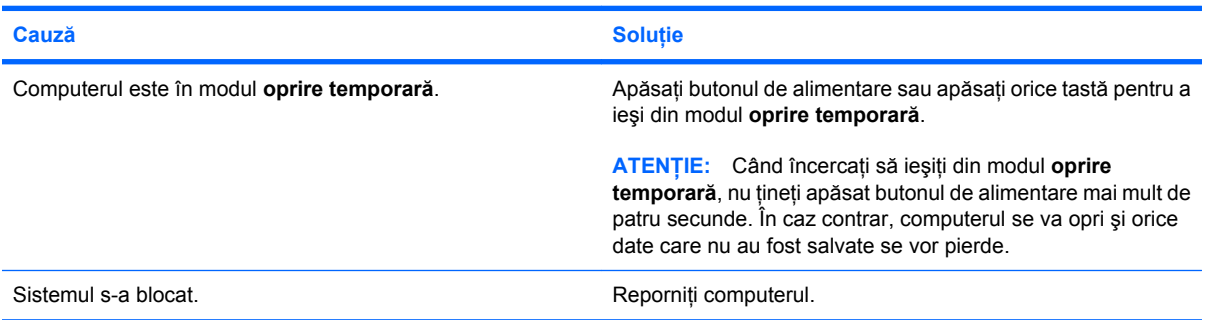

#### **Computerul afişează incorect data şi ora.**

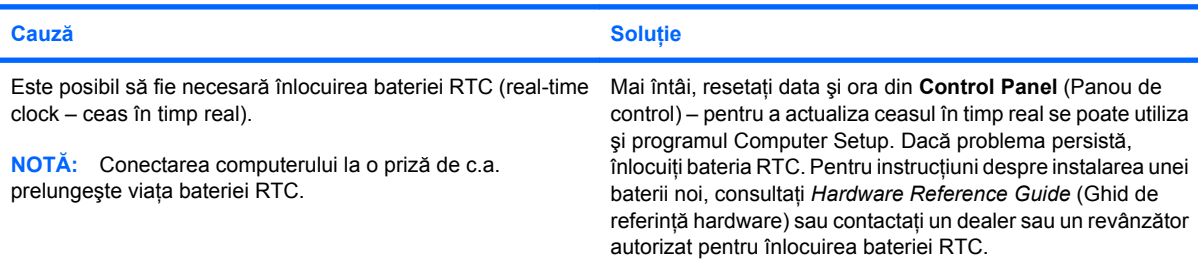

#### **Cursorul nu se mişcă la utilizarea tastelor săgeţi de pe tastatură.**

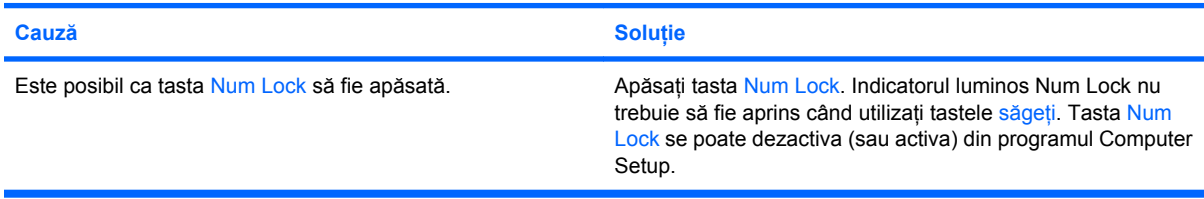

#### **Tabelul 2-1 Rezolvarea problemelor generale (Continuare)**

**Nu există sunet sau volumul sunetului este prea scăzut.**

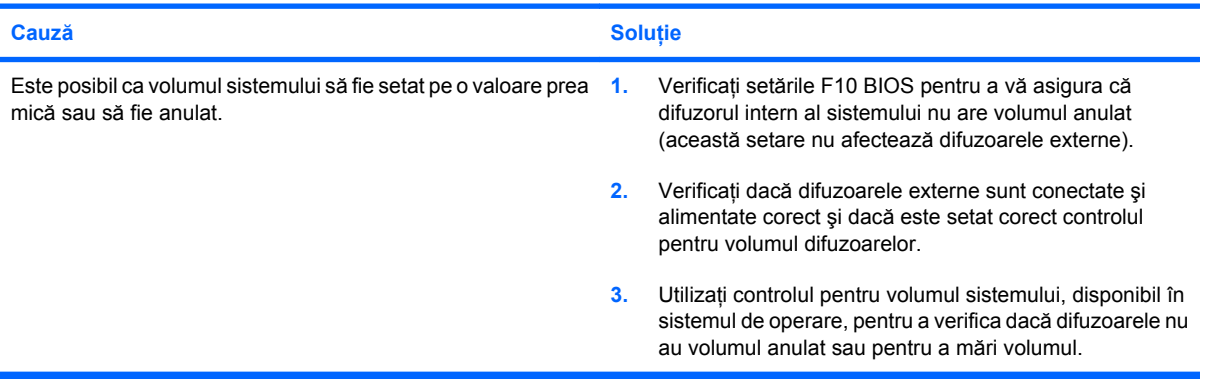

#### **Nu se poate extrage capacul sau panoul de acces de la computer.**

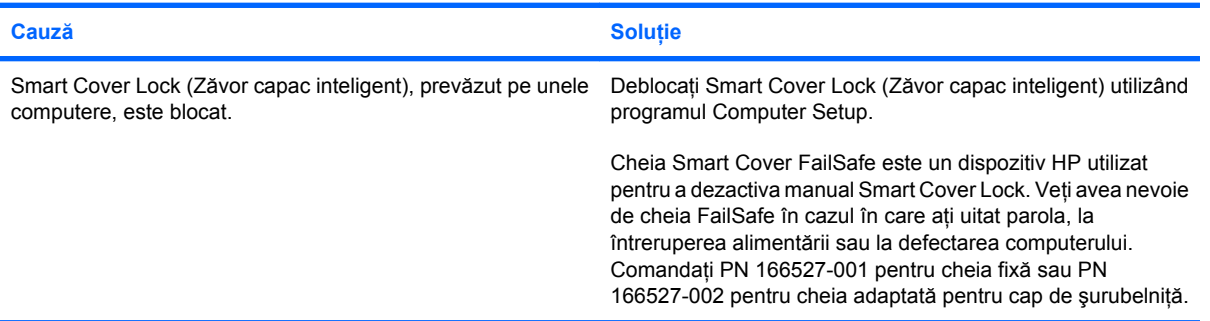

#### **Sistemul funcţionează cu performanţe reduse.**

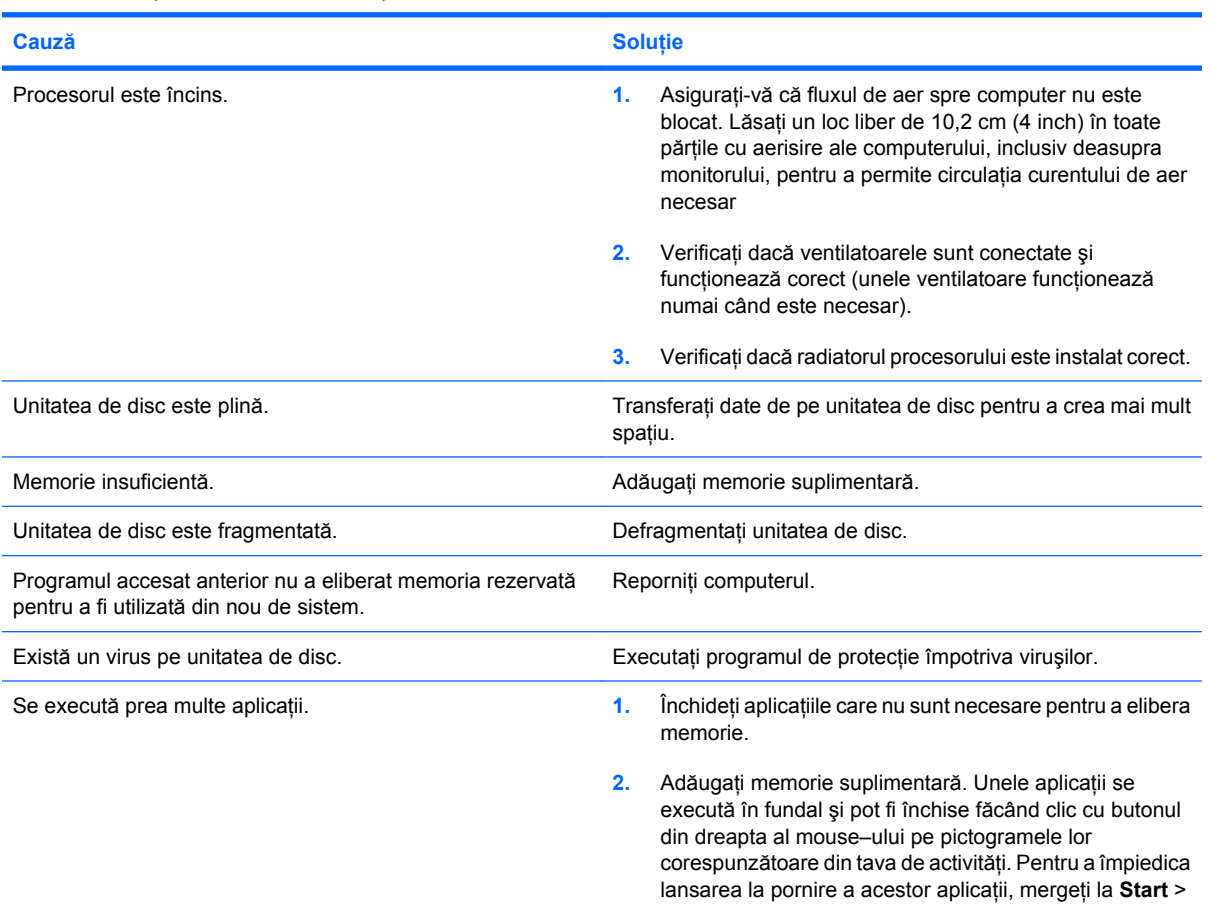

#### **Tabelul 2-1 Rezolvarea problemelor generale (Continuare)**

**Sistemul funcţionează cu performanţe reduse.**

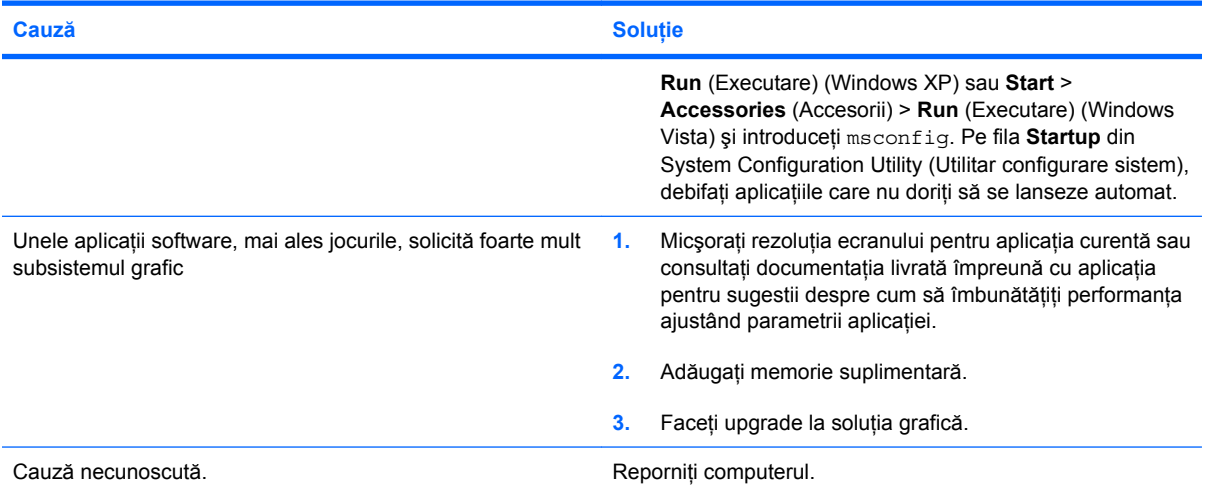

**Computerul s-a deconectat automat şi LED-ul de alimentare clipeşte de două ori în culoare roşie, o dată pe secundă, după care urmează o pauză de două secunde şi computerul emite de două ori un semnal sonor. (Semnalele sonore se opresc după a cincea repetare, dar LED-urile continuă să clipească).**

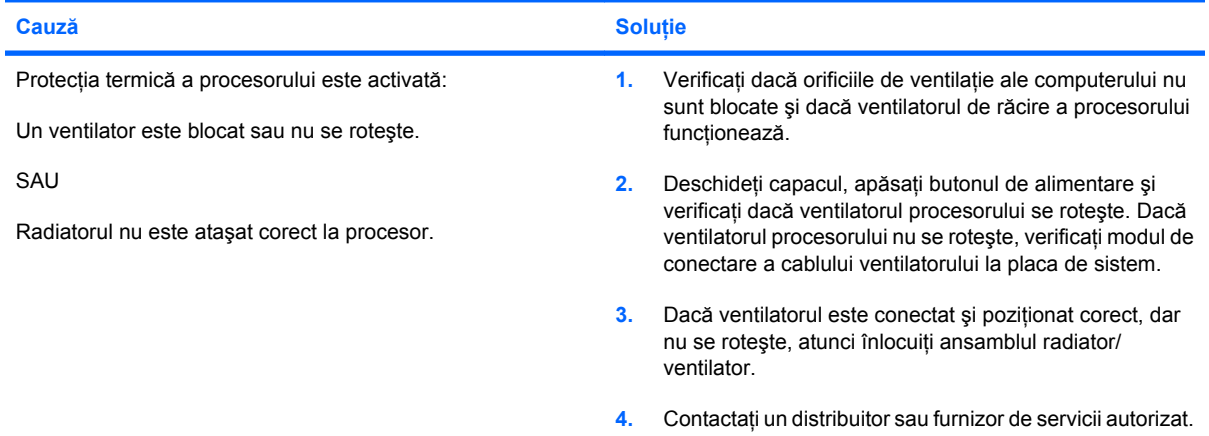

**Sistemul nu se alimentează şi LED-urile de pe partea frontală a computerului nu clipesc.**

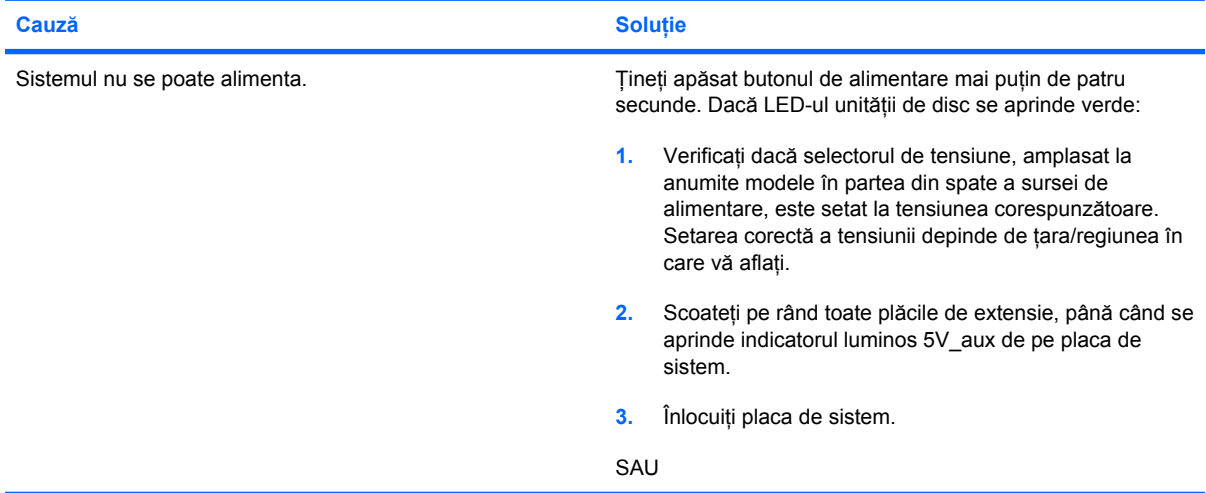

#### **Tabelul 2-1 Rezolvarea problemelor generale (Continuare)**

**Sistemul nu se alimentează şi LED-urile de pe partea frontală a computerului nu clipesc.**

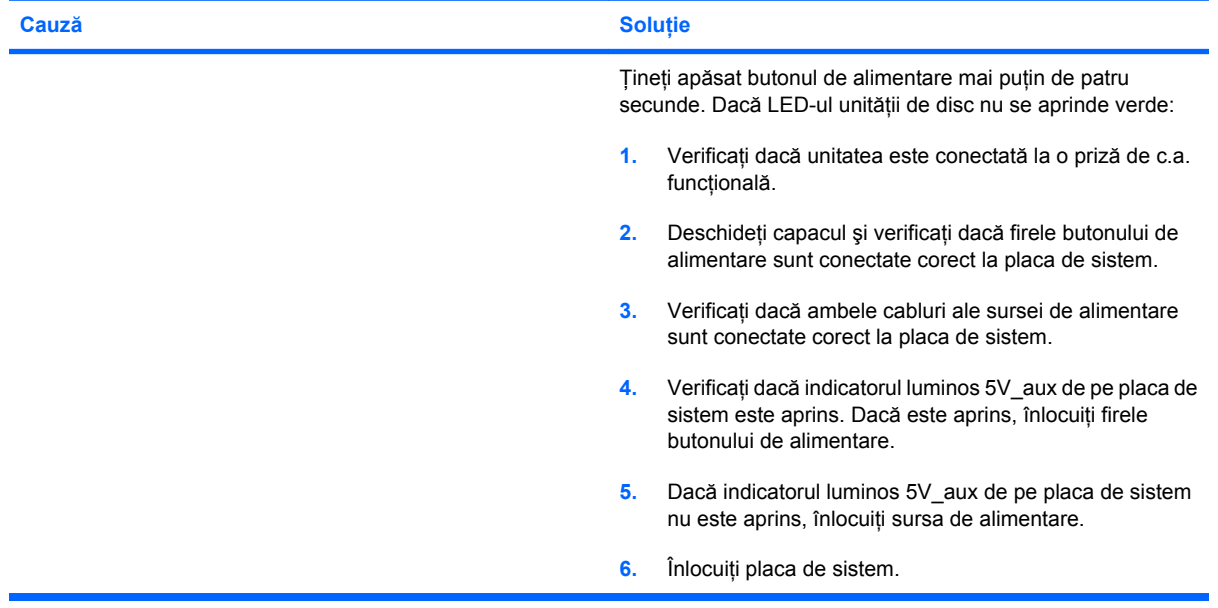

# <span id="page-20-0"></span>**Rezolvarea problemelor legate de alimentare**

Cauzele şi soluţiile uzuale pentru problemele legate de alimentare sunt listate în tabelul următor.

#### **Tabelul 2-2 Rezolvarea problemelor legate de alimentare**

**Sursa de alimentare se opreşte intermitent.**

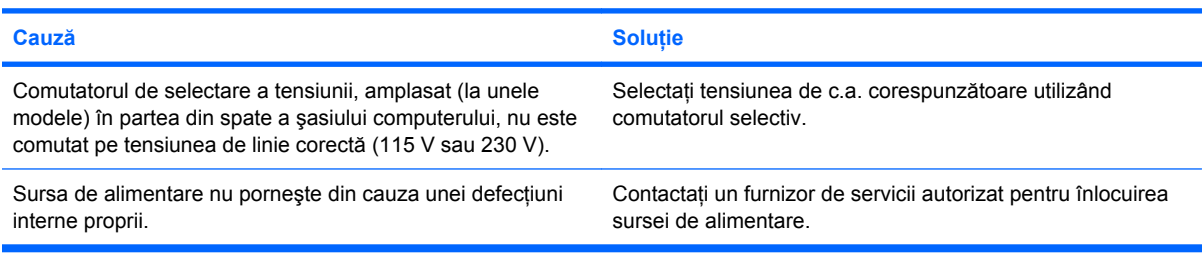

**Computerul s-a deconectat automat şi LED-ul de alimentare clipeşte de două ori în culoare roşie, o dată pe secundă, după care urmează o pauză de două secunde şi computerul emite de două ori un semnal sonor. (Semnalele sonore se opresc după a cincea repetare, dar LED-urile continuă să clipească.)**

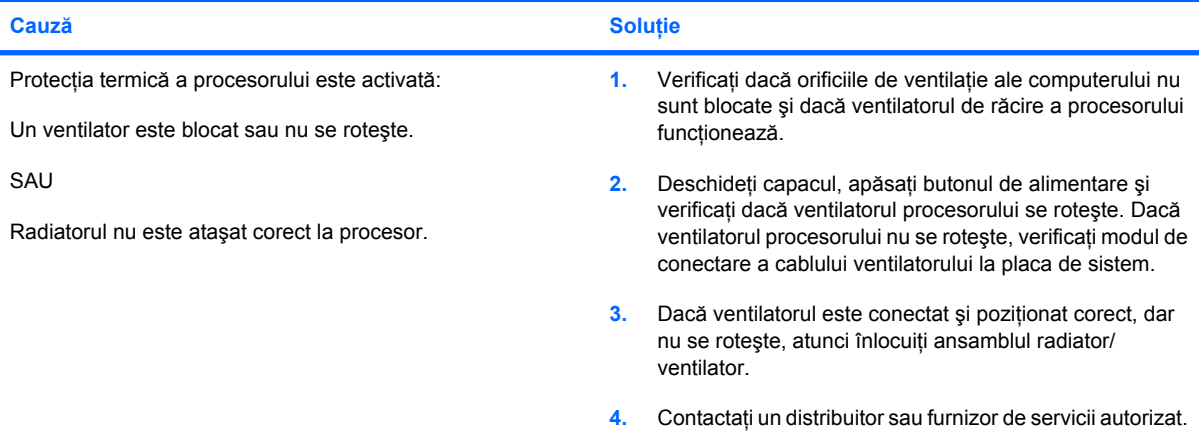

LED-ul de alimentare clipește de patru ori în culoare roșie, o dată pe secundă, după care urmează o pauză de două **secunde şi computerul emite de patru ori un semnal sonor. (Semnalele sonore se opresc după a cincea repetare, dar LED-urile continuă să clipească.)**

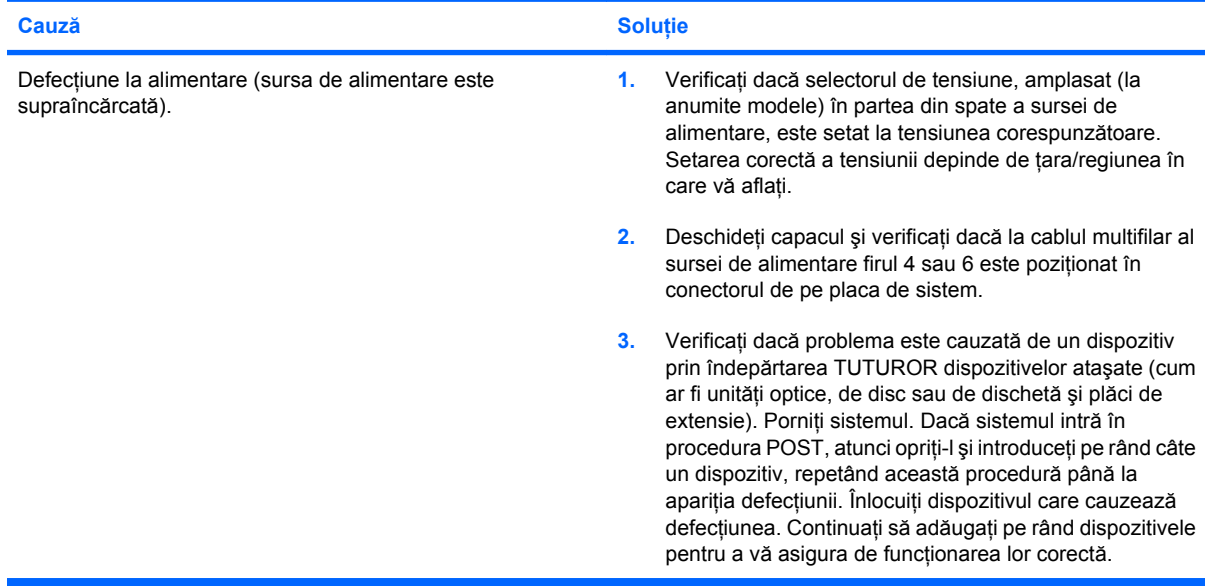

#### **Tabelul 2-2 Rezolvarea problemelor legate de alimentare (Continuare)**

LED-ul de alimentare clipește de patru ori în culoare roșie, o dată pe secundă, după care urmează o pauză de două **secunde şi computerul emite de patru ori un semnal sonor. (Semnalele sonore se opresc după a cincea repetare, dar LED-urile continuă să clipească.)**

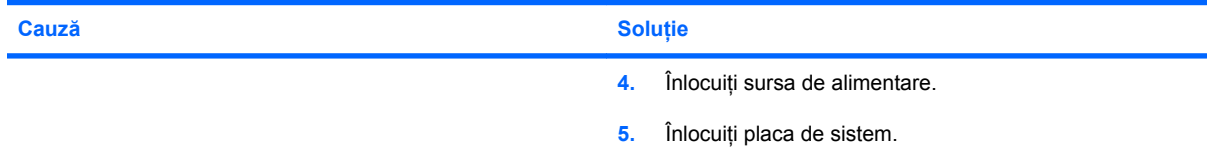

# <span id="page-22-0"></span>**Rezolvarea problemelor legate de dischete**

Cauzele şi soluţiile uzuale pentru problemele legate de dischete sunt listate în tabelul următor.

**E** NOTĂ: Când adăugați sau eliminați hardware, precum o unitate suplimentară de dischetă, este posibil să fie necesară reconfigurarea computerului. Pentru instrucțiuni, consultați [Rezolvarea problemelor de](#page-39-0) [instalare a hardware-lui, la pagina 34](#page-39-0).

#### **Tabelul 2-3 Rezolvarea problemelor legate de dischete**

**Indicatorul luminos aferent unităţii de dischetă rămâne aprins.**

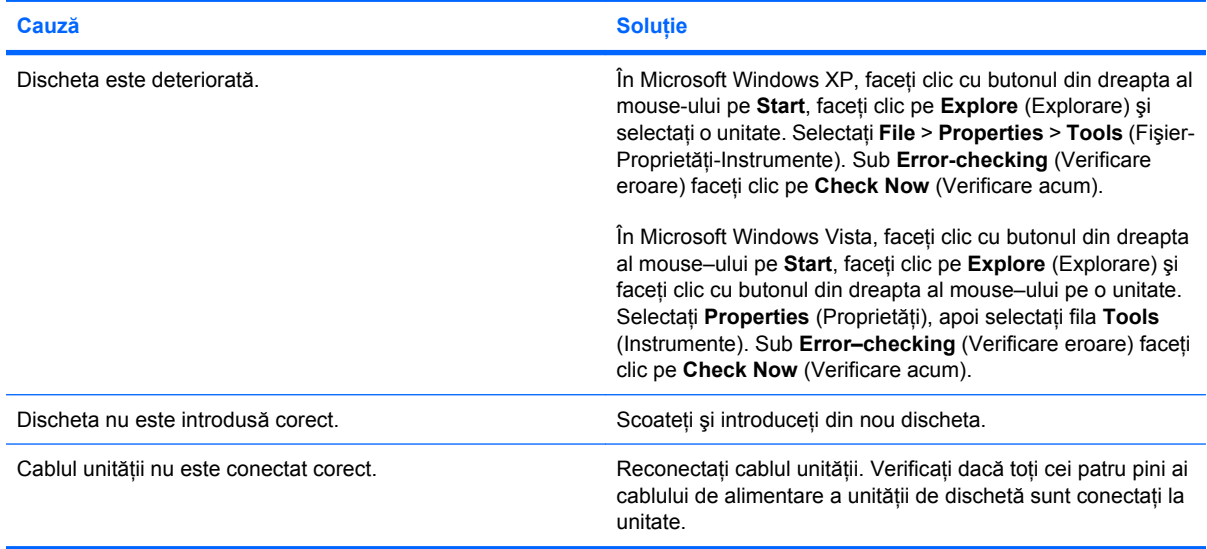

#### **Unitatea nu a fost găsită.**

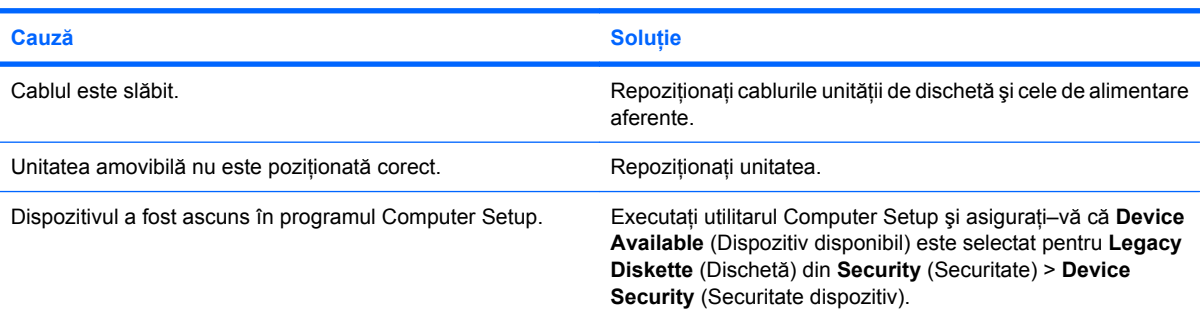

#### **Unitatea de dischetă nu poate să scrie pe o dischetă.**

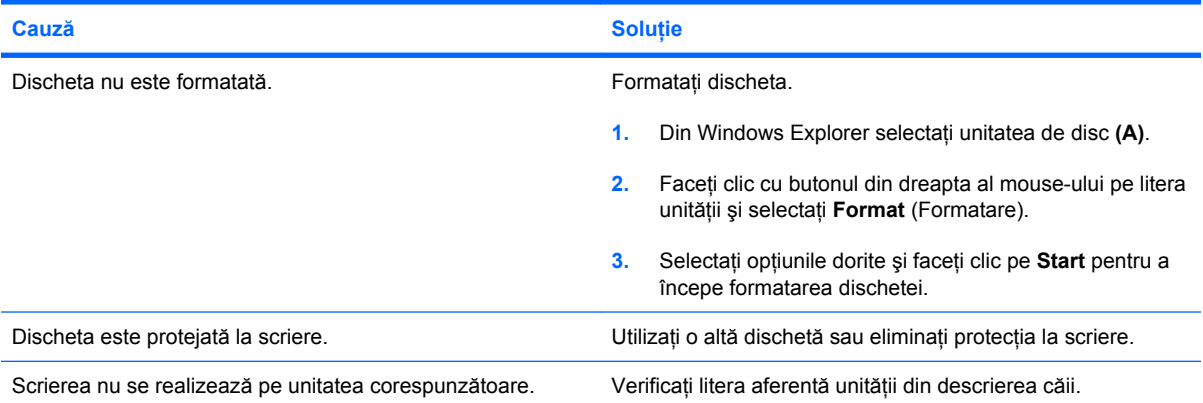

#### **Tabelul 2-3 Rezolvarea problemelor legate de dischete (Continuare)**

**Unitatea de dischetă nu poate să scrie pe o dischetă.**

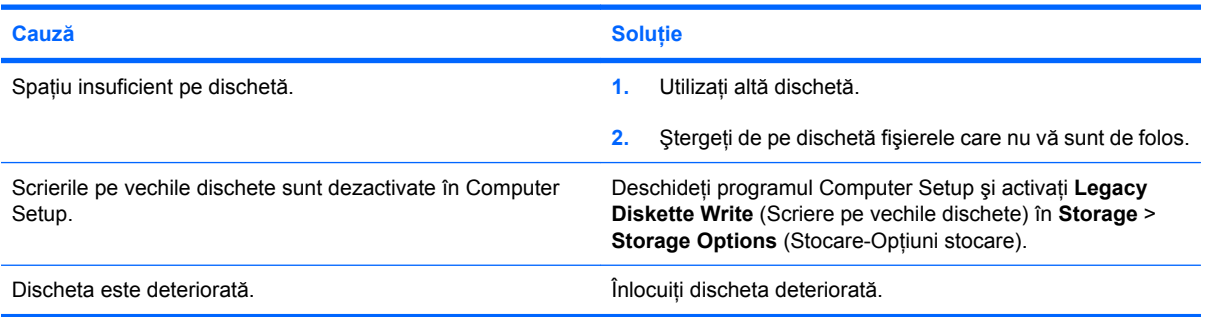

#### **Discheta nu se poate formata.**

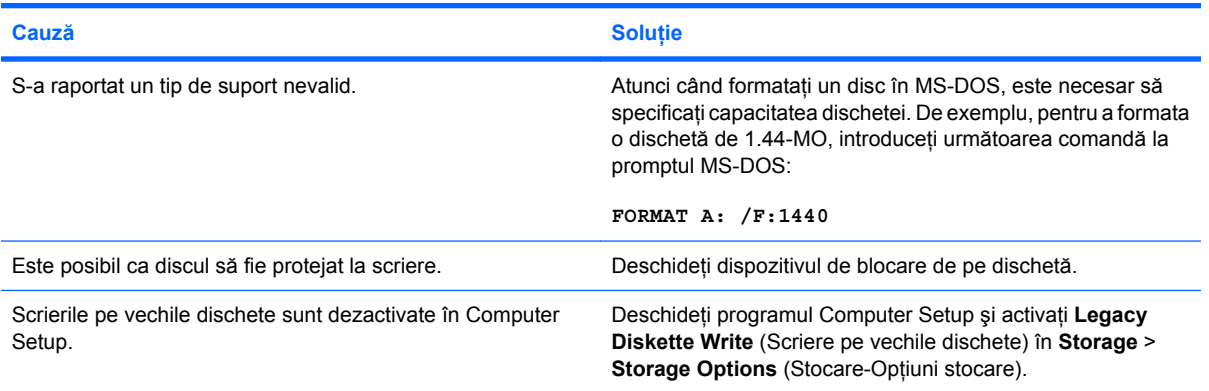

#### **A survenit o problemă la o tranzacţie pe disc.**

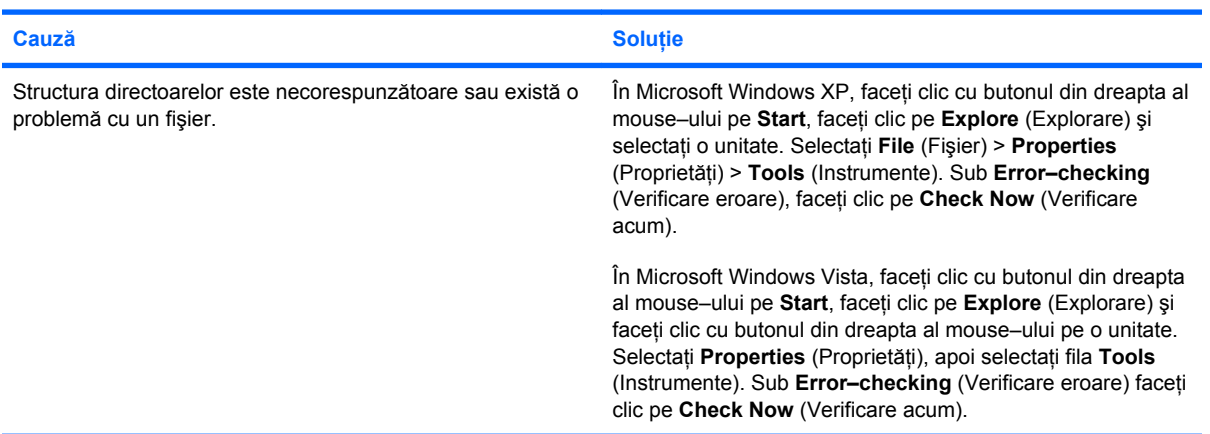

#### **Unitatea de dischetă nu poate să citească o dischetă.**

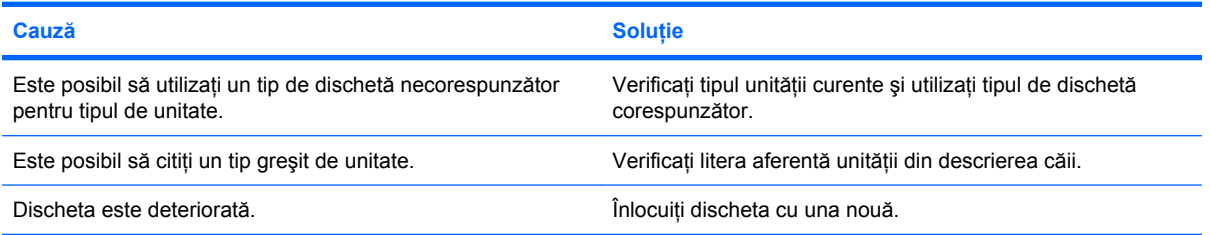

#### **Tabelul 2-3 Rezolvarea problemelor legate de dischete (Continuare)**

**Se afişează mesajul "Invalid system disk" (Disc de sistem nevalid).**

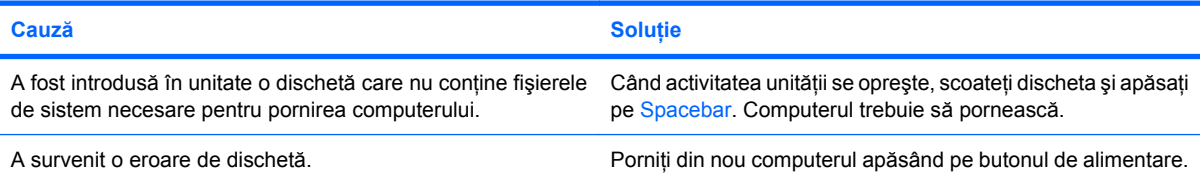

#### **Sistemul nu se poate încărca de pe dischetă.**

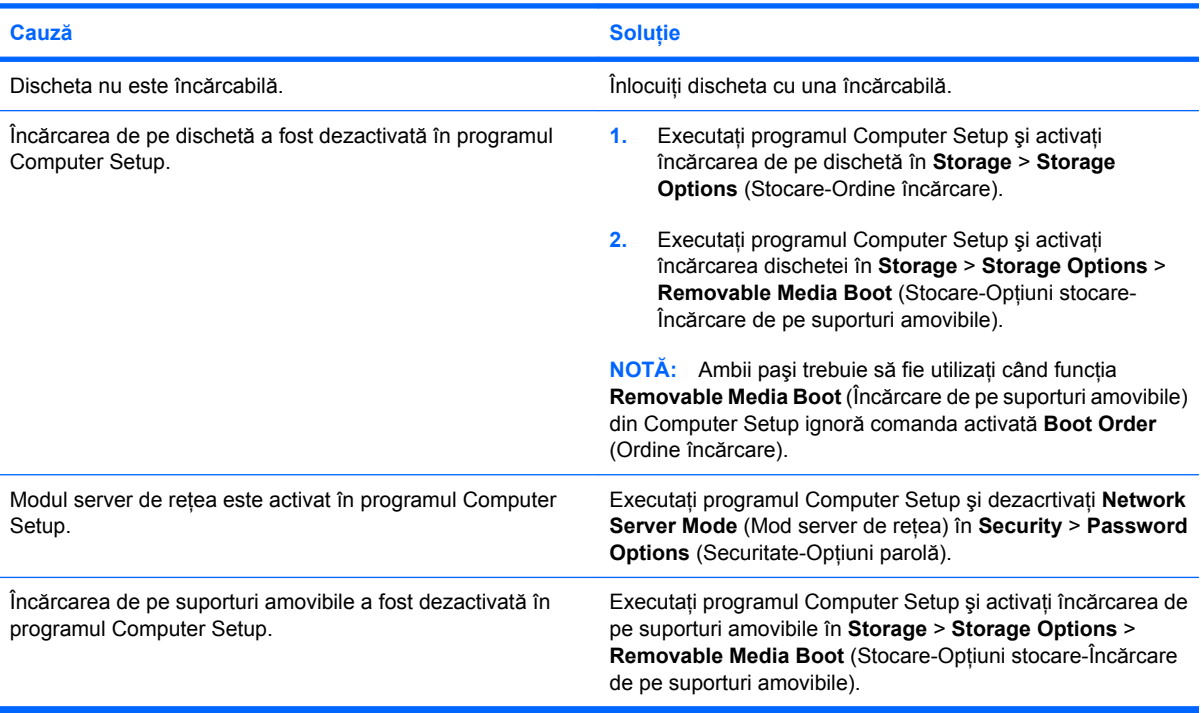

# <span id="page-25-0"></span>**Rezolvarea problemelor legate de unitatea de disc**

**Tabelul 2-4 Rezolvarea problemelor legate de unitatea de disc**

**A survenit o eroare la unitatea de disc.**

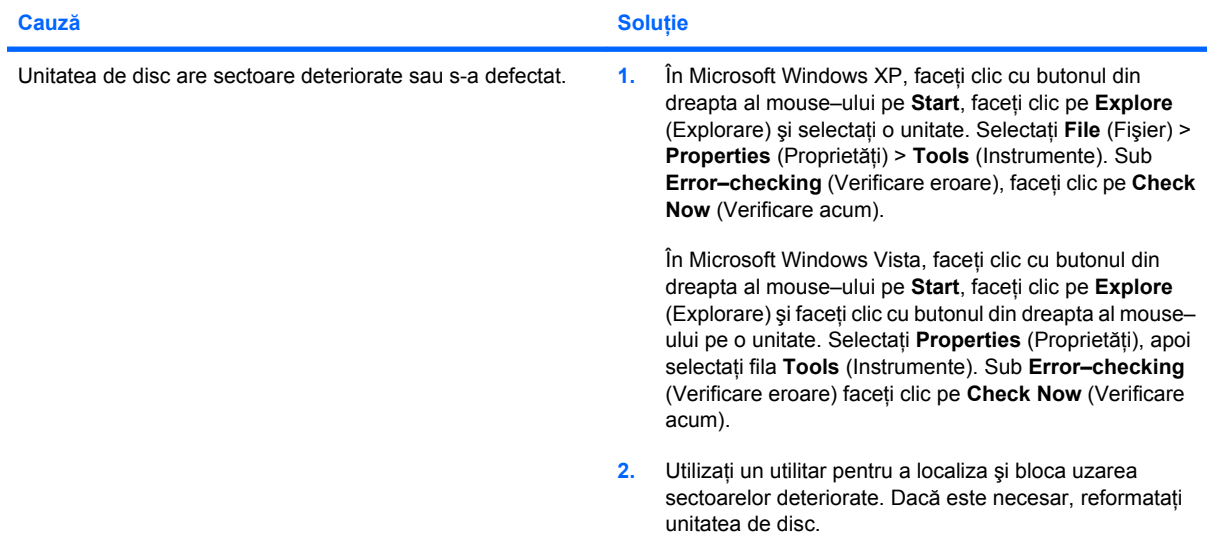

#### **Problemă la tranzacţia pe disc.**

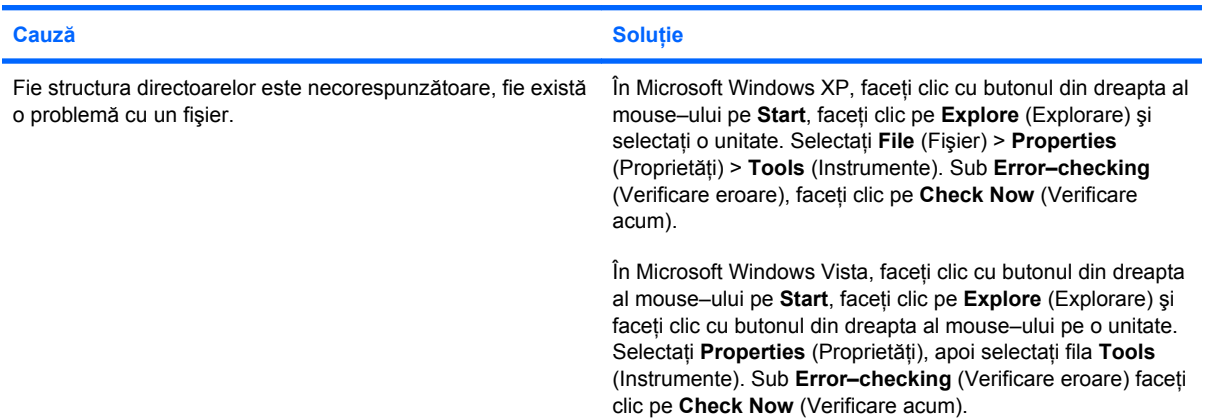

#### **Unitatea nu a fost găsită (identificată).**

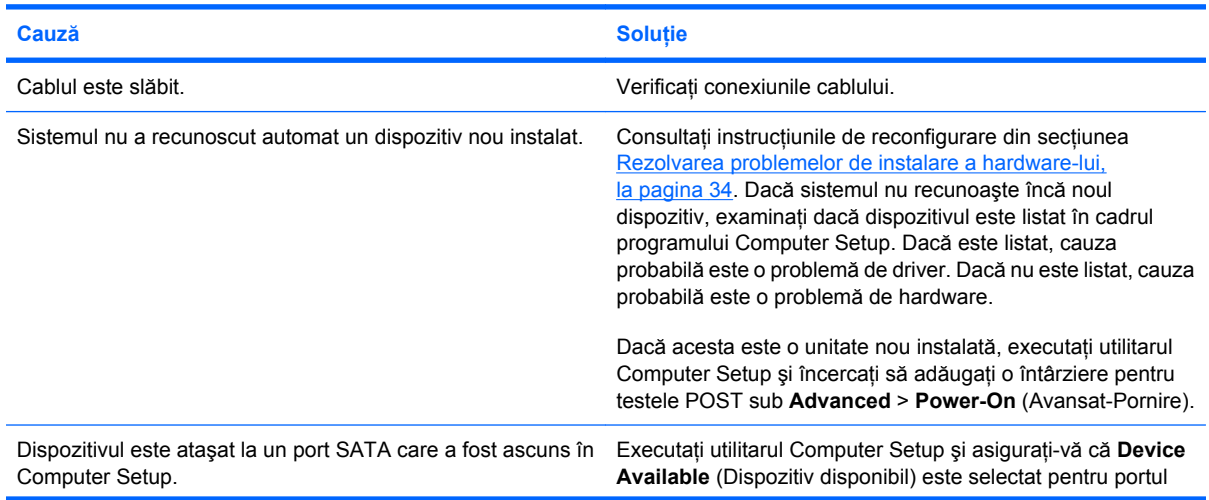

#### **Tabelul 2-4 Rezolvarea problemelor legate de unitatea de disc (Continuare)**

**Unitatea nu a fost găsită (identificată).**

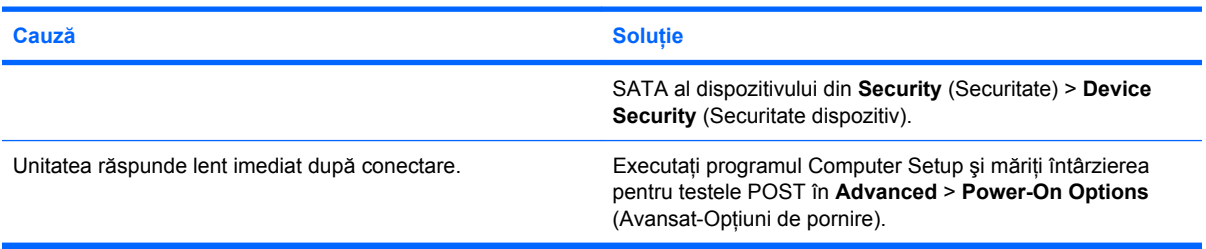

#### **Mesaj care indică disc non-sistem/lipsă NTLDR.**

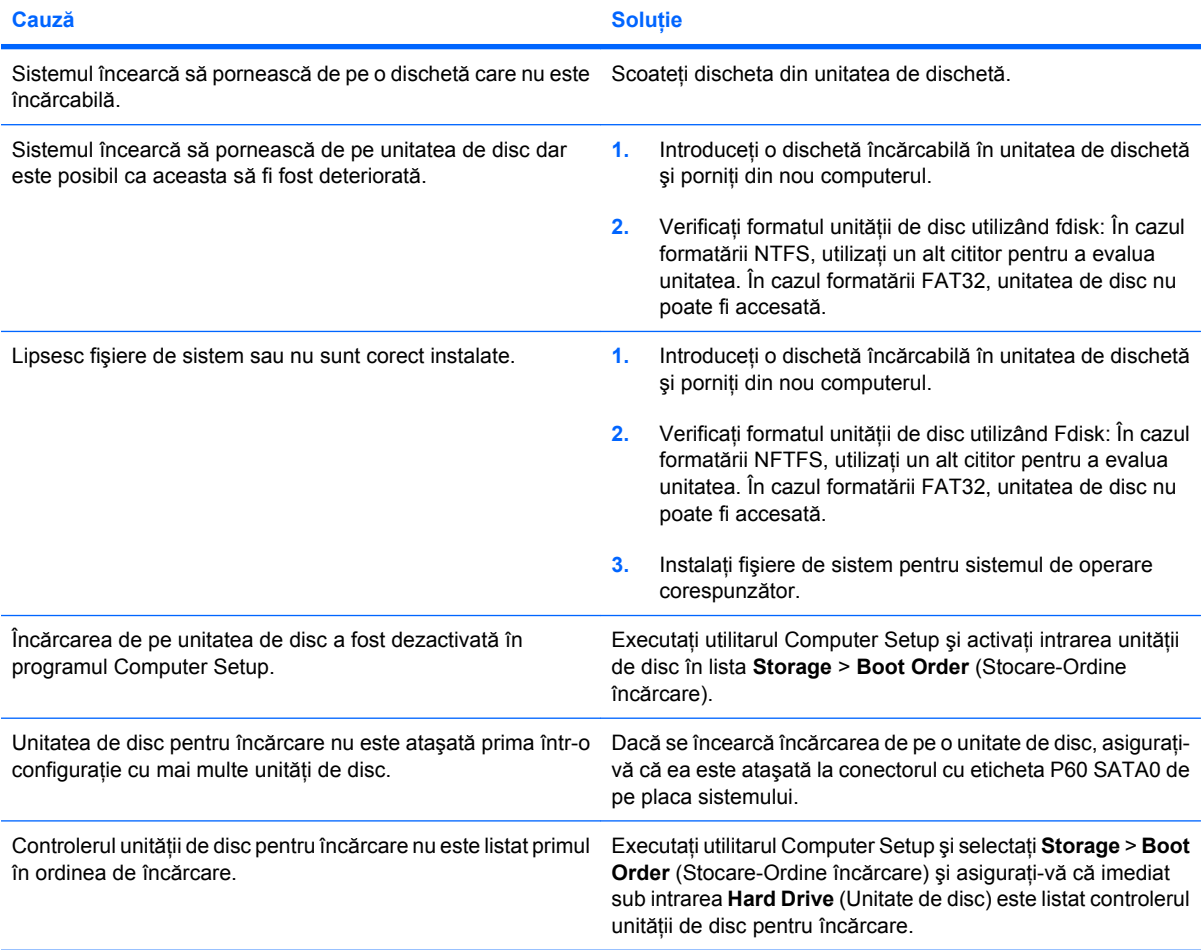

#### **Computerul nu se încarcă de pe unitatea de disc.**

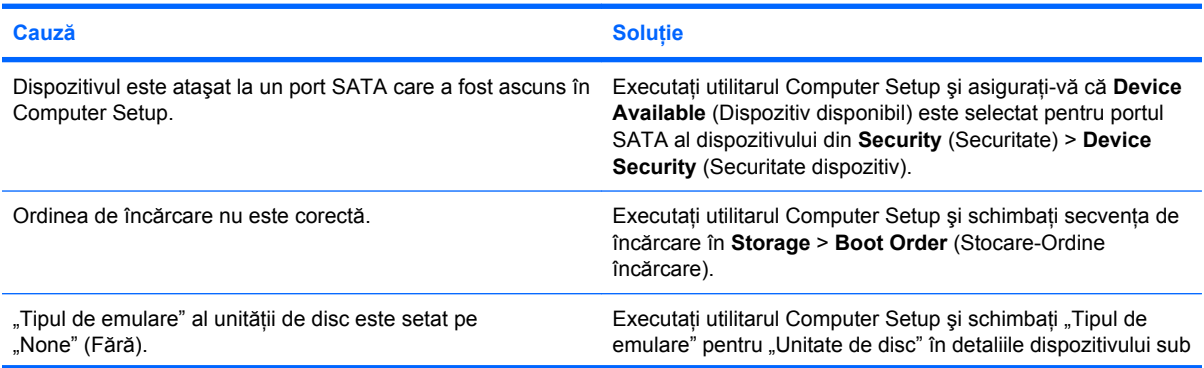

#### **Tabelul 2-4 Rezolvarea problemelor legate de unitatea de disc (Continuare)**

#### **Computerul nu se încarcă de pe unitatea de disc.**

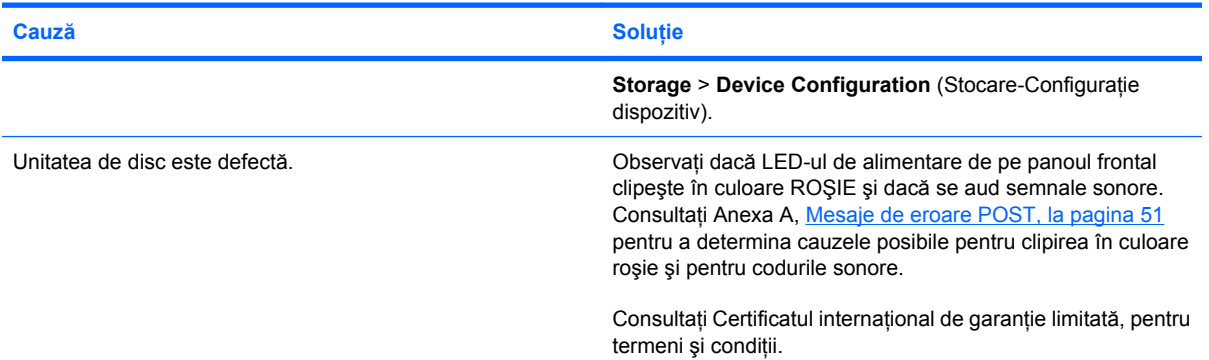

#### **Computerul pare să fie blocat.**

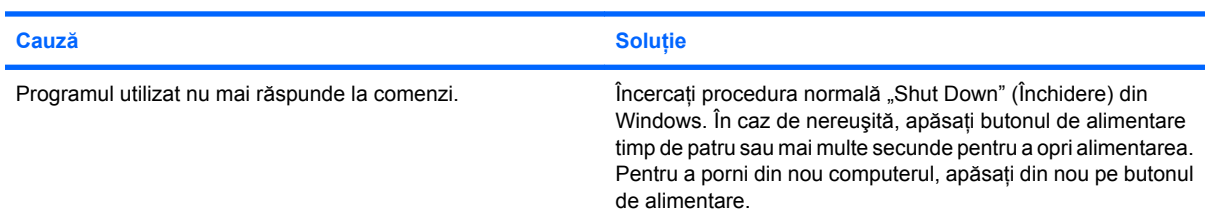

#### **Unitatea de disc amovibil nu are alimentare de la carcasa unităţii de disc.**

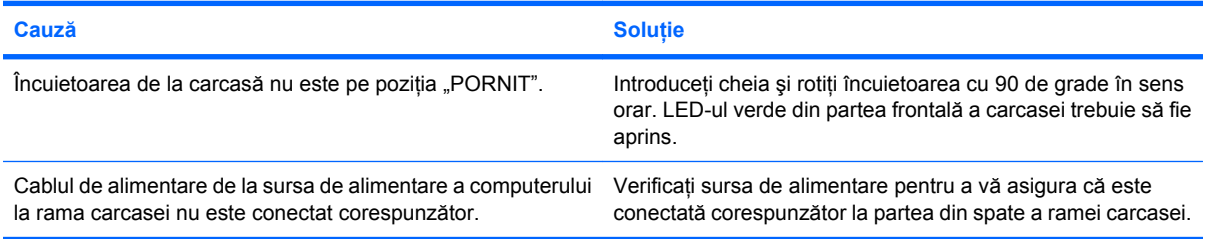

#### **Unitatea de disc amovibil nu este recunoscută de computer.**

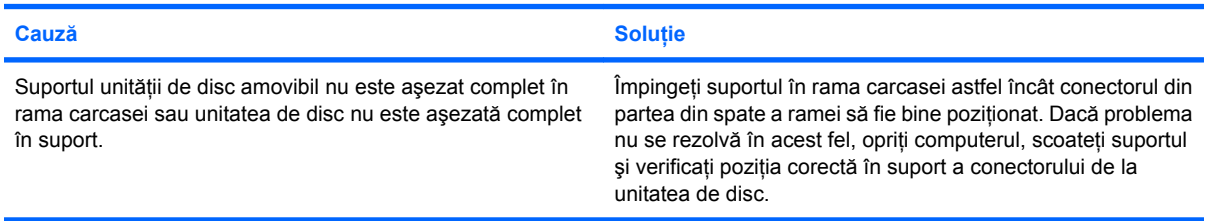

#### **Carcasa unităţii de disc amovibil emite sunete scurte şi LED-ul verde luminează intermitent.**

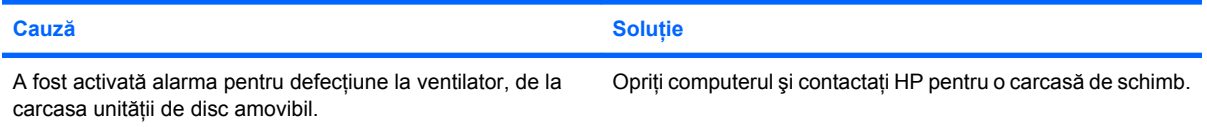

# <span id="page-28-0"></span>**Rezolvarea problemelor legate de cititorul de cartele**

#### **Tabelul 2-5 Rezolvarea problemelor legate de cititorul de cartele**

**Cartela nu funcţionează într–o cameră digitală după formatarea ei în Microsoft Windows XP sau în Microsoft Windows Vista.**

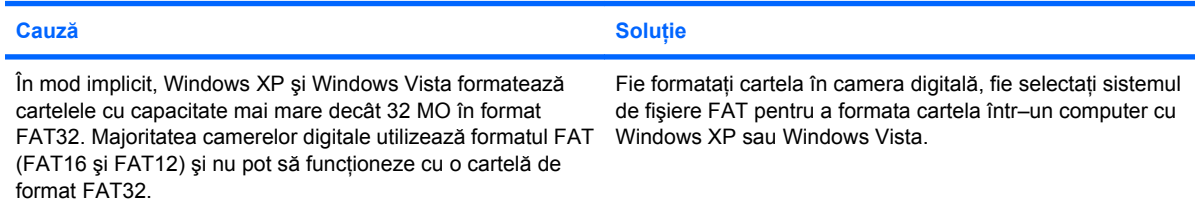

#### **La încercarea de scriere pe cartelă, a survenit o eroare de protecţie la scriere sau de blocare.**

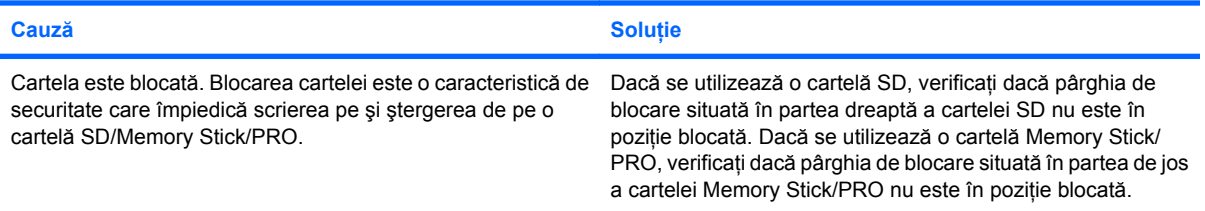

#### **Nu se poate scrie pe cartelă.**

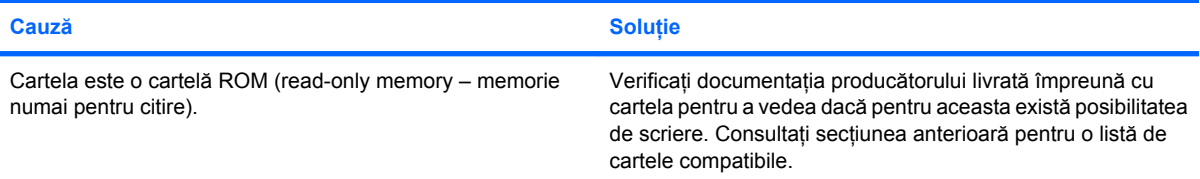

#### **Imposibil de accesat datele de pe cartelă după introducerea acesteia într-un slot.**

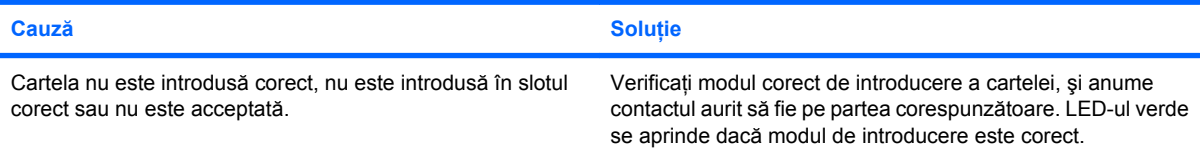

#### **Nu se cunoaşte modul corect de evacuare a unei cartele.**

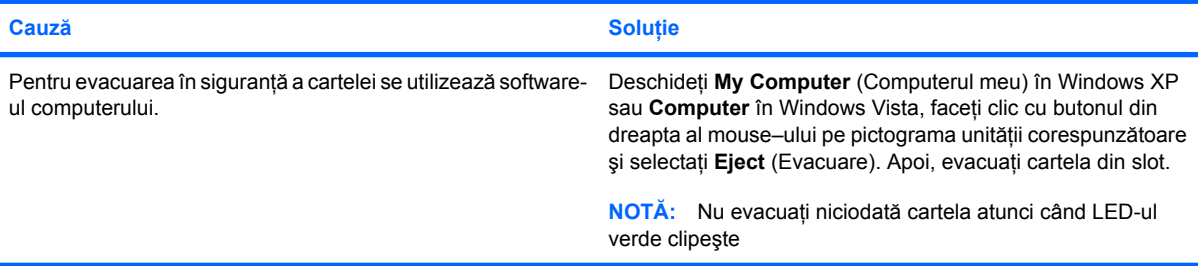

#### **Tabelul 2-5 Rezolvarea problemelor legate de cititorul de cartele (Continuare)**

**După instalarea cititorului de cartele şi încărcarea în Windows, cititorul şi cartelele introduse nu sunt recunoscute de computer.**

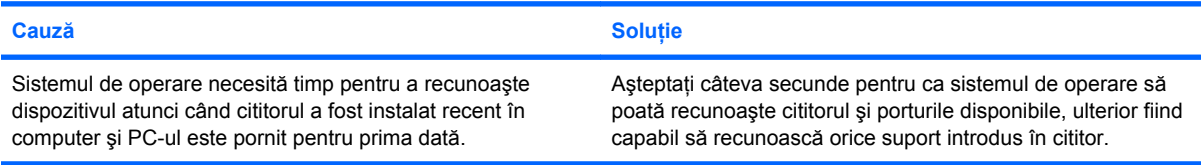

#### **După introducerea unei cartele în cititor, computerul încearcă să încarce sistemul de pe cartelă.**

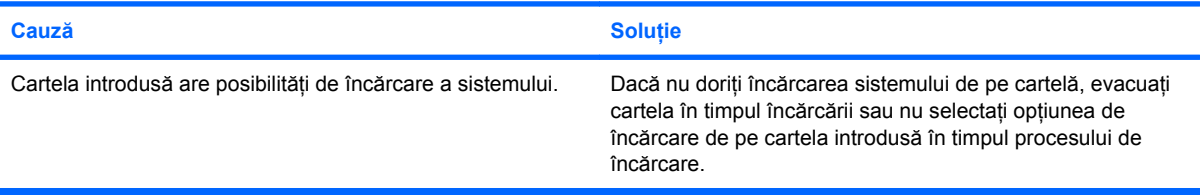

# <span id="page-30-0"></span>**Rezolvarea problemelor legate de afişaj**

Dacă întâmpinaţi probleme legate de afişaj, consultaţi documentaţia livrată împreună cu monitorul şi examinaţi cauzele şi soluţiile uzuale listate în tabelul următor.

#### **Tabelul 2-6 Rezolvarea problemelor legate de afişaj**

**Ecran gol (fără semnal video).**

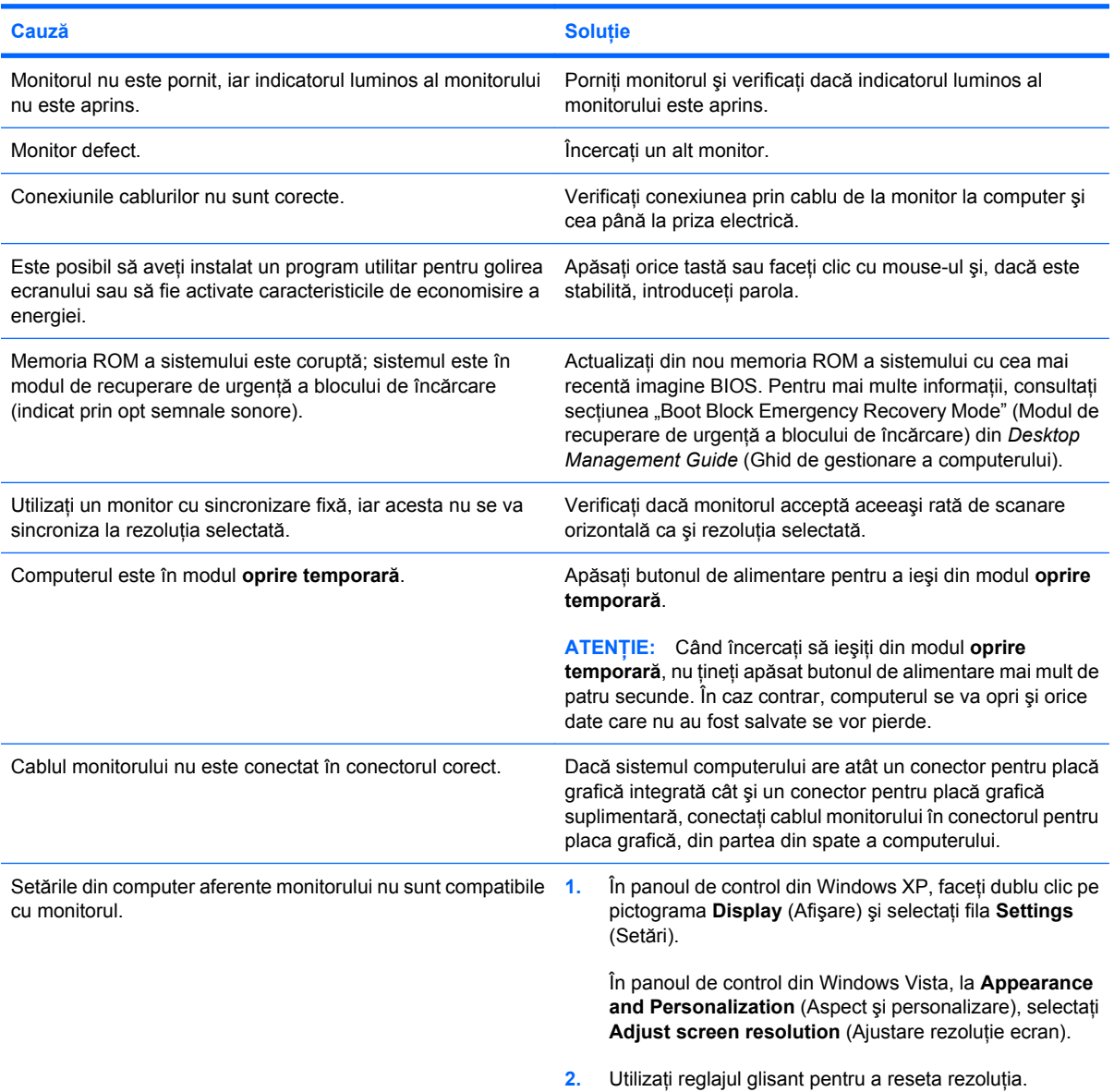

#### **Imposibil de activat placa grafică integrată după instalarea unei plăci grafice PCI Express.**

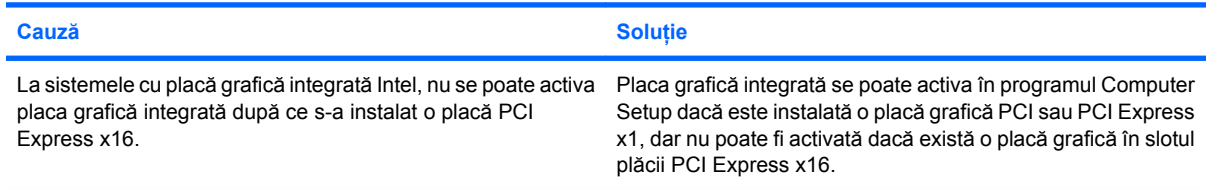

#### **Tabelul 2-6 Rezolvarea problemelor legate de afişaj (Continuare)**

**Ecranul este gol şi LED-ul de alimentare clipeşte de cinci ori în culoare roşie, o dată pe secundă, după care urmează o pauză de două secunde şi computerul emite de cinci ori un semnal sonor. (Semnalele sonore se opresc după a cincea repetare, dar LED-urile continuă să clipească.)**

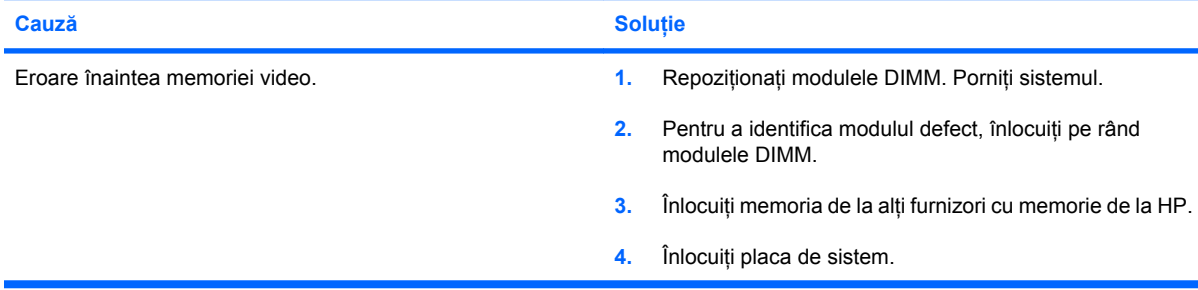

Ecranul este gol și LED-ul de alimentare clipește de șase ori în culoare roșie, o dată pe secundă, după care urmează **o pauză de două secunde şi computerul emite de şase ori un semnal sonor. (Semnalele sonore se opresc după a cincea repetare, dar LED-urile continuă să clipească.)**

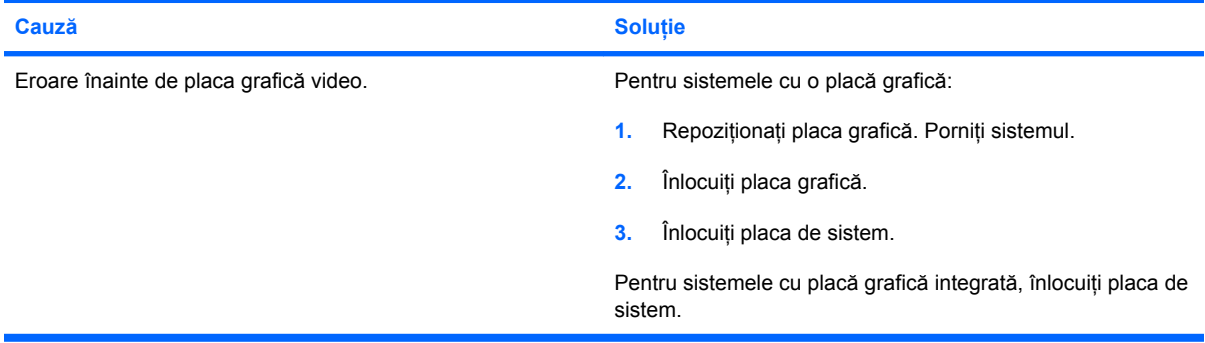

Ecranul este gol și LED-ul de alimentare clipește de șapte ori în culoare roșie, o dată pe secundă, după care urmează **o pauză de două secunde şi se emite de şapte ori un semnal sonor. (Semnalele sonore se opresc după a cincea repetare, dar LED-urile continuă să clipească.)**

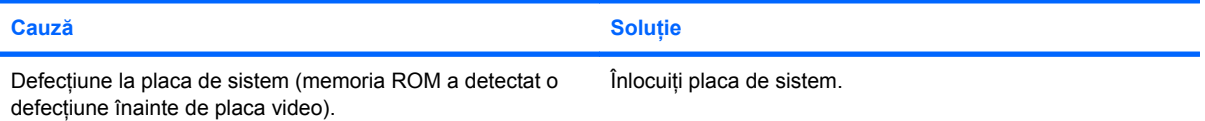

#### **Monitorul nu funcţionează corect atunci când este utilizat cu caracteristicile de economisire a energiei.**

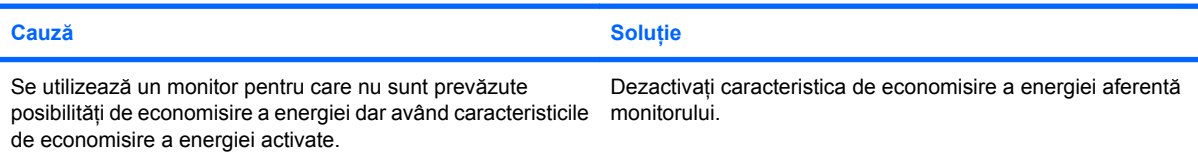

#### **Caractere întunecate.**

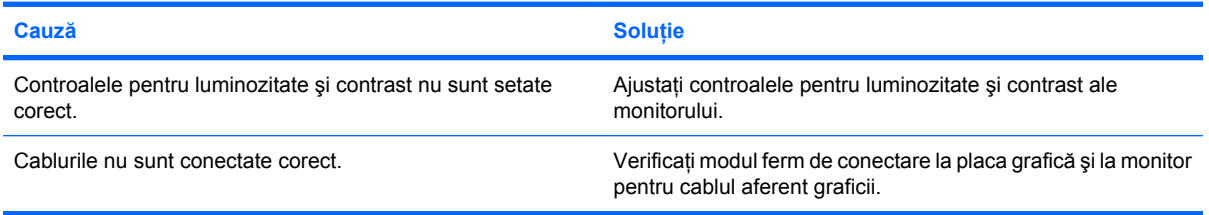

#### **Tabelul 2-6 Rezolvarea problemelor legate de afişaj (Continuare)**

**Imagine neclară sau imposibil de setat rezoluţia solicitată.**

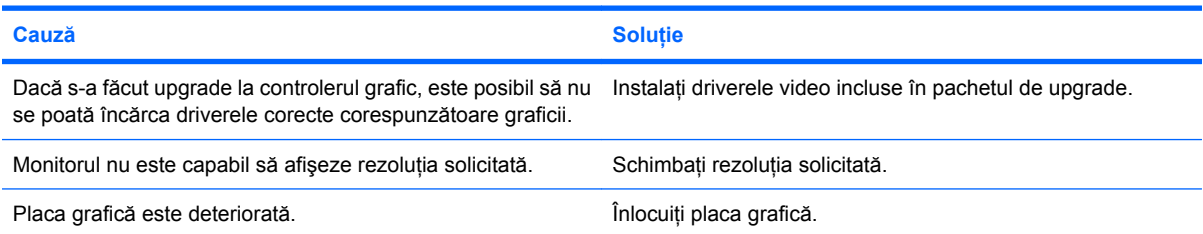

#### **Imaginea are întreruperi, rulează, este instabilă sau clipeşte.**

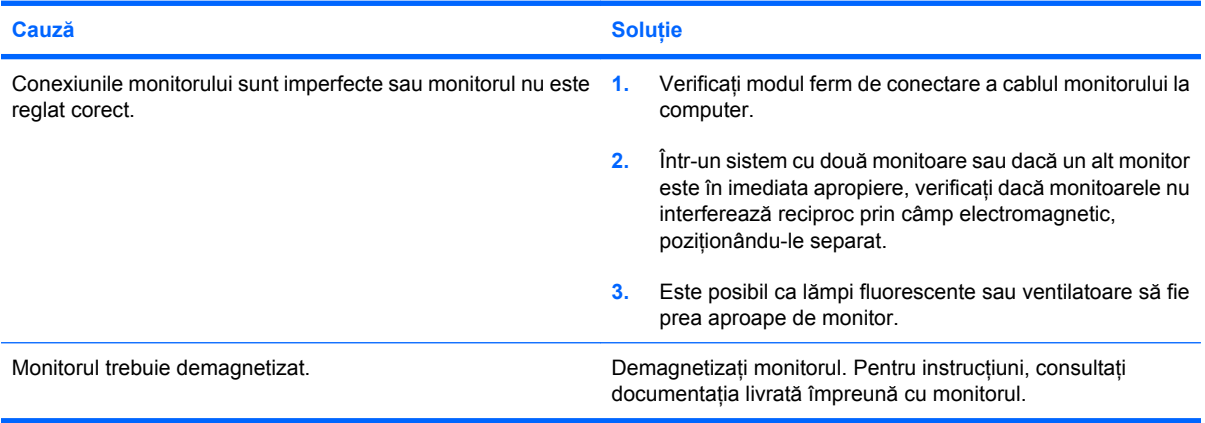

#### **Imaginea nu este centrată.**

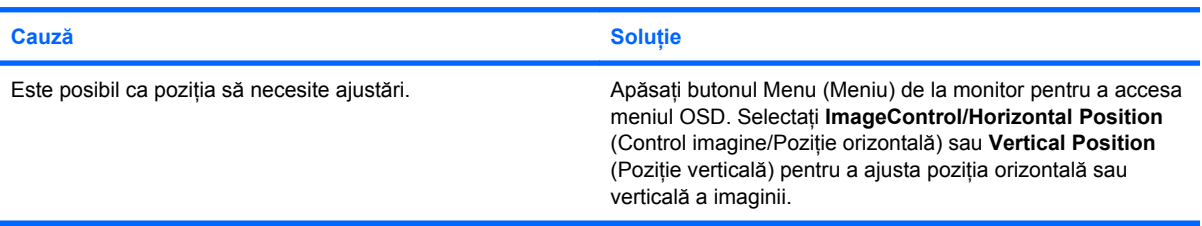

#### **Pe ecran se afişează "No Connection, Check Signal Cable" (Lipsă conexiune, verificaţi cablul de semnal).**

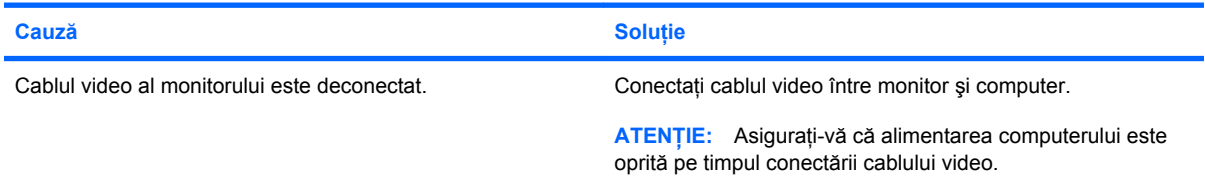

#### **Pe ecran se afişează "Out of Range" (În afara domeniului).**

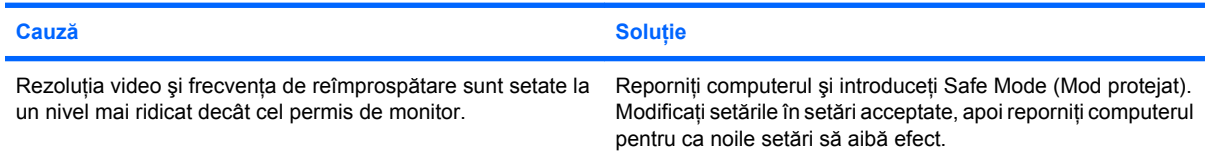

#### **Tabelul 2-6 Rezolvarea problemelor legate de afişaj (Continuare)**

**La alimentarea unui monitor CRT se aud zgomote din interior, caracteristice vibraţiilor sau tubului electronic.**

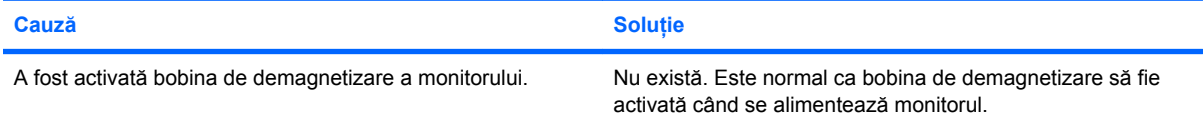

#### **Din interiorul unui monitor CRT se aud pocnituri.**

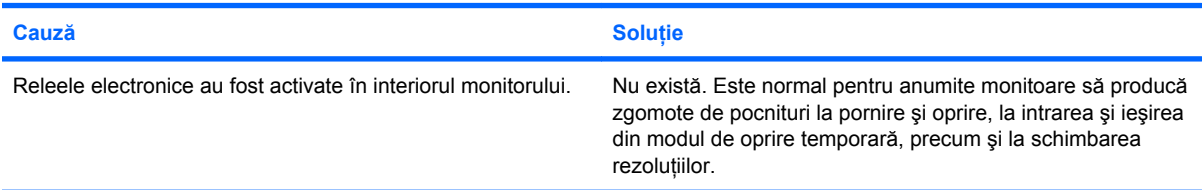

#### **Din interiorul unui monitor cu ecran plat se aud bâzâituri excesive.**

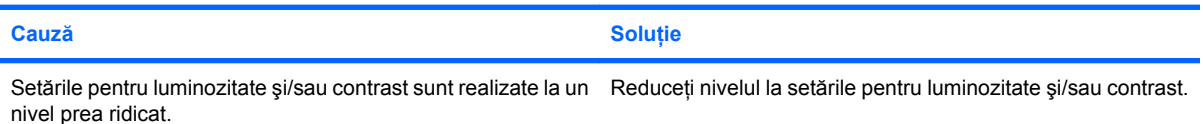

**Focalizare neclară; efecte de trenaj, de dublare sau de umbră; linii de defilare pe orizontală; bare verticale estompate; sau imposibil de centrat imaginea pe ecran (monitoarele cu ecran plat utilizează numai conexiune de intrare VGA de tip analog).**

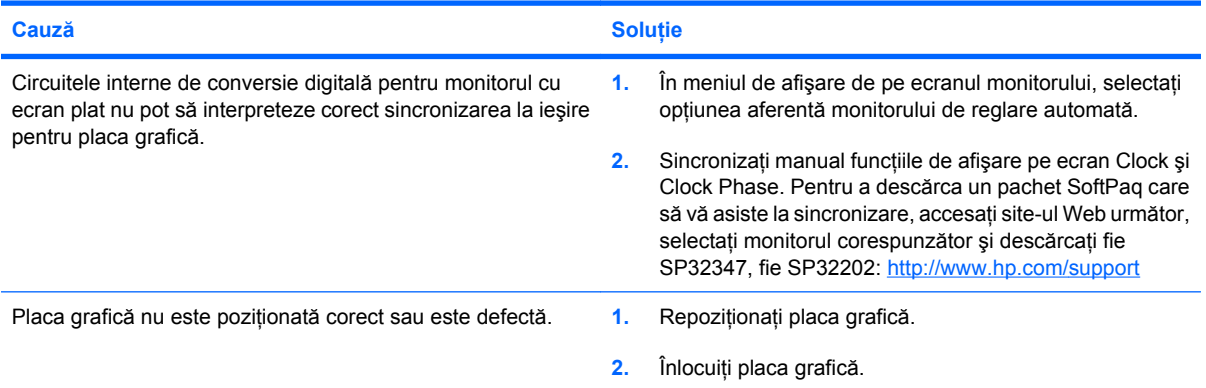

#### **Anumite simboluri particulare nu apar în mod corect.**

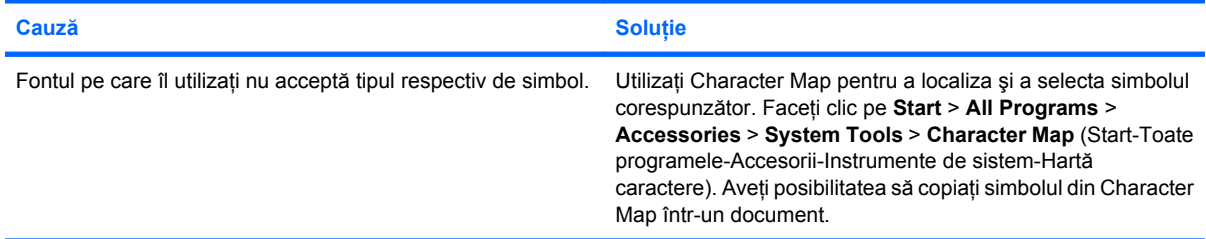

# <span id="page-34-0"></span>**Rezolvarea problemelor audio**

În cazul în care computerul are caracteristici audio și întâmpinați probleme legate de sunet, examinați cauzele şi soluţiile uzuale listate în tabelul următor.

#### **Tabelul 2-7 Rezolvarea problemelor audio**

**Sunetul este întrerupt la intrare şi ieşire.**

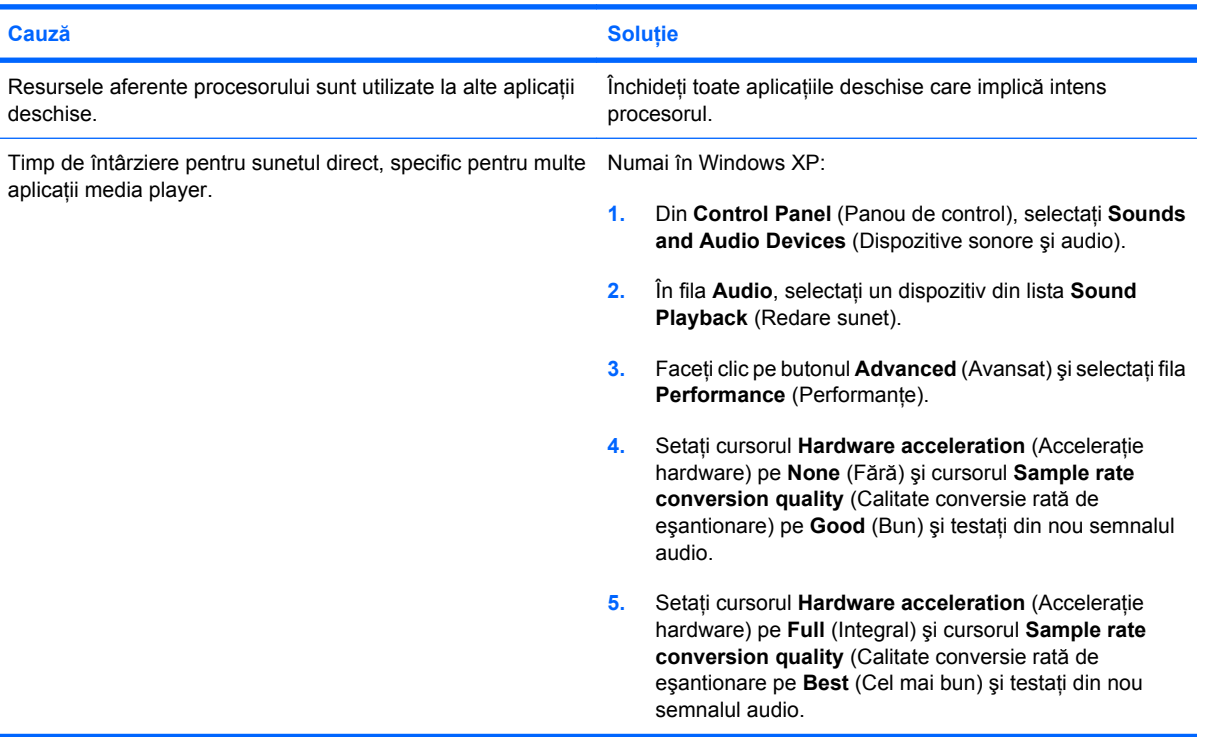

#### **Lipsă sunet la ieşirea difuzorului sau căştilor.**

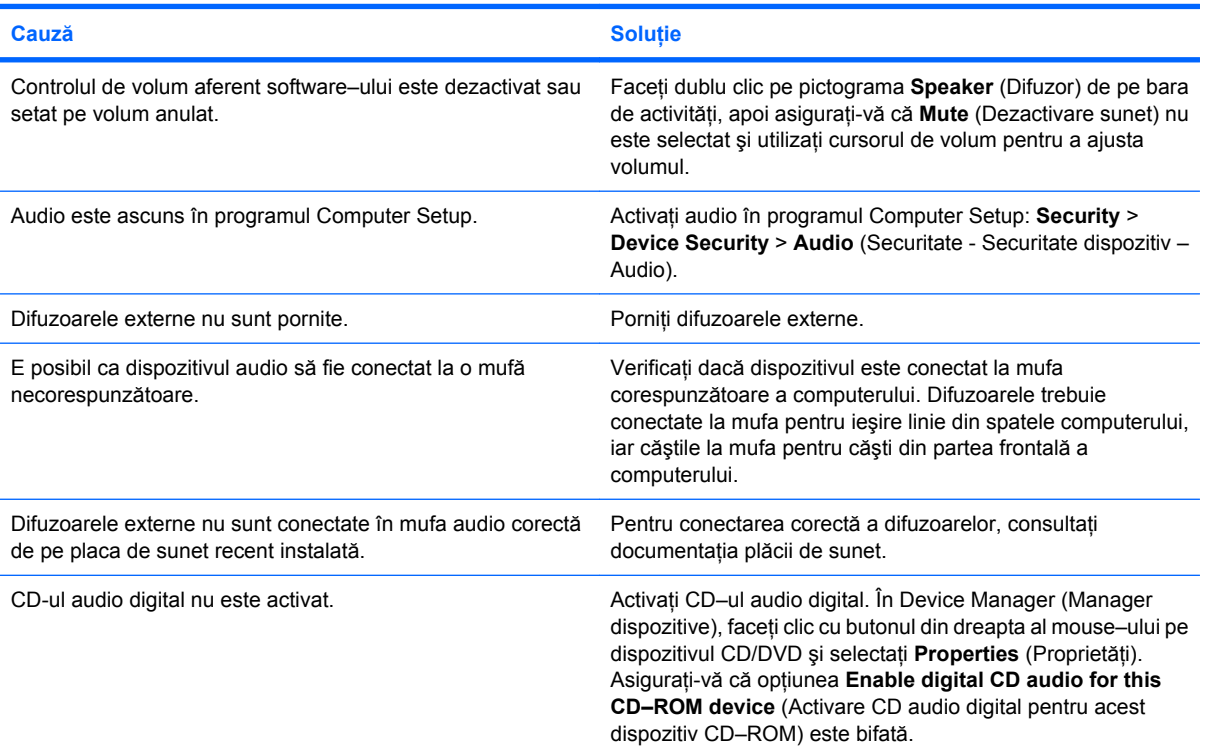

#### **Tabelul 2-7 Rezolvarea problemelor audio (Continuare)**

#### **Lipsă sunet la ieşirea difuzorului sau căştilor.**

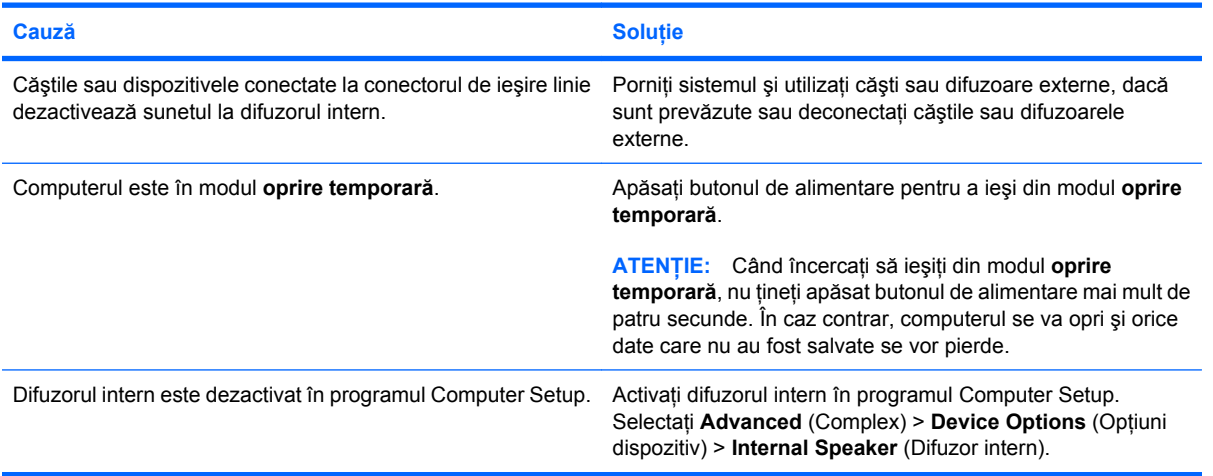

#### **Sunetul din căşti nu este clar sau este atenuat.**

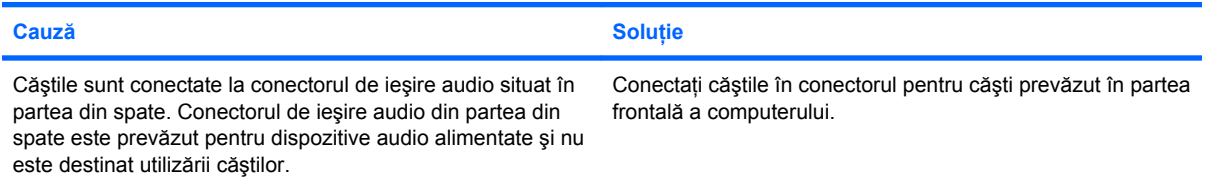

#### **Computerul este aparent blocat în timpul înregistrării audio.**

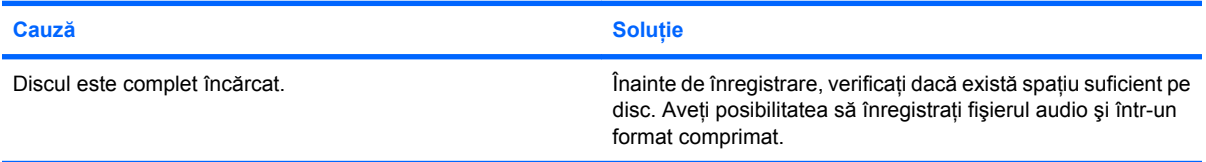

#### **Mufa pentru intrare linie nu funcţionează corespunzător.**

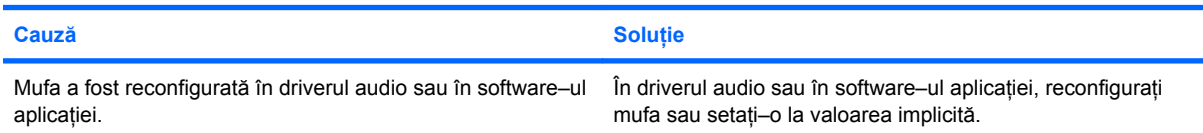
# **Rezolvarea problemelor legate de imprimantă**

Dacă întâmpinaţi probleme legate de imprimantă, consultaţi documentaţia livrată împreună cu imprimanta şi examinaţi cauzele şi soluţiile uzuale listate în tabelul următor.

#### **Tabelul 2-8 Rezolvarea problemelor legate de imprimantă**

**Imprimanta nu imprimă.**

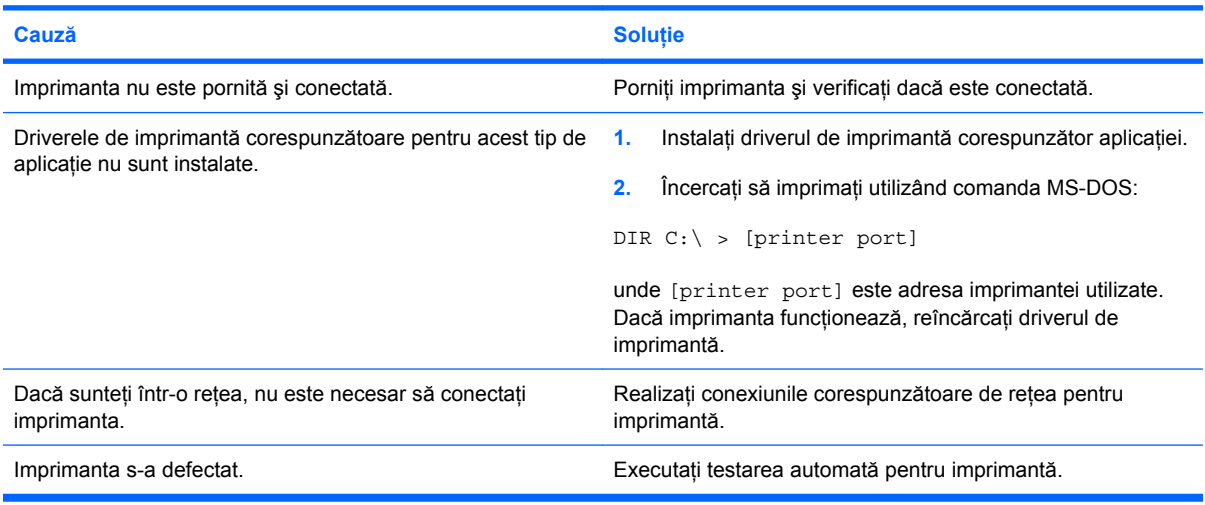

#### **Imprimanta nu porneşte.**

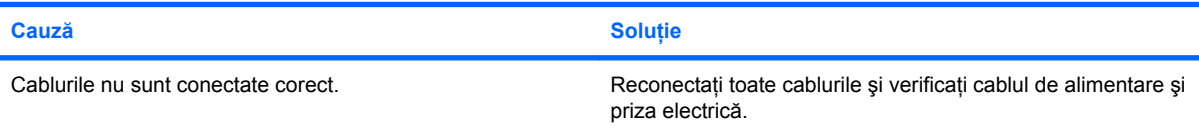

#### **Imprimanta nu imprimă cu exactitate informaţia.**

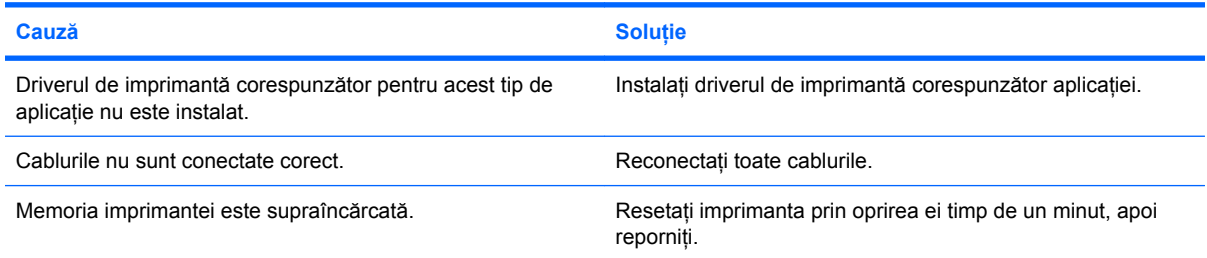

#### **Imprimanta nu este conectată.**

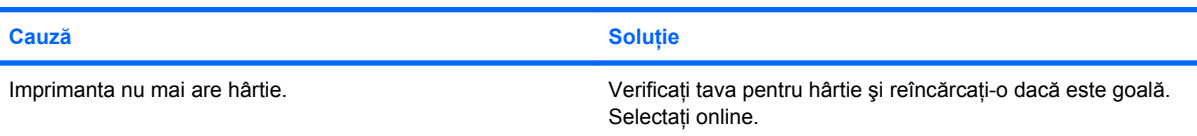

# **Rezolvarea problemelor legate de tastatură şi mouse**

Dacă întâmpinaţi probleme legate de tastatură şi mouse, consultaţi documentaţia livrată împreună cu echipamentul şi examinaţi cauzele şi soluţiile uzuale listate în tabelul următor.

#### **Tabelul 2-9 Rezolvarea problemelor legate de tastatură şi mouse**

**Comenzile şi tastarea prin intermediul tastaturii nu sunt recunoscute de computer.**

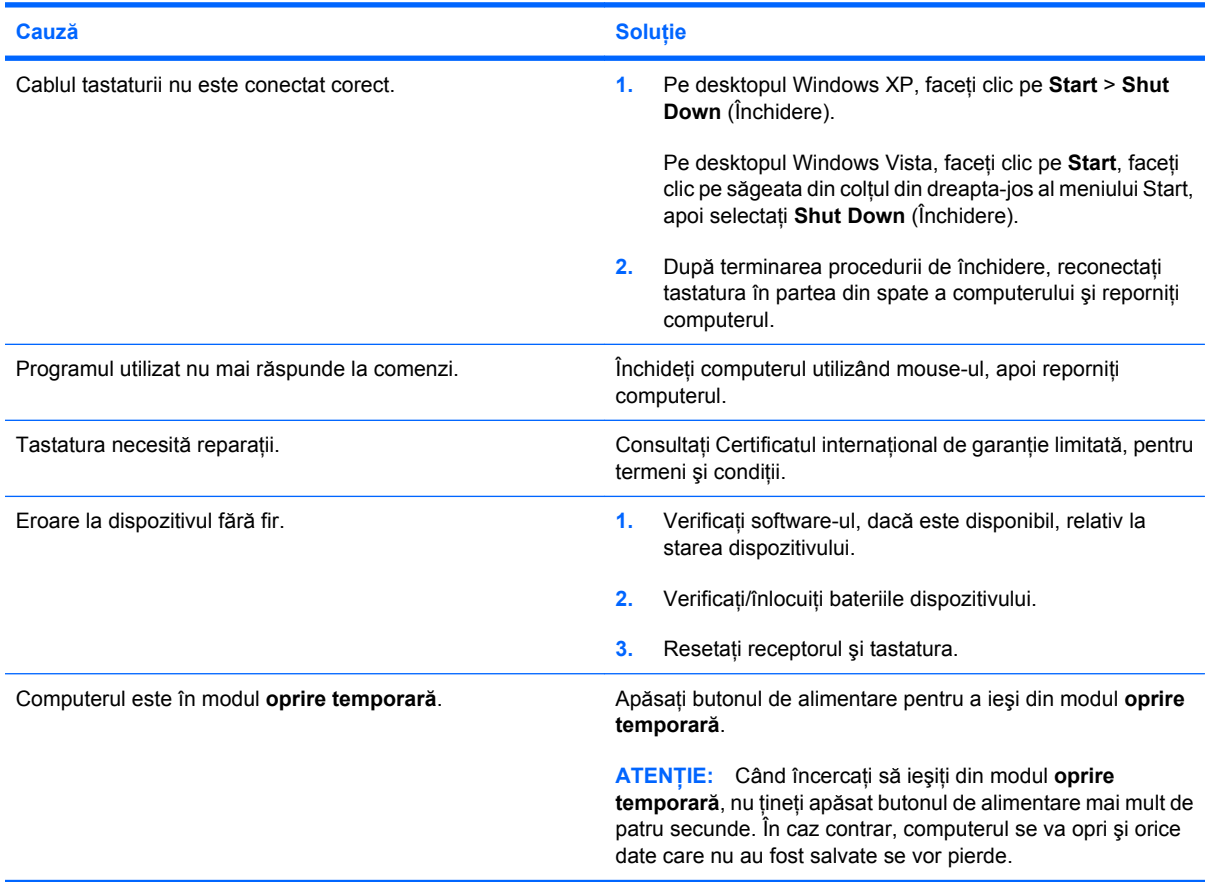

**Cursorul nu se mişcă la utilizarea tastelor săgeţi de pe tastatură.**

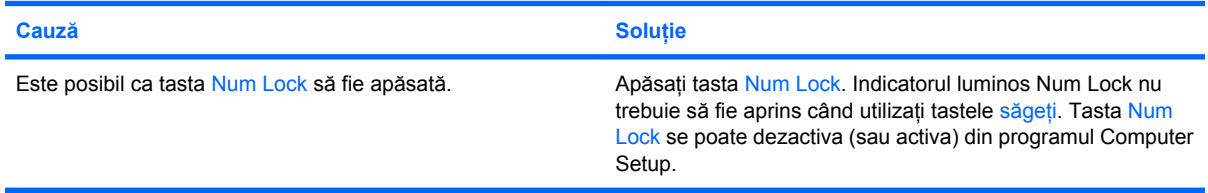

#### **Tabelul 2-10 Rezolvarea problemelor legate de mouse**

**Mouse-ul nu răspunde la mişcare sau este prea lent.**

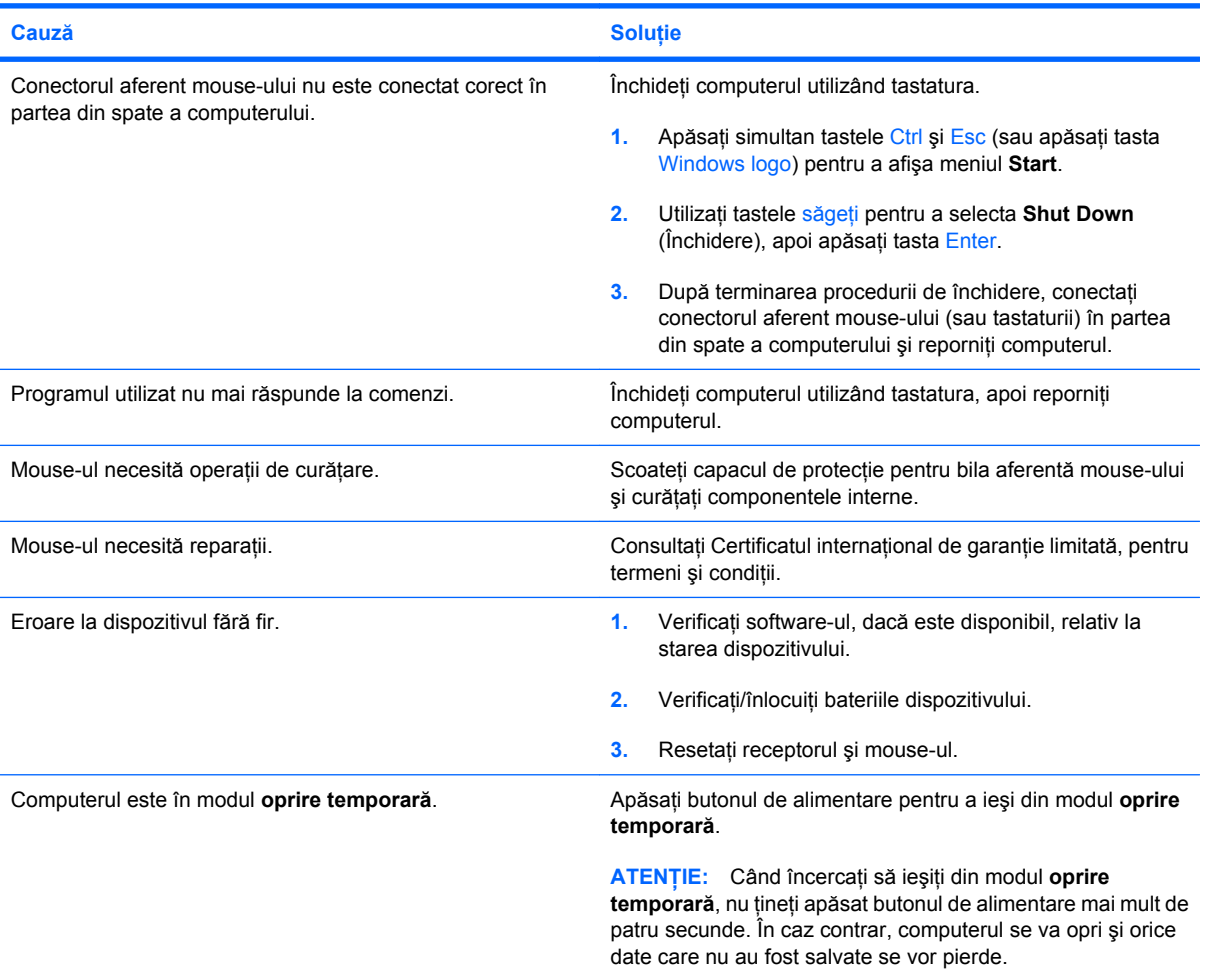

#### **Mouse-ul efectuează mişcări numai pe verticală şi orizontală sau mişcarea se realizează cu întreruperi.**

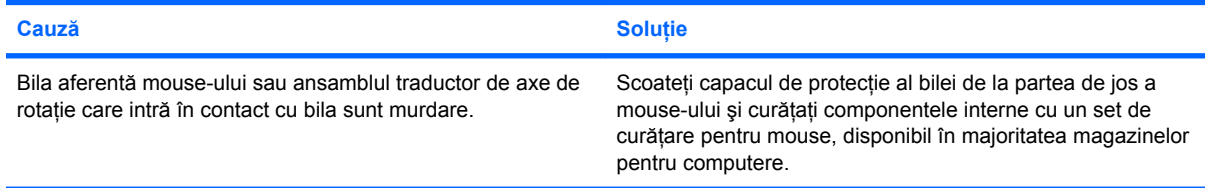

## <span id="page-39-0"></span>**Rezolvarea problemelor de instalare a hardware-lui**

Când adăugați sau eliminați hardware precum o unitate suplimentară sau o placă de extensie, este posibil să fie necesară reconfigurarea computerului. Când instalați un dispozitiv plug–and–play, Windows recunoaște dispozitivul și configurează computerul în mod automat. Dacă instalați un dispozitiv care nu este plug–and–play, după finalizarea instalării hardware–ului nou trebuie să reconfigurați computerul. În Windows, utilizați **Add Hardware Wizard** (Expert adăugare hardware) și urmaţi instrucţiunile care apar pe ecran.

**AVERTISMENT!** Când computerul este conectat la o sursă de curent alternativ, la placa de sistem se aplică întotdeauna o tensiune. Pentru a reduce riscul de rănire din cauza şocurilor electrice şi/sau a suprafetelor fierbinți, decuplați cablul de alimentare de la priză și așteptați până când componentele interne ale sistemului se răcesc, înainte de a le atinge.

#### **Tabelul 2-11 Rezolvarea problemelor de instalare a hardware-lui**

**Un dispozitiv nou nu este recunoscut ca parte a sistemului.**

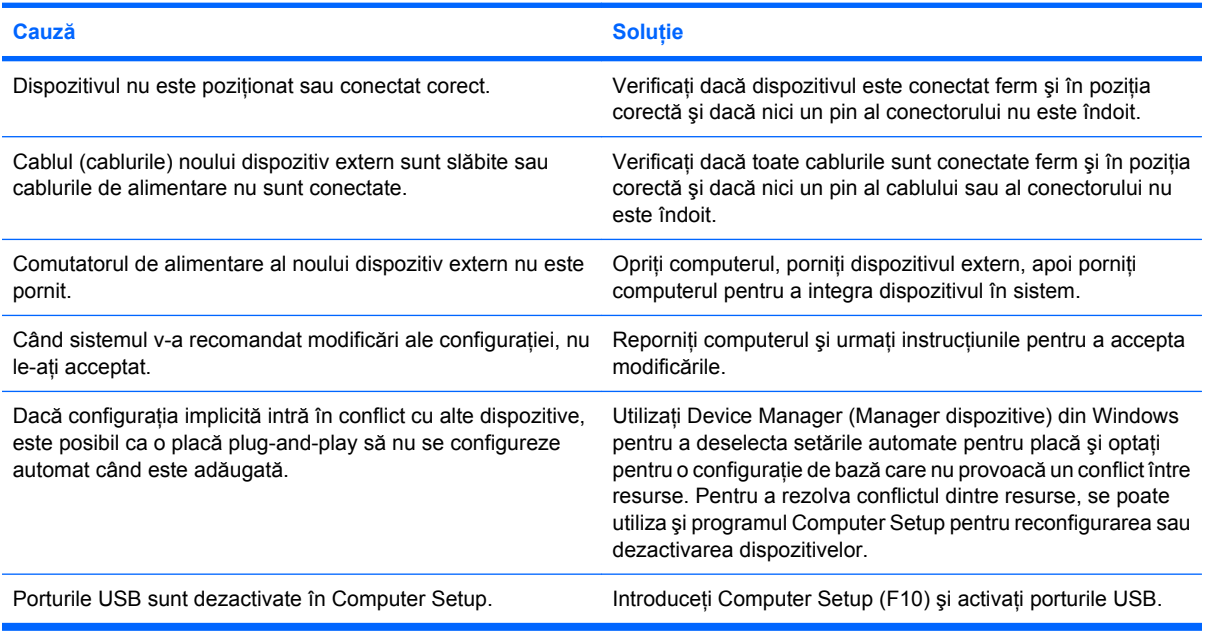

#### **Computerul nu porneşte.**

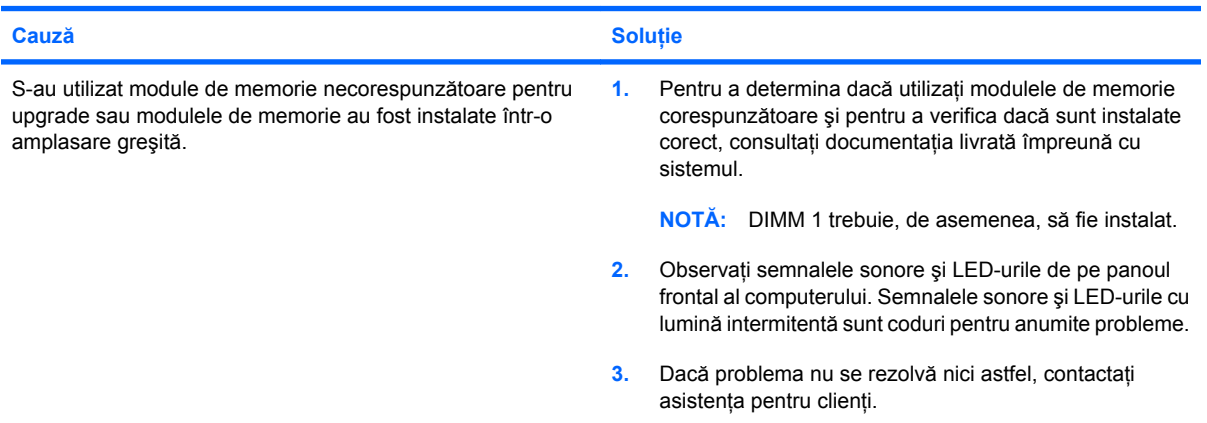

#### **Tabelul 2-11 Rezolvarea problemelor de instalare a hardware-lui (Continuare)**

LED-ul de alimentare clipește de cinci ori în culoare roșie, o dată pe secundă, după care urmează o pauză de două **secunde şi se emite de cinci ori un semnal sonor. (Semnalele sonore se opresc după a cincea repetare, dar LED-urile continuă să clipească.)**

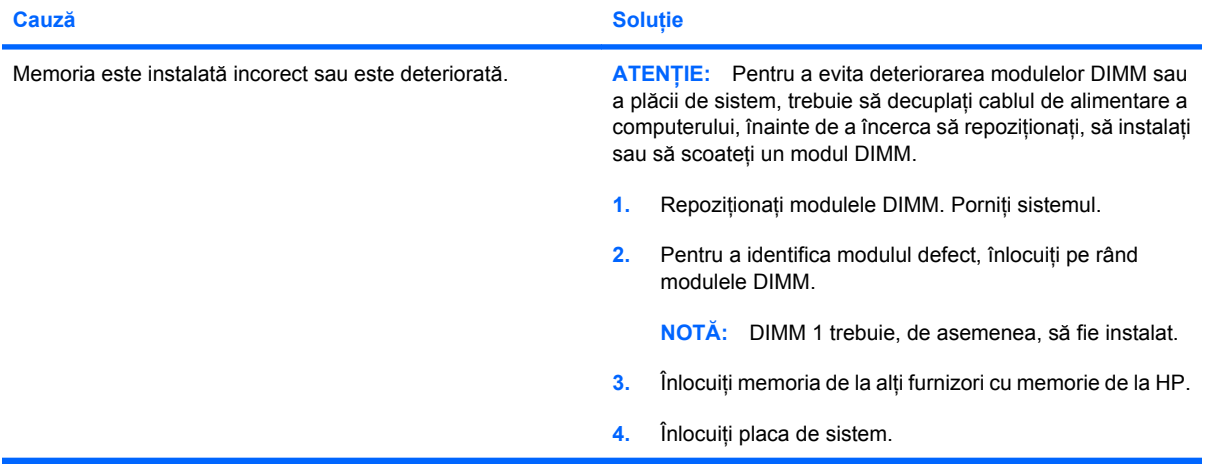

#### LED-ul de alimentare clipește de șase ori în culoare roșie, o dată pe secundă, după care urmează o pauză de două **secunde şi se emite de şase ori un semnal sonor. (Semnalele sonore se opresc după a cincea repetare, dar LED-urile continuă să clipească.)**

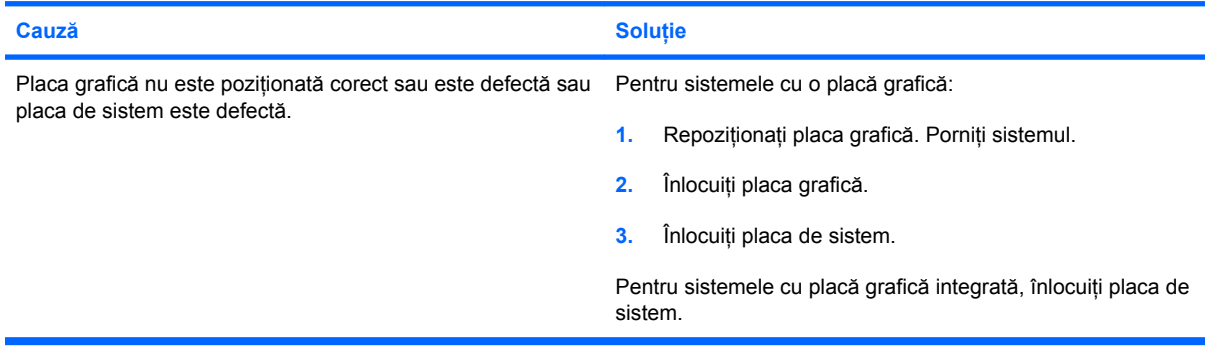

#### **LED-ul de alimentare clipeşte de zece ori în culoare roşie, o dată pe secundă, după care urmează o pauză de două secunde şi se emite de zece ori un semnal sonor. (Semnalele sonore se opresc după a cincea repetare, dar LED-urile continuă să clipească.)**

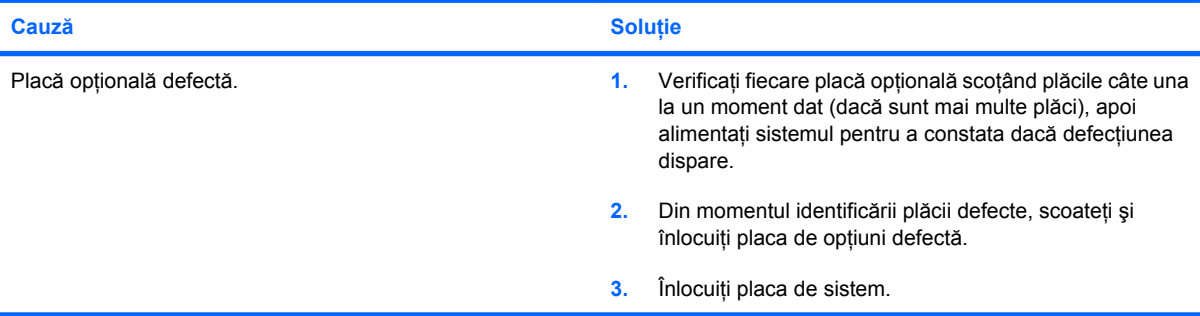

# **Rezolvarea problemelor legate de reţea**

Câteva din cauzele şi soluţiile uzuale pentru problemele legate de reţea sunt listate în tabelul următor. Aceste indicaţii nu fac referire la procesul de depanare pentru cablarea de reţea.

#### **Tabelul 2-12 Rezolvarea problemelor legate de reţea**

**Caracteristica Wake-on-LAN nu funcţionează.**

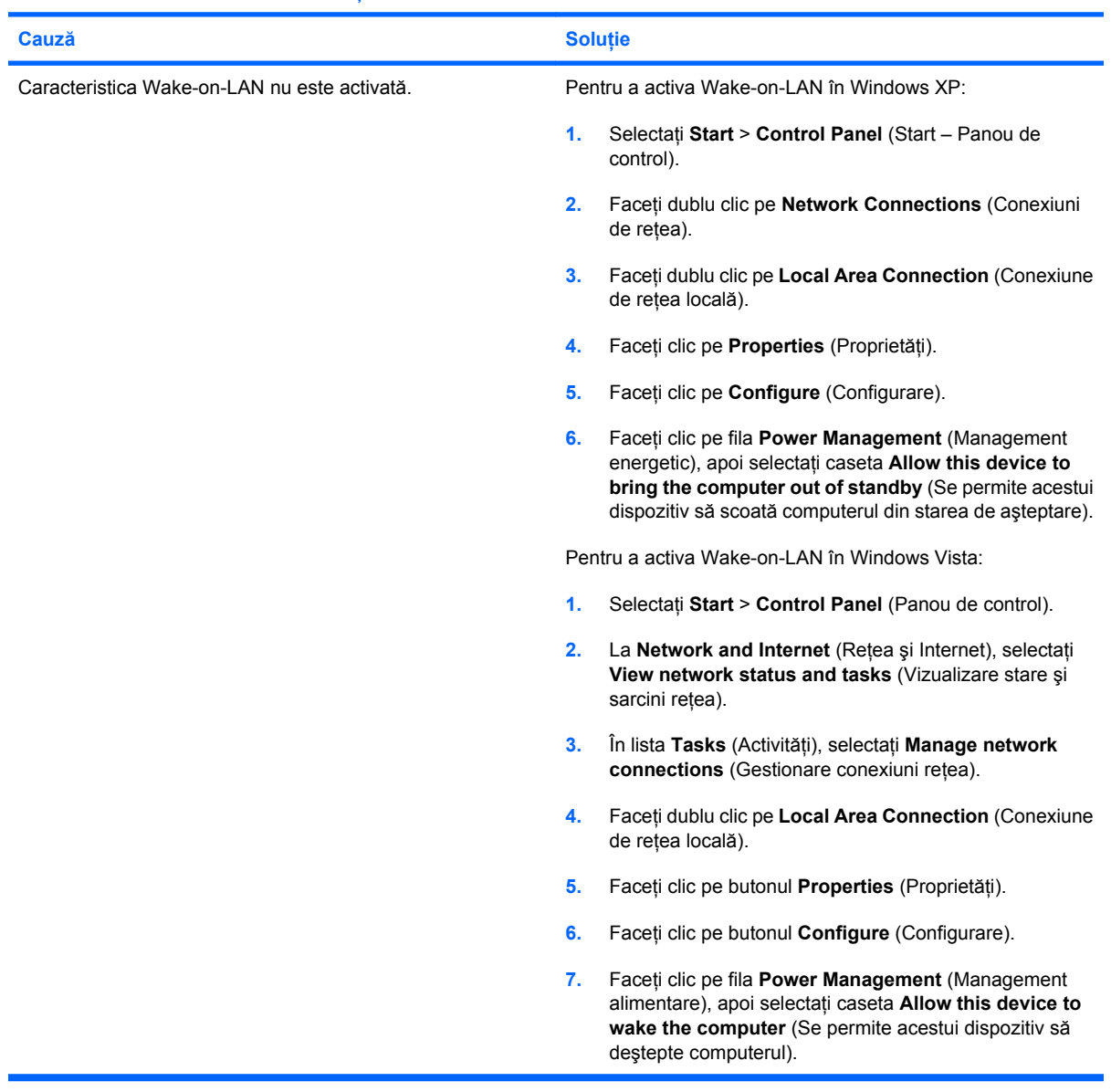

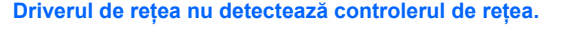

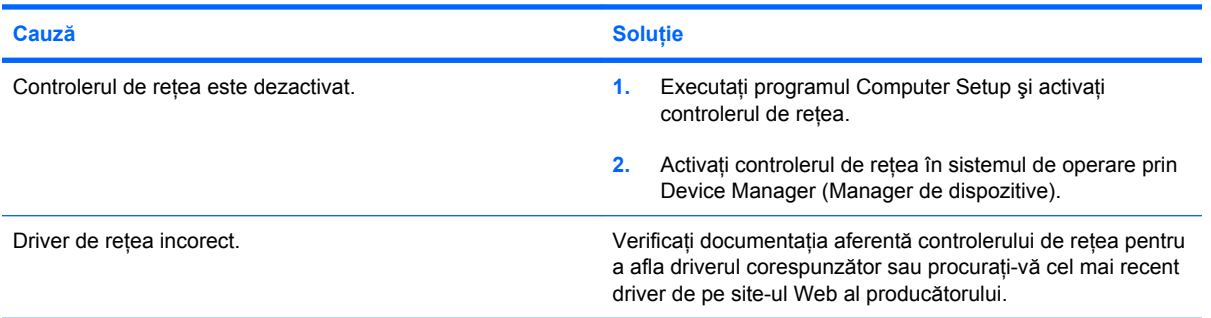

#### **Tabelul 2-12 Rezolvarea problemelor legate de reţea (Continuare)**

#### **LED-ul de legătură pentru starea reţelei nu clipeşte.**

#### **NOTĂ: LED-ul de stare a reţelei trebuie să clipească atunci când există activitate în reţea.**

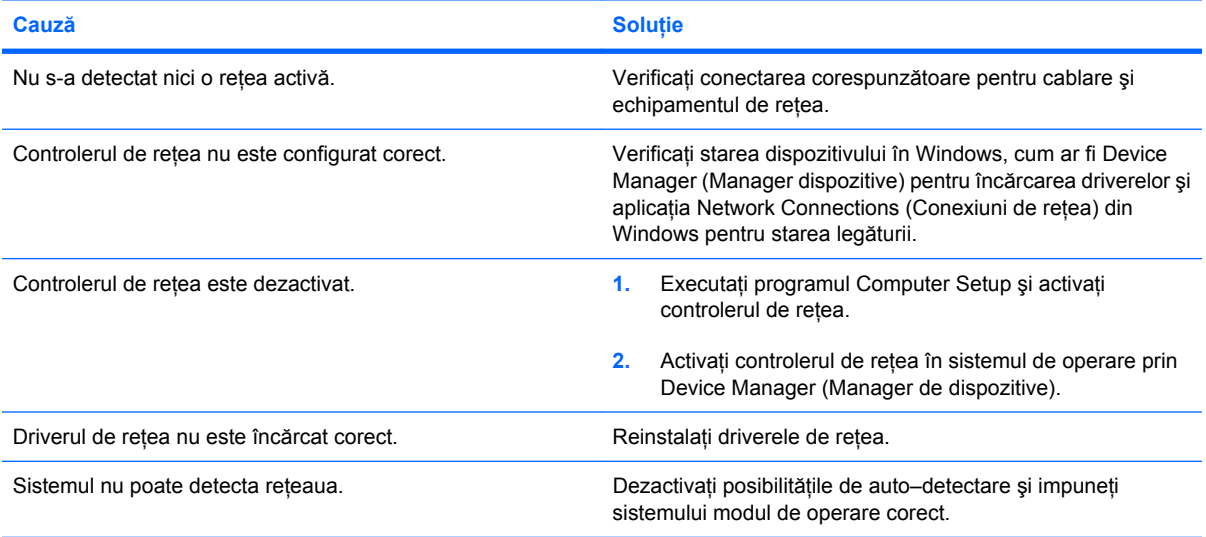

#### **Procedura de diagnosticare indică o defecţiune.**

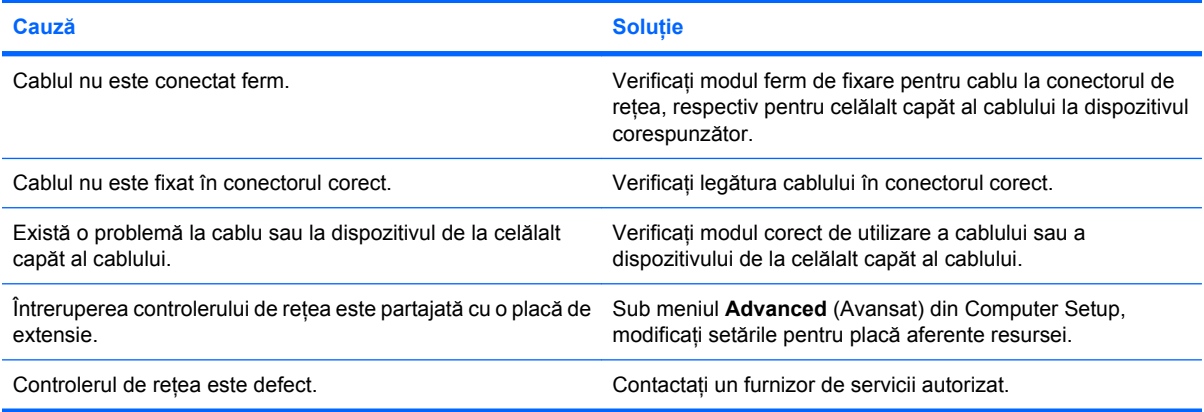

#### **Procedura de diagnosticare a fost parcursă, dar computerul nu comunică cu reţeaua.**

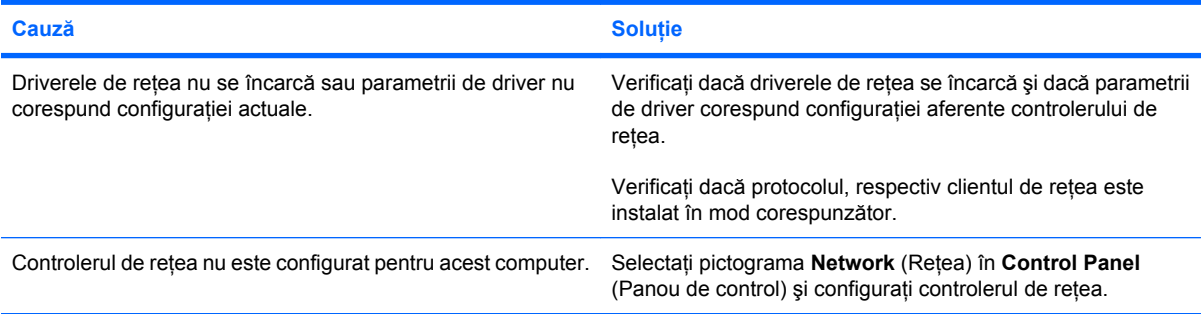

#### **Controlerul de reţea nu mai funcţionează atunci când o placă de extensie este adăugată la computer.**

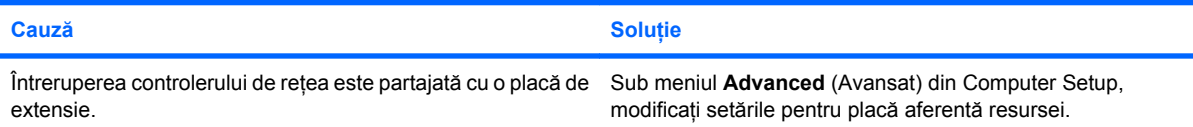

#### **Tabelul 2-12 Rezolvarea problemelor legate de reţea (Continuare)**

#### **Controlerul de reţea nu mai funcţionează atunci când o placă de extensie este adăugată la computer.**

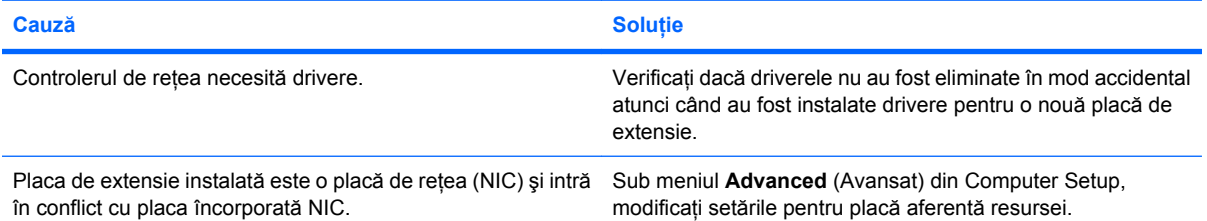

#### **Controlerul de reţea nu mai funcţionează, aparent fără nici un motiv.**

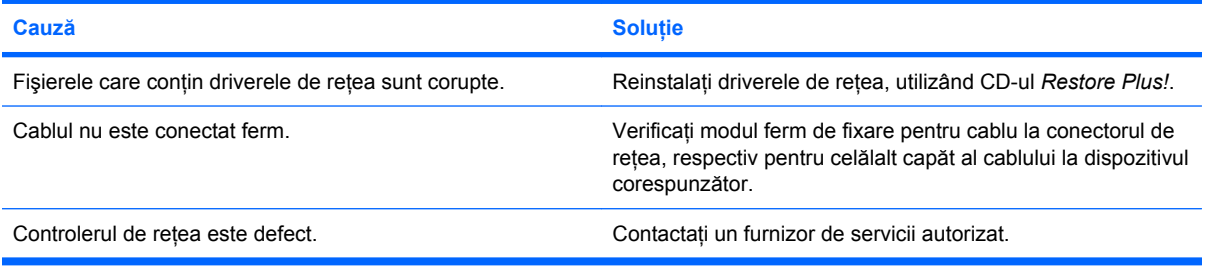

#### **Noua placă de reţea nu încarcă sistemul.**

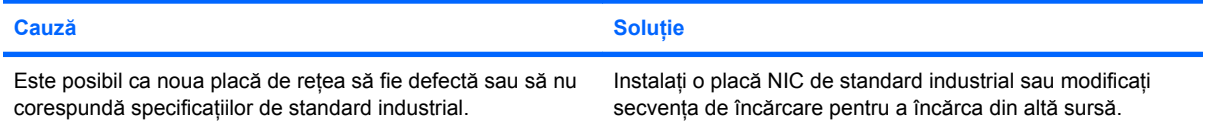

#### **Nu se realizează conectarea la serverul de reţea când se încearcă instalarea de la distanţă a sistemului.**

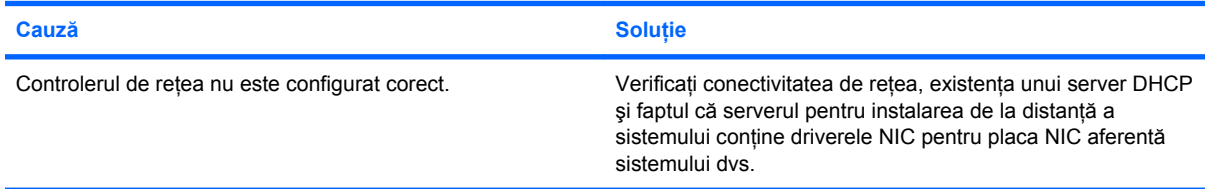

#### **Utilitarul de setare a sistemului raportează că EEPROM nu este programat.**

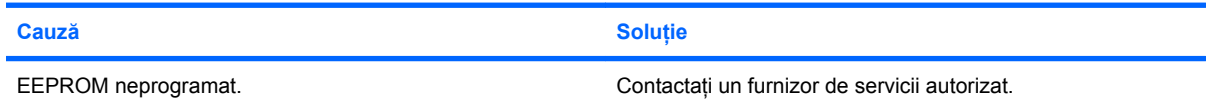

## **Rezolvarea problemelor legate de memorie**

Dacă întâmpinaţi probleme legate de memorie, examinaţi cauzele şi soluţiile uzuale prezentate parţial în tabelul următor.

**ATENŢIE:** Este posibil ca modulele DIMM să rămână alimentate în continuare când computerul este oprit (în functie de setările Management Engine (Motor de gestionare) (ME)). Pentru a evita deteriorarea modulelor DIMM sau a plăcii de sistem, trebuie să decuplaţi cablul de alimentare a computerului, înainte de a încerca să repozitionați, să instalați sau să scoateți un modul DIMM.

Pentru sistemele care acceptă memorie ECC, HP nu acceptă existența simultană a memoriei ECC și a memoriei non-ECC. În caz contrar, computerul nu va încărca sistemul de operare.

**EX NOTĂ:** Contorul de memorie va fi afectat de configuratiile cu care a fost activat Management Engine (Motor de gestionare) (ME). ME utilizează 8MO ai memoriei de sistem în modul cu un singur canal sau 16 MO ai memoriei în modul cu două canale, pentru a descărca, a decomprima şi a executa firmwareul ME pentru Out-of-Band (OOB), stocarea de date externe şi alte funcţii de gestionare.

#### **Tabelul 2-13 Rezolvarea problemelor legate de memorie**

**Sistemul nu se încarcă sau nu funcţionează corect după instalarea modulelor de memorie suplimentare.**

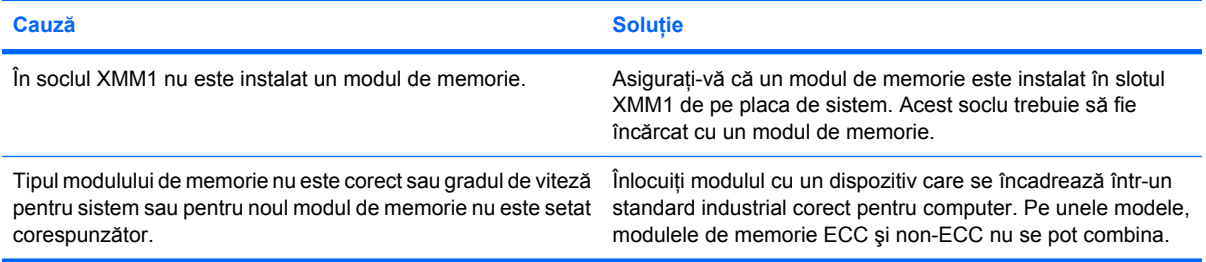

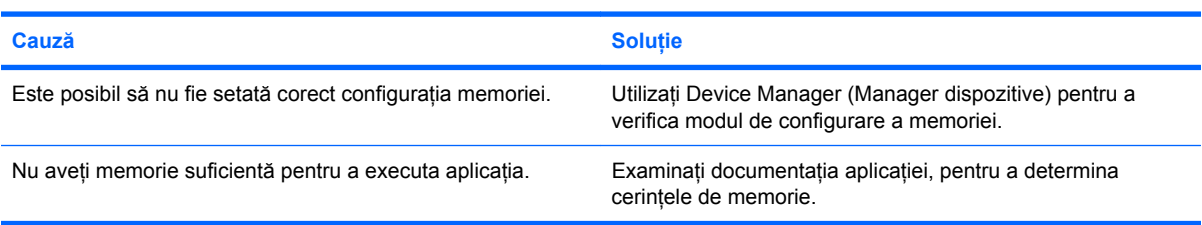

#### **Eroare datorată lipsei de memorie.**

#### **Contorul de memorie nu funcţionează corect în timpul testelor POST.**

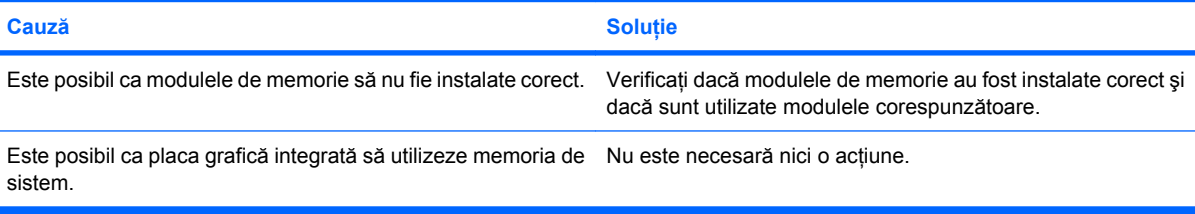

#### **Eroare datorată memoriei insuficiente în timpul operării.**

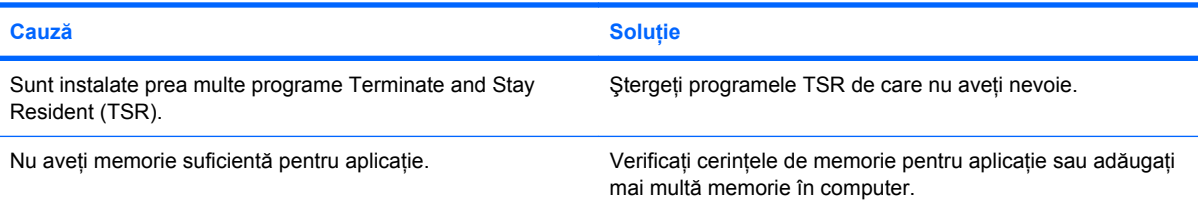

#### **Tabelul 2-13 Rezolvarea problemelor legate de memorie (Continuare)**

LED-ul de alimentare clipește de cinci ori în culoare roșie, o dată pe secundă, după care urmează o pauză de două **secunde şi se emite de cinci ori un semnal sonor. (Semnalele sonore se opresc după a cincea repetare, dar LED-urile continuă să clipească.)**

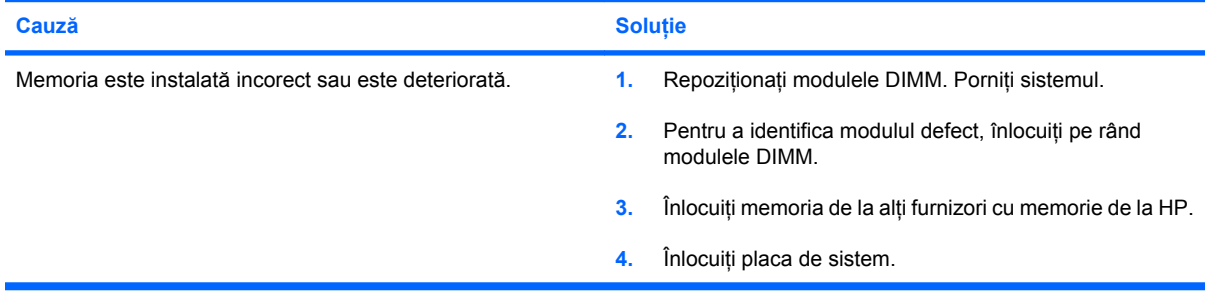

# **Rezolvarea problemelor legate de procesor**

Dacă întâmpinați probleme legate de procesor, cauzele și soluțiile uzuale sunt prezentate în tabelul următor.

#### **Tabelul 2-14 Rezolvarea problemelor legate de procesor**

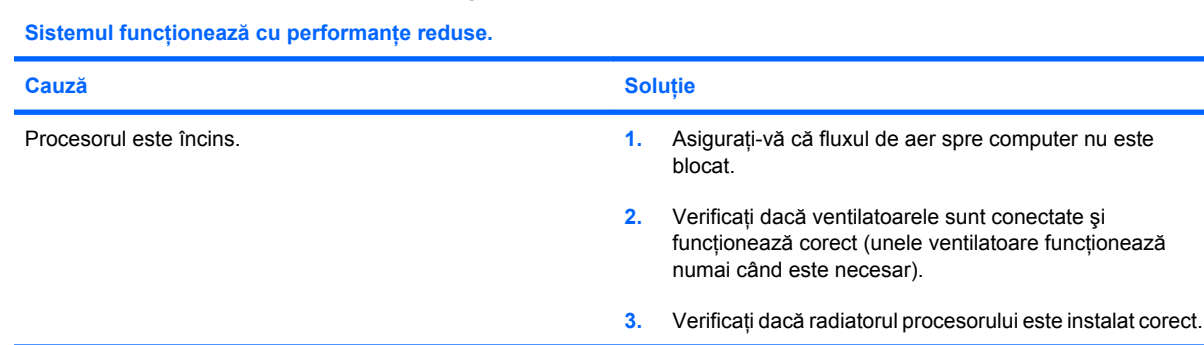

#### LED-ul de alimentare clipește roșu de trei ori, o dată pe secundă, după care urmează o pauză de două secunde.

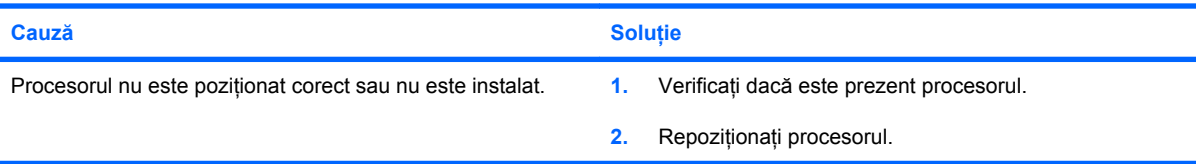

#### LED-ul roșu de alimentare clipește de unsprezece ori, o dată pe secundă, după care urmează o pauză de două secunde.

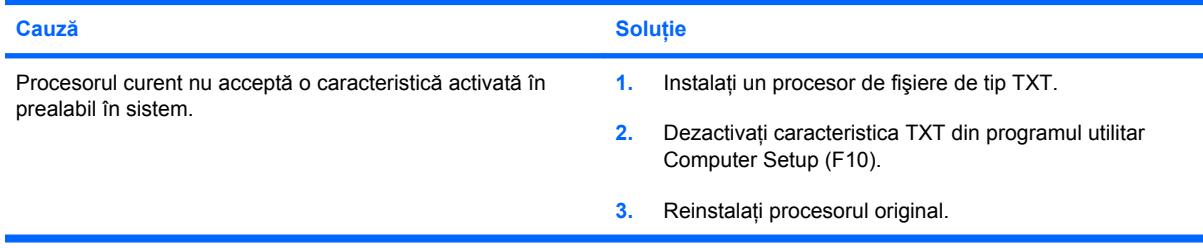

# **Rezolvarea problemelor legate de CD-ROM şi DVD**

Dacă întâmpinaţi probleme legate de CD-ROM sau DVD, consultaţi cauzele şi soluţiile uzuale listate în tabelul următor sau în documentaţia livrată împreună cu unitatea optică.

#### **Tabelul 2-15 Rezolvarea problemelor legate de CD-ROM şi DVD**

**Sistemul nu se încarcă din unitatea CD-ROM sau DVD.**

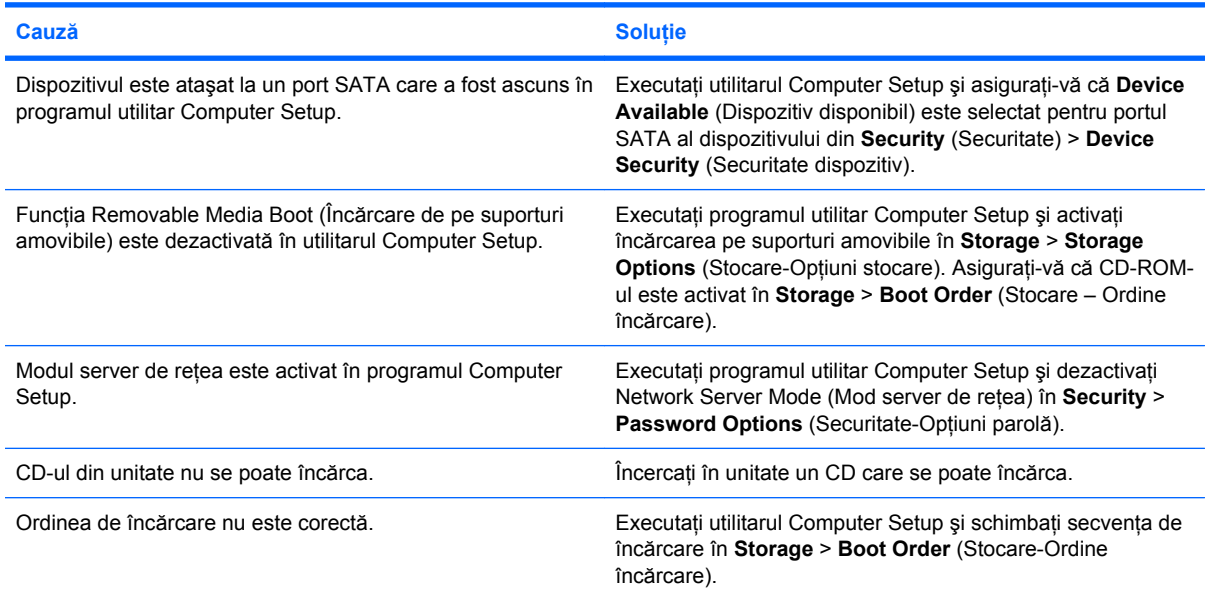

#### **Unitatea nu a fost găsită (identificată).**

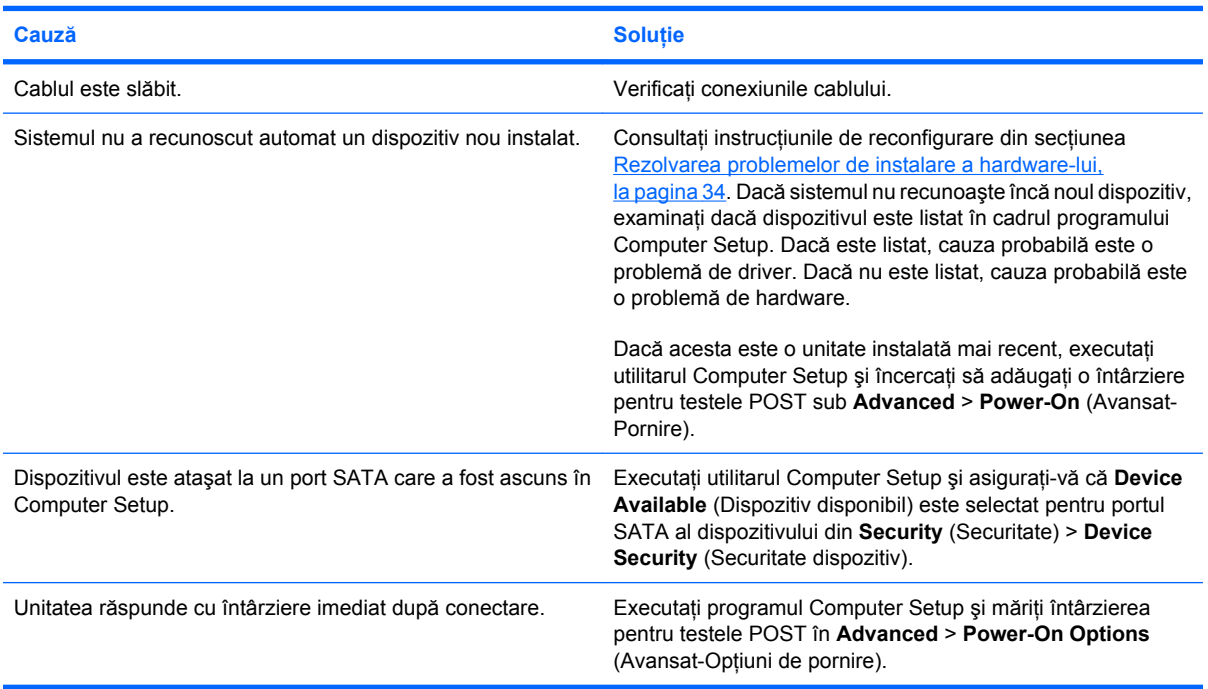

#### **Dispozitivele CD-ROM sau DVD nu sunt detectate sau driverul nu este încărcat.**

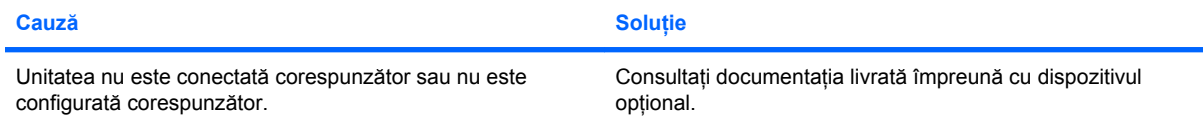

#### **Tabelul 2-15 Rezolvarea problemelor legate de CD-ROM şi DVD (Continuare)**

#### **Nu se redau filme din unitatea DVD.**

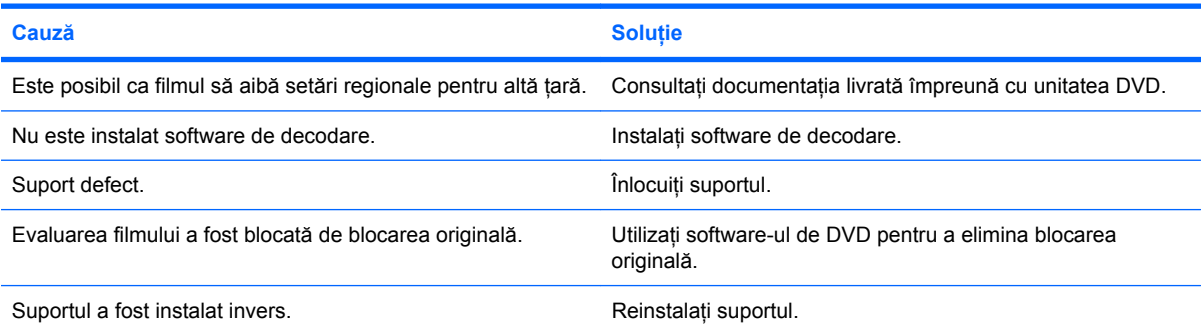

#### **Nu se evacuează CD-ul (unitate încărcare tavă).**

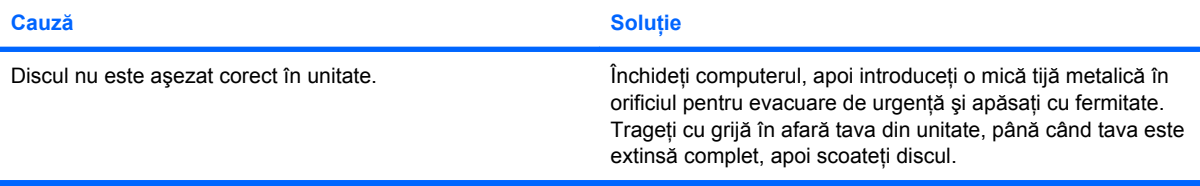

#### **Unitatea CD-ROM, CD-RW, DVD-ROM sau DVD-R/RW nu citeşte un disc sau porneşte după un timp prea îndelungat.**

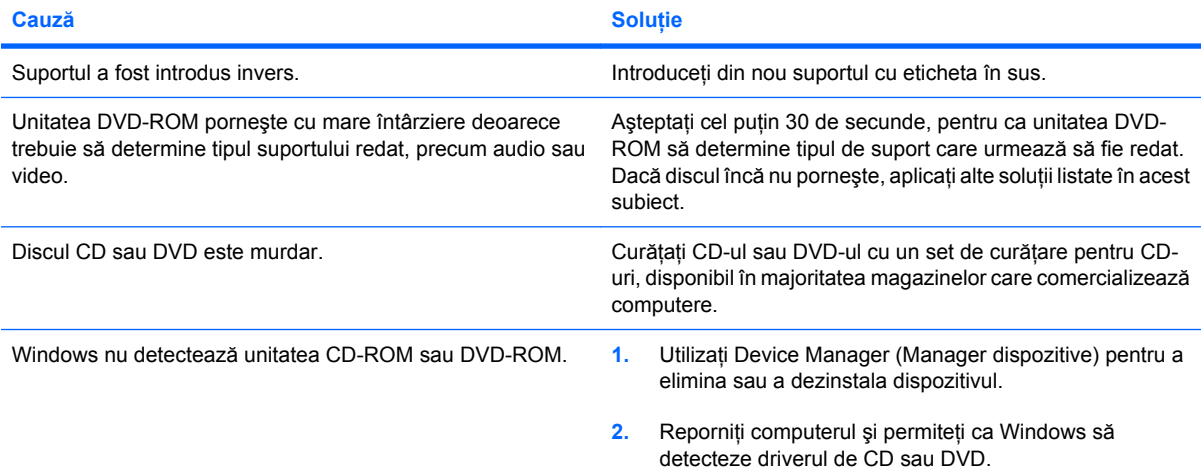

#### **Înregistrarea sau copierea CD-urilor este dificilă sau imposibilă.**

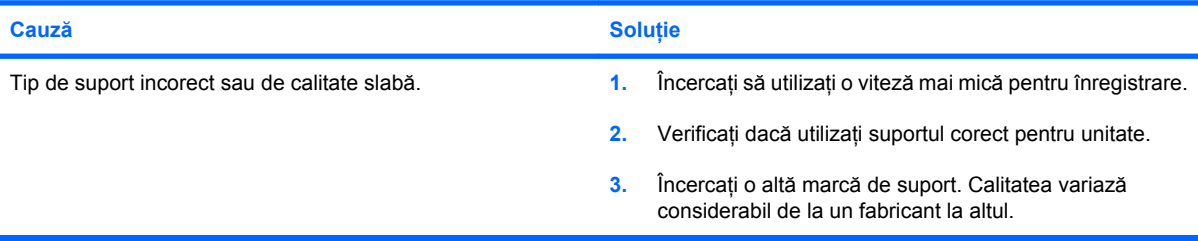

**Computerul USDT se încarcă prea lent după scoaterea unei unităţi CD-ROM sau DVD.**

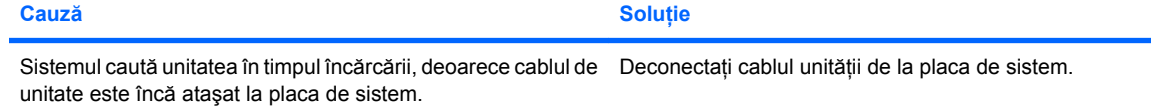

# **Rezolvarea problemelor legate de Drive Key**

Dacă întâmpinaţi probleme legate de Drive Key, cauzele şi soluţiile uzuale sunt prezentate în tabelul următor.

#### **Tabelul 2-16 Rezolvarea problemelor legate de Drive Key**

**Dispozitivul USB Drive Key nu este văzut ca o literă de unitate în Windows.**

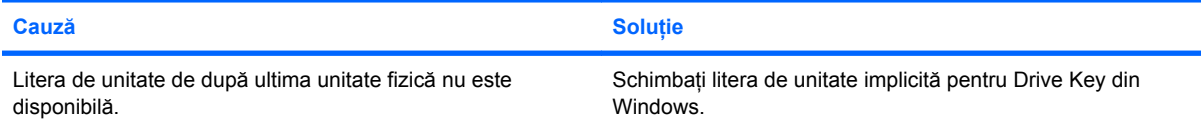

#### **Dispozitivul USB Drive Key nu a fost găsit (identificat).**

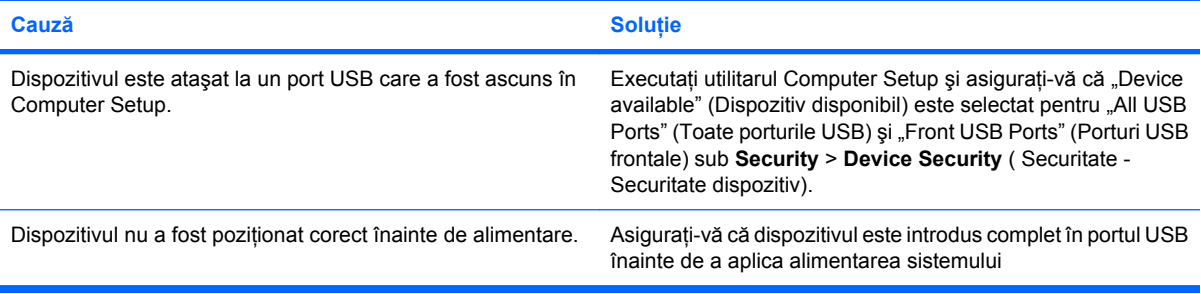

#### **Sistemul nu se încarcă din dispozitivul USB Drive Key.**

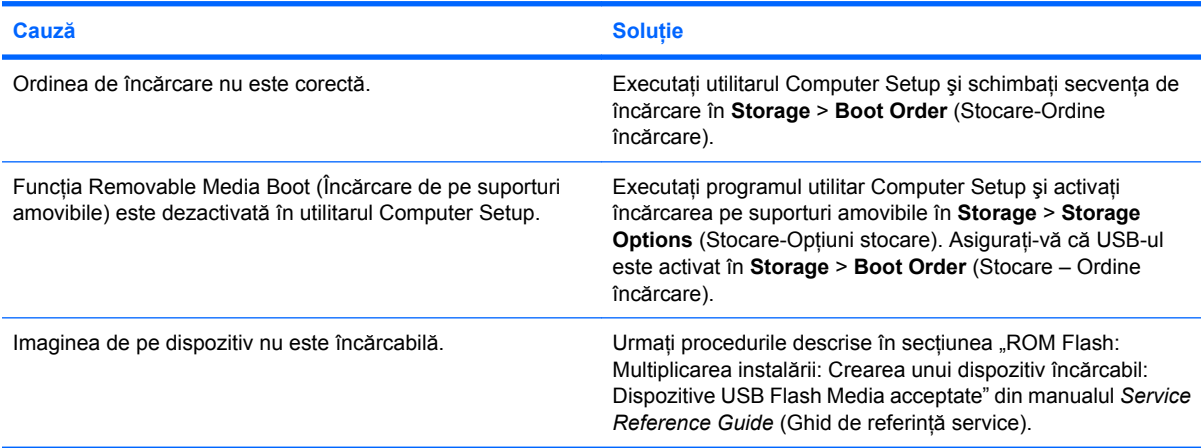

#### **Computerul încarcă sistemul DOS după ce un dispozitiv Drive Key este configurat ca dispozitiv de încărcare.**

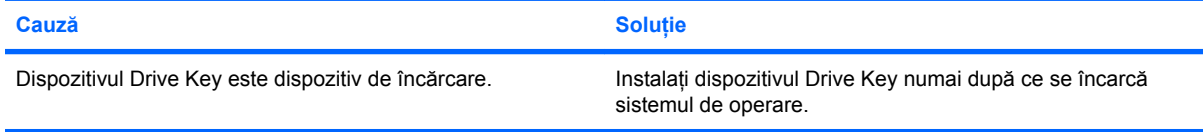

## **Rezolvarea problemelor legate de componentele de pe panoul frontal**

Dacă întâmpinaţi probleme cu dispozitive conectate la panoul frontal, consultaţi cauzele şi soluţiile uzuale listate în tabelul următor.

#### **Tabelul 2-17 Rezolvarea problemelor legate de componentele de pe panoul frontal**

**Un dispozitiv USB, căştile sau microfonul nu sunt recunoscute de către computer.**

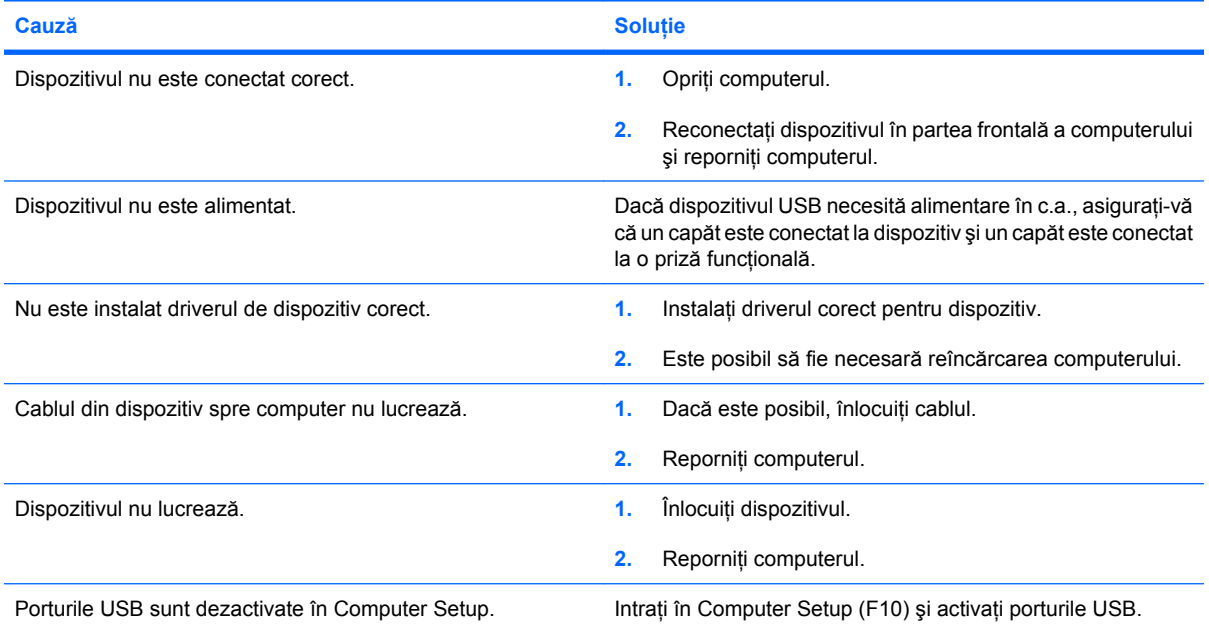

# **Rezolvarea problemelor de acces la Internet**

Dacă întâmpinați probleme legate de accesul la Internet, consultați Internet Service Provider (ISP) (Furnizorul de servicii Internet) sau examinaţi cauzele şi soluţiile uzuale listate în tabelul următor.

#### **Tabelul 2-18 Rezolvarea problemelor de acces la Internet**

**Conectarea la Internet nu reuşeşte.**

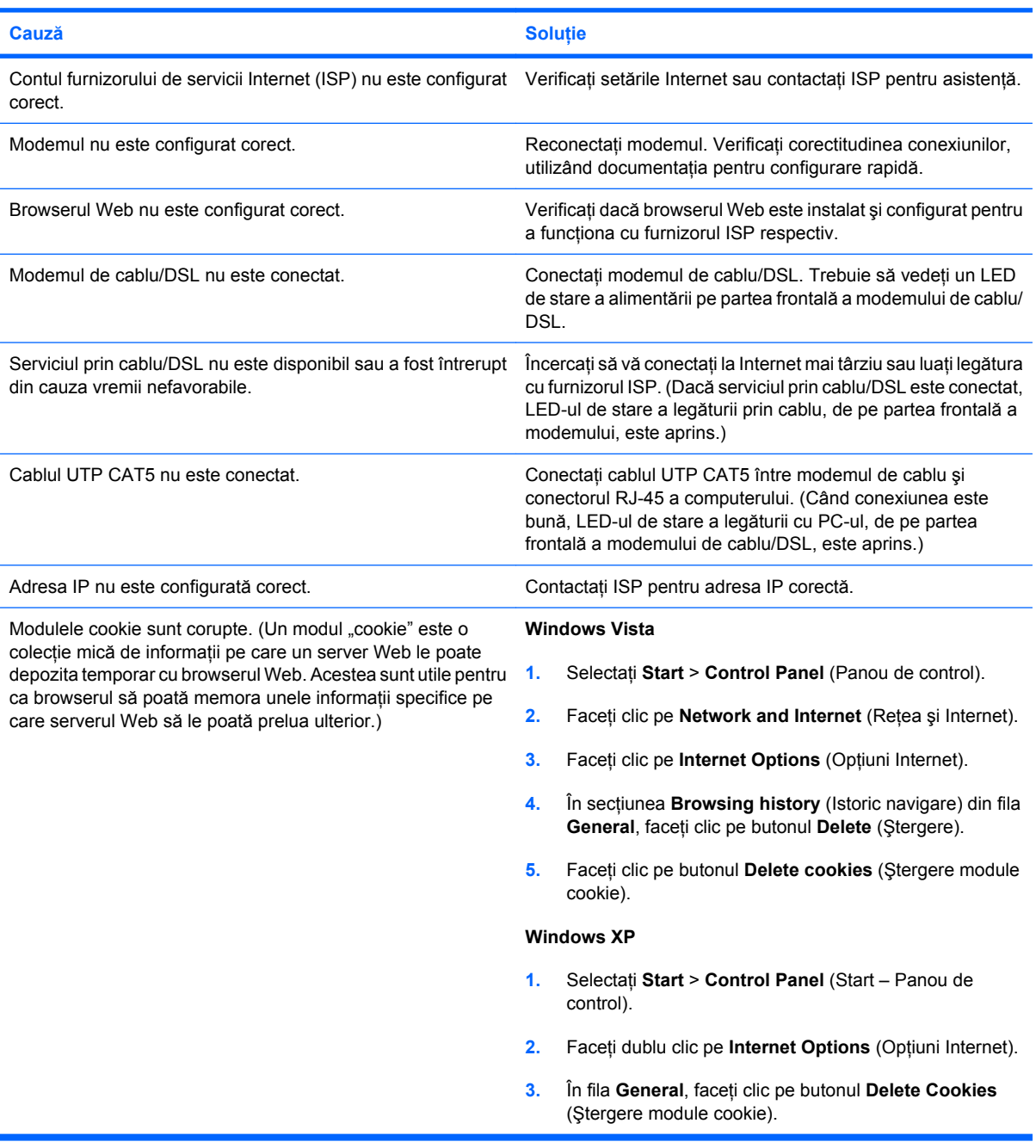

**Nu se lansează automat programele pe Internet.**

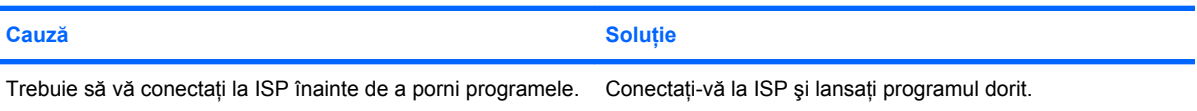

#### **Tabelul 2-18 Rezolvarea problemelor de acces la Internet (Continuare)**

**Descărcarea site-urilor Web de pe Internet durează prea mult.**

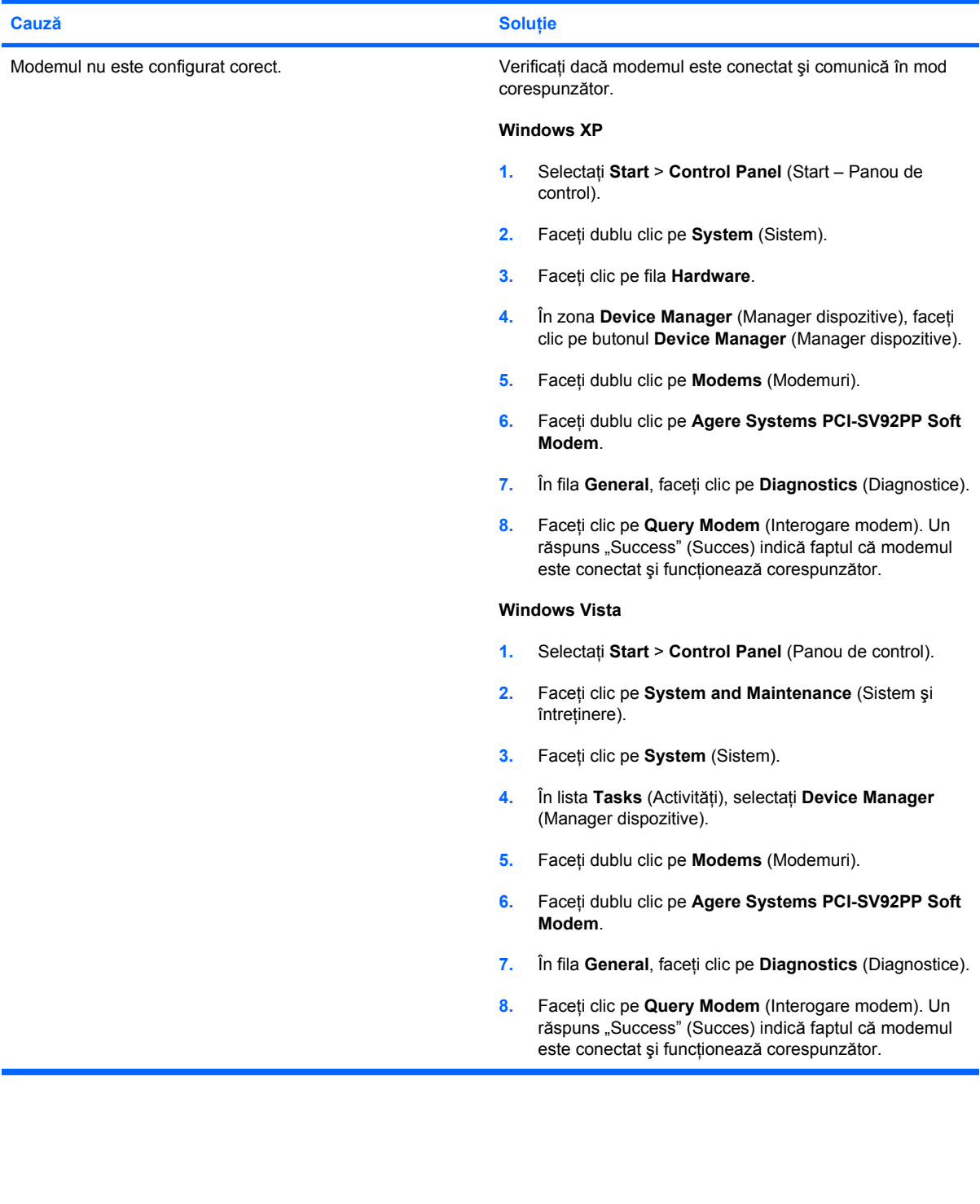

# **Rezolvarea problemelor legate de software**

Majoritatea problemelor legate de software apar ca rezultat al următoarelor situaţii:

- Aplicaţia nu a fost instalată sau configurată corect.
- Nu există suficientă memorie disponibilă pentru executarea aplicaţiei.
- Există un conflict între aplicații.
- Verificați dacă au fost instalate toate driverele necesare pentru dispozitive.
- Dacă ați instalat un alt sistem de operare decât cel instalat din fabrică, verificați dacă acesta este acceptat de sistem.

Dacă întâmpinați probleme legate de software, examinați soluțiile aplicabile prezentate în tabelul următor.

#### **Tabelul 2-19 Rezolvarea problemelor legate de software**

**Computerul nu continuă şi nu a apărut nici un ecran cu sigla HP.**

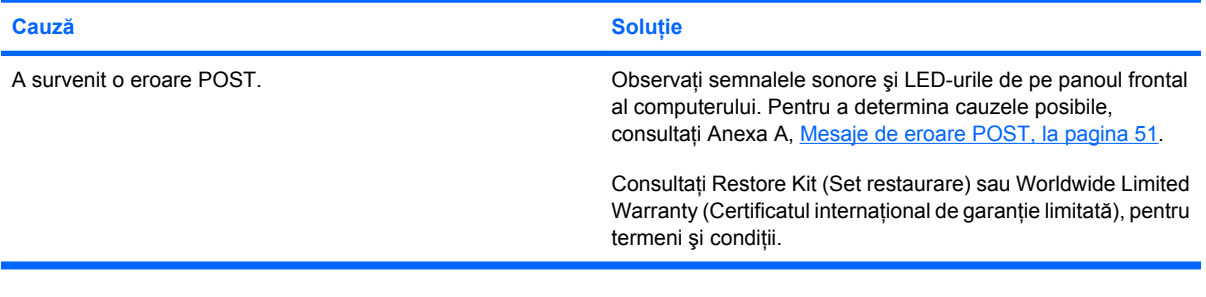

**Computerul nu continuă după ce a apărut un ecran cu sigla HP.**

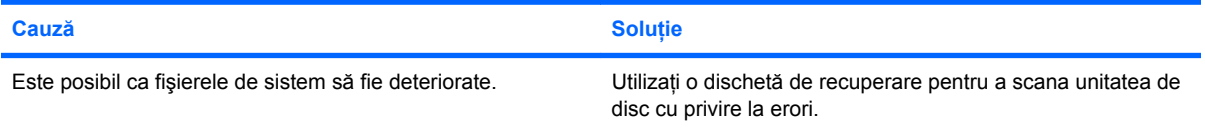

#### **Se afişează mesajul de eroare "Illegal Operation has Occurred" (A survenit o operaţie ilegală).**

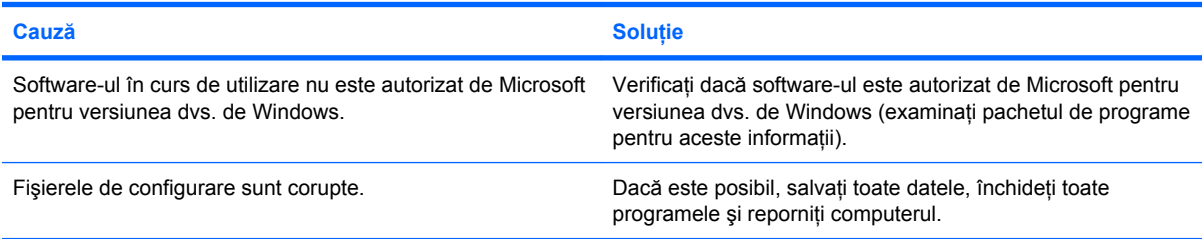

# **Contactarea asistenţei pentru clienţi**

Pentru ajutor și asistență, contactați un distribuitor autorizat. Pentru a găsi un distribuitor apropiat de zona în care vă aflați, vizitați [http://www.hp.com.](http://www.hp.com)

**NOTĂ:** Dacă duceți computerul la un distribuitor sau furnizor de servicii autorizat pentru service, nu uitați să îi furnizați parolele de setare și de pornire, dacă sunt stabilite.

Pentru asistentă tehnică, apelați numărul corespunzător dintre cele specificate în certificatul de garanție sau în ghidul *Support Telephone Numbers* (Numere de telefon pentru asistență).

# <span id="page-56-0"></span>**A Mesaje de eroare POST**

Această anexă listează codurile de eroare, mesajele de eroare și diversele secvente luminoase și sonore de indicator pe cale le puteti întâlni în timpul testului Power-On Self-Test (POST) sau în timpul repornirii computerului, sursa probabilă a problemei şi paşii pe care îi puteţi urma pentru a rezolva condiţia de eroare.

Post Messages Disabled elimină majoritatea mesajelor de sistem în timpul testelor POST, precum contorul de memorie şi mesajele text care nu semnalează erori. Dacă survine o eroare POST, ecranul va afişa mesajul de eroare. Pentru a comuta manual în modul Post Messages Enabled în timpul testelor POST, apăsați orice tastă (cu excepția tastelor F10 sau F12). Modul de setare implicit este POST Message Disabled.

Viteza cu care computerul încarcă sistemul de operare şi extensia la care acesta este testat sunt determinate de selectia modului POST.

Quick Boot (Încărcare rapidă) este un proces de pornire rapidă care nu execută toate testele de nivel de sistem, precum testul de memorie. Full Boot (Încărcare completă) execută toate testele de sistem pe bază de ROM şi necesită mai mult timp pentru finalizare.

Full Boot (Încărcare completă) se poate activa şi pentru a se executa după fiecare interval de la 1 la 30 de zile, pe baza unei programări efectuate cu regularitate. Pentru a stabili programarea, reconfiguraţi computerul în modul Full Boot Every x Days (Încărcare completă la fiecare x zile), utilizând Computer Setup.

**E NOTÅ**: Pentru informatii suplimentare despre programul Computer Setup, consultati *Computer Setup (F10) Utility Guide* (Ghidul programului utilitar Computer Setup (F10)).

# **Coduri numerice POST şi mesaje text**

Această secţiune acoperă acele erori POST care au coduri numerice asociate. Secţiunea mai include unele mesaje text care pot fi întâlnite în timpul testelor POST.

#### **E** NOTĂ: Computerul va emite un semnal sonor după ce pe ecran este afișat un mesaj text POST.

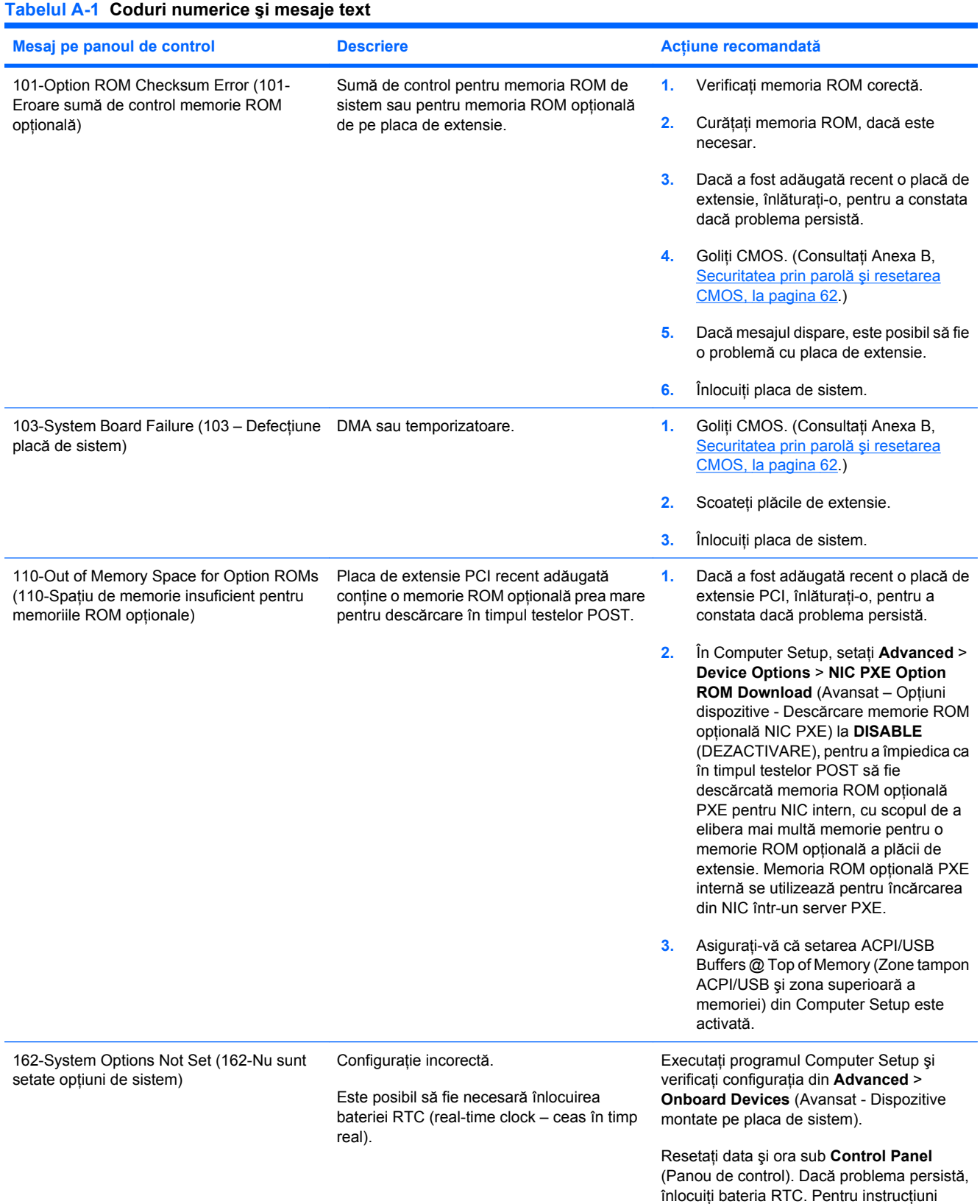

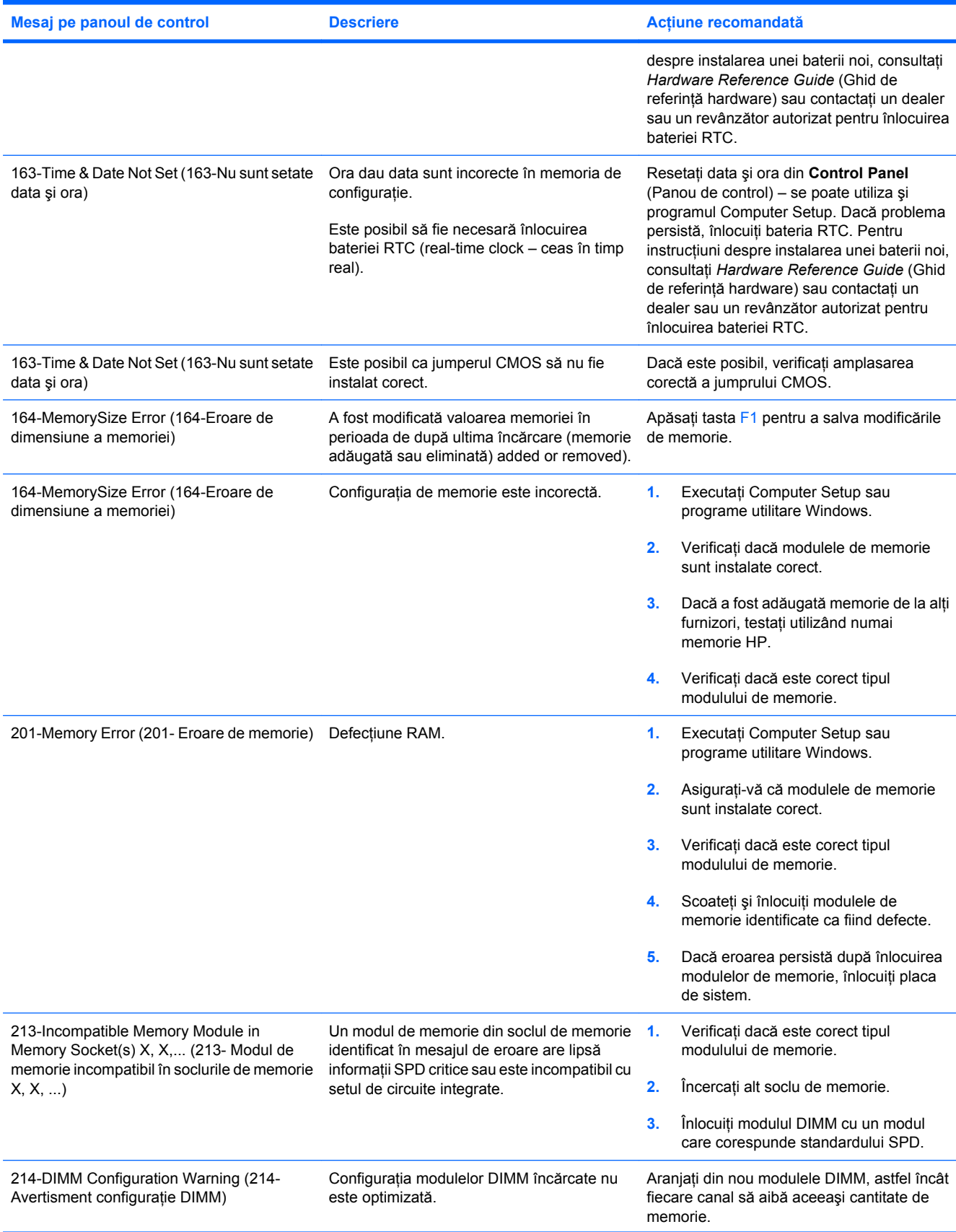

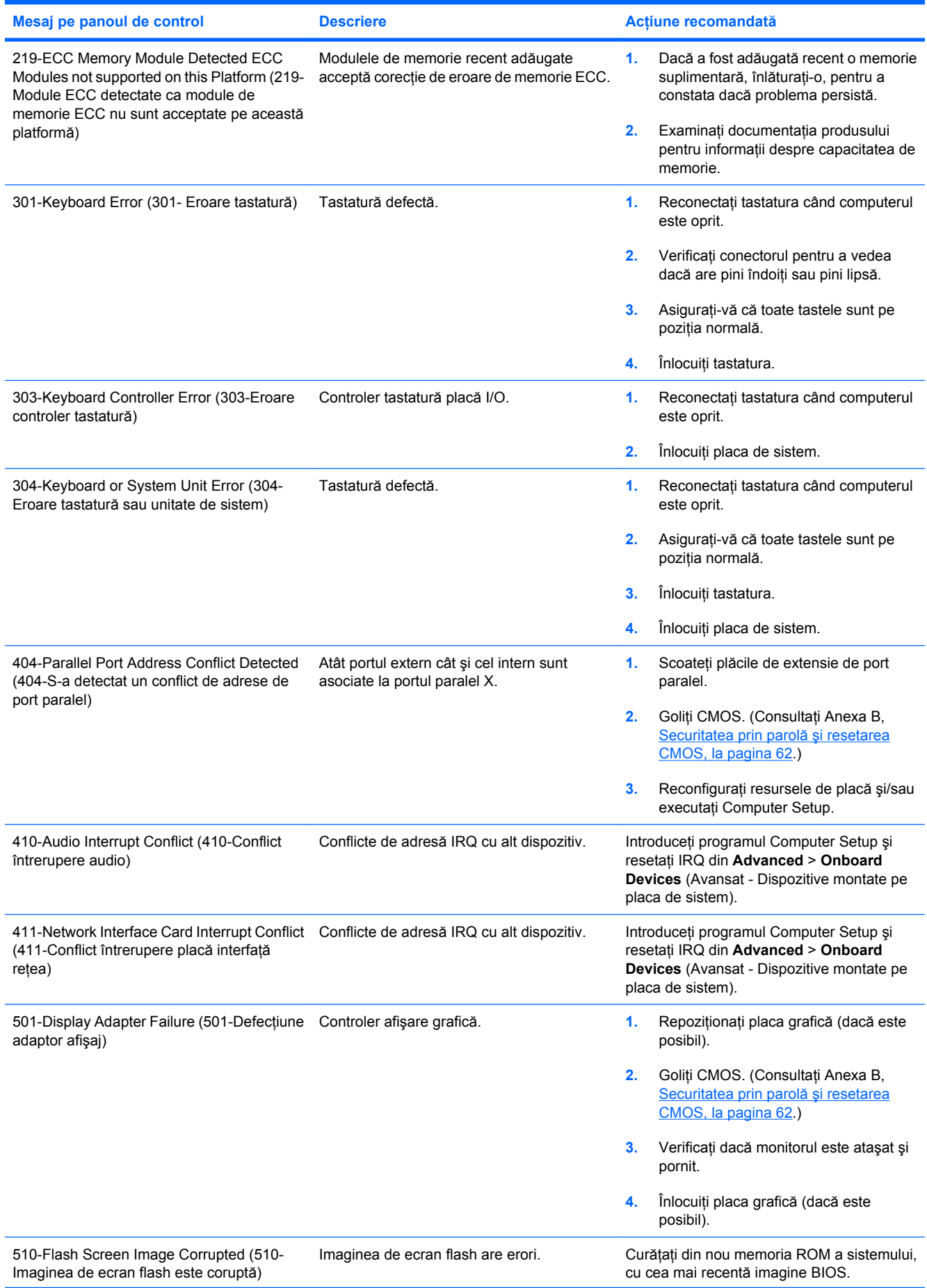

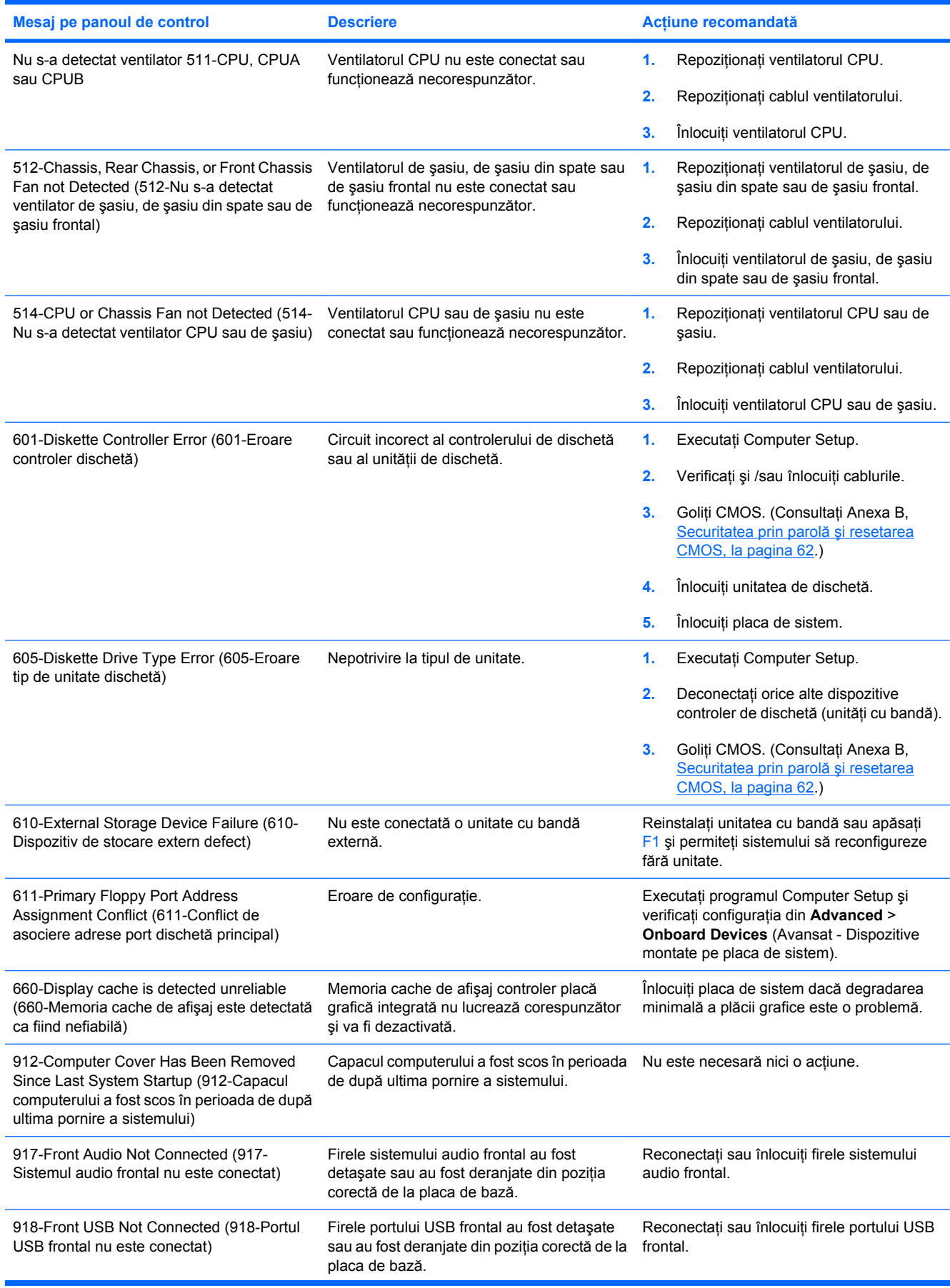

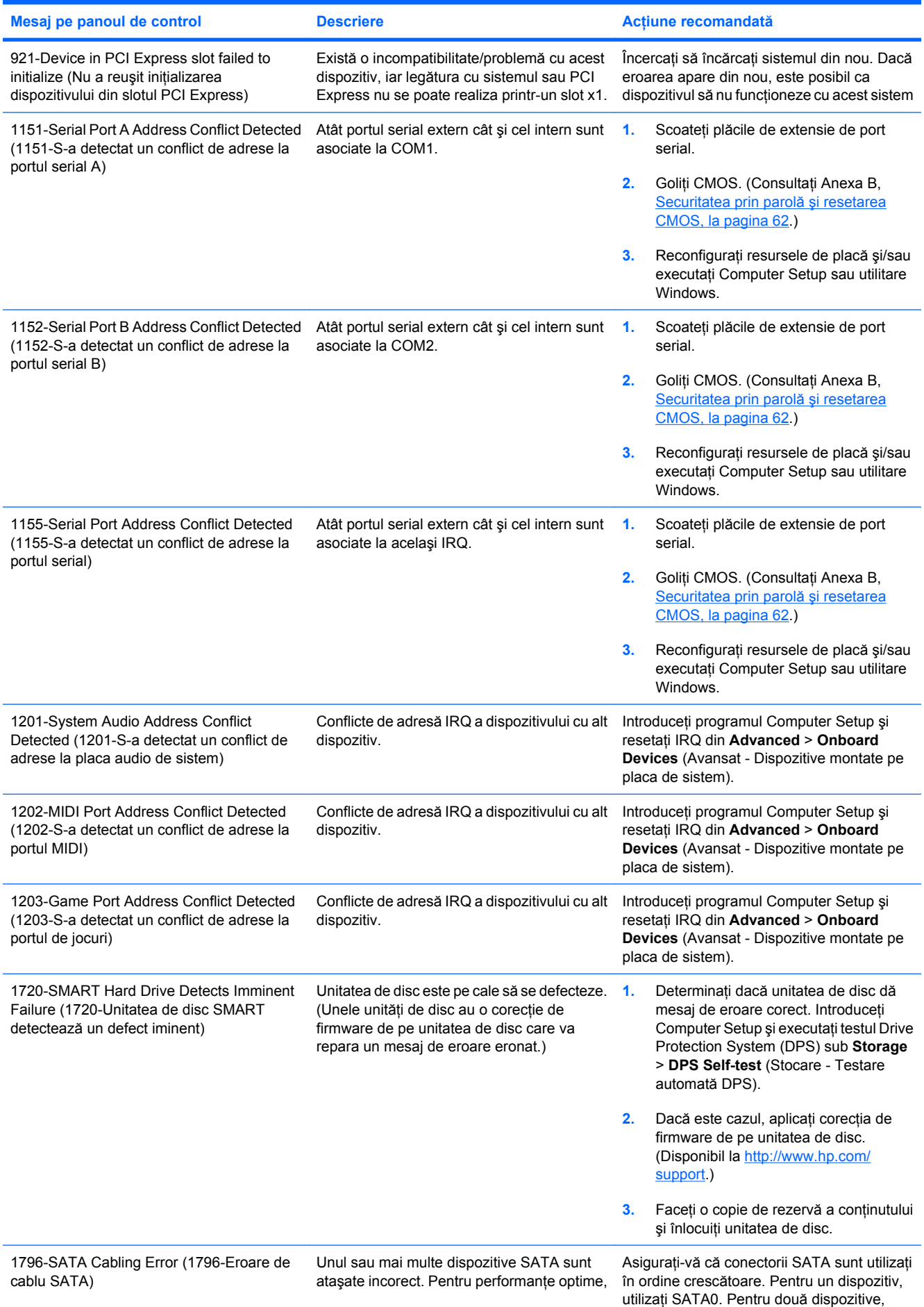

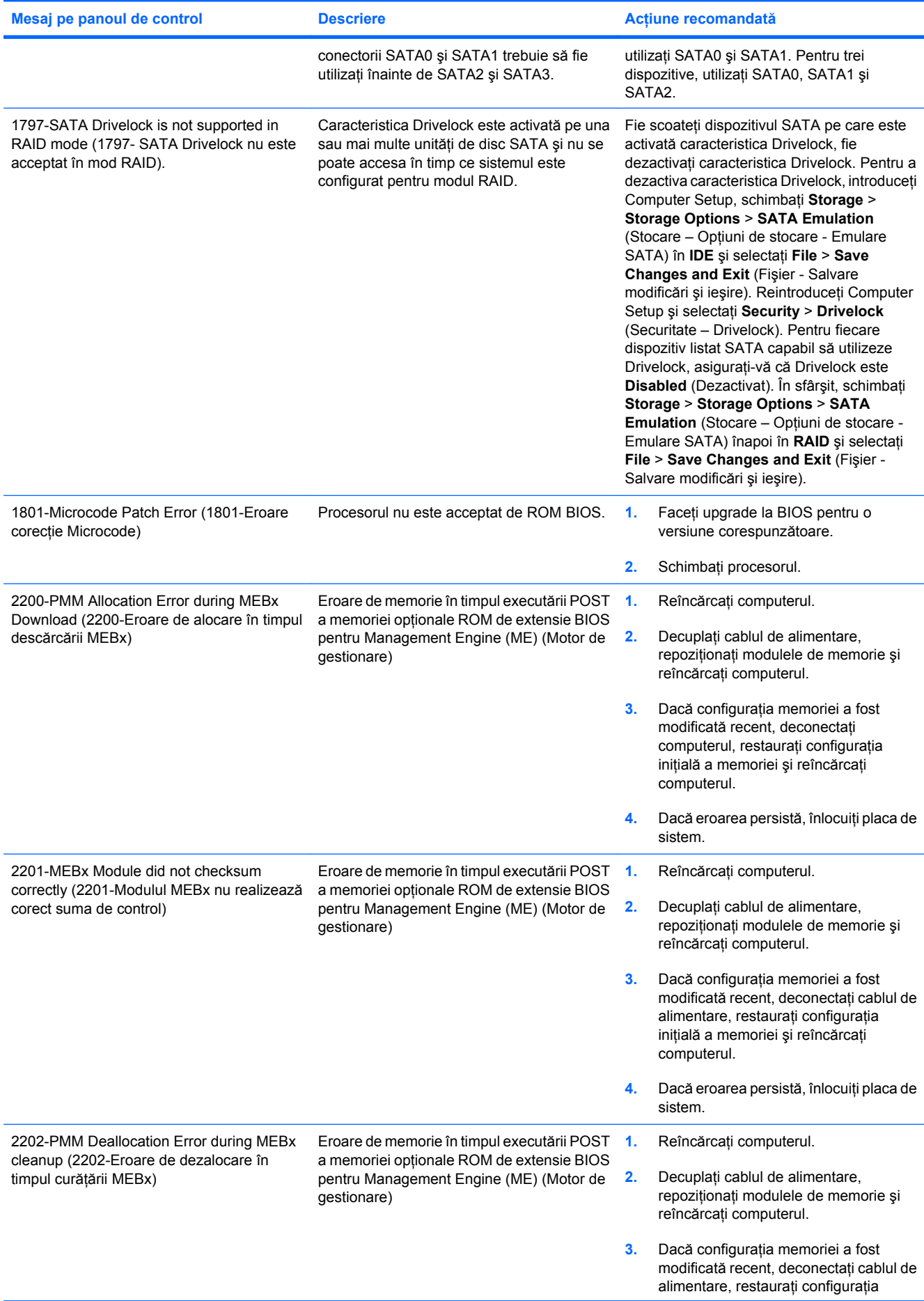

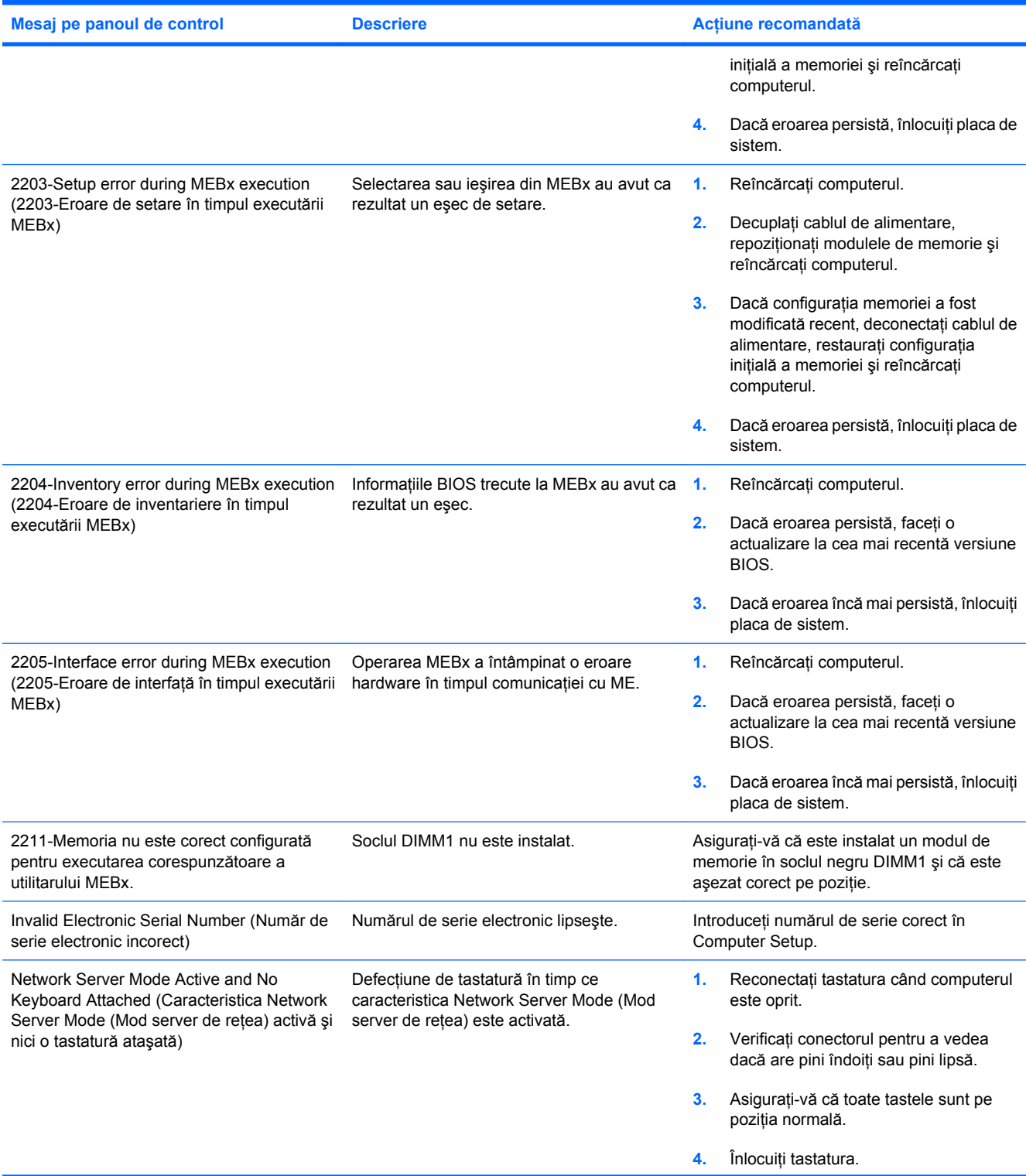

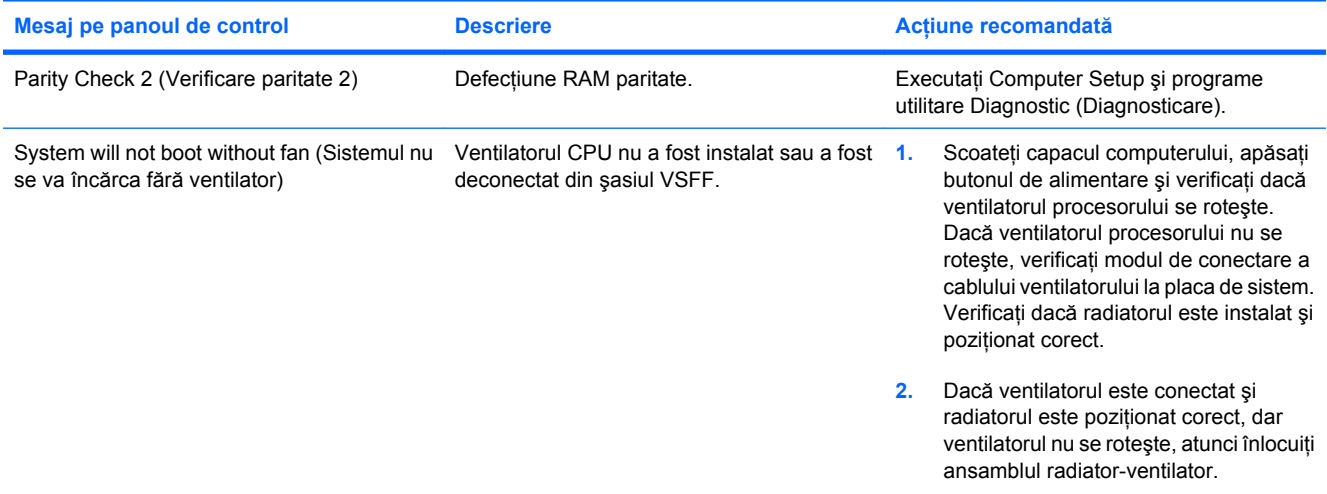

### **Interpretarea codurilor de diagnosticare de LED-uri şi a codurilor de diagnosticare sonore de la panoul frontal POST**

Această sectiune tratează codurile LED-urilor de pe panoul frontal și codurile sonore care pot surveni înaintea sau în timpul testelor POST cărora nu le este asociat neapărat un cod de eroare sau un mesaj text.

- **AVERTISMENT!** Când computerul este conectat la o sursă de curent alternativ, la placa de sistem se aplică întotdeauna o tensiune. Pentru a reduce riscul de rănire din cauza şocurilor electrice şi/sau a suprafetelor fierbinți, decuplați cablul de alimentare de la priză și așteptați până când componentele interne ale sistemului se răcesc, înainte de a le atinge.
- **E**<sup> $\bullet$ </sup> **NOT** $\mathbf{\tilde{A}}$ : Dacă pe o tastatură PS/2 observati LED-uri care clipesc, căutati LED-urile care clipesc pe panoul frontal al computerului și consultați tabelul de mai jos pentru a determina codul asociat acestora.

Acţiunile recomandate din tabelul de mai jos sunt listate în ordinea în care trebuie efectuate.

Pe unele modele nu sunt disponibile toate codurile luminoase de diagnosticare şi toate codurile sonore de diagnosticare.

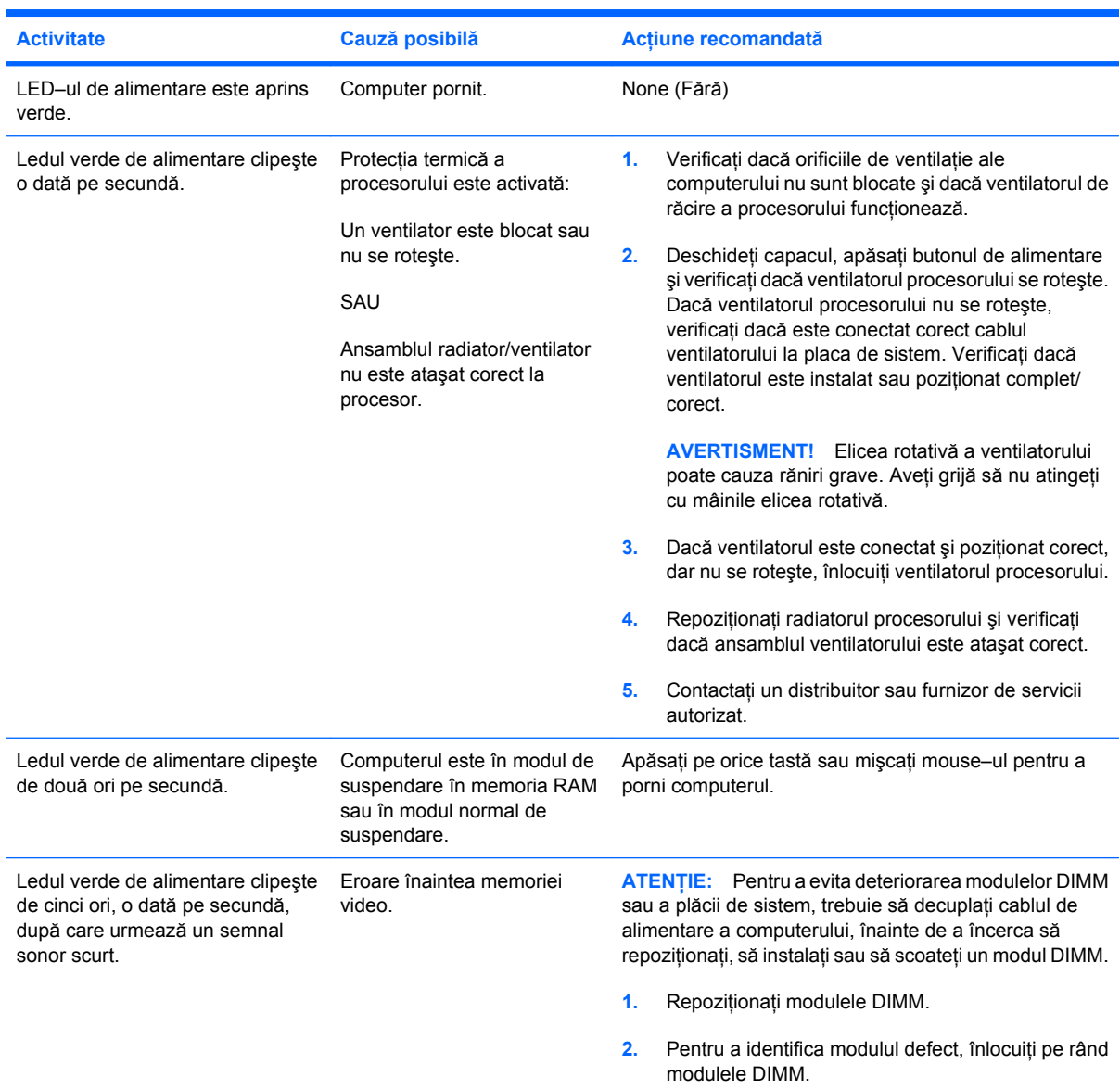

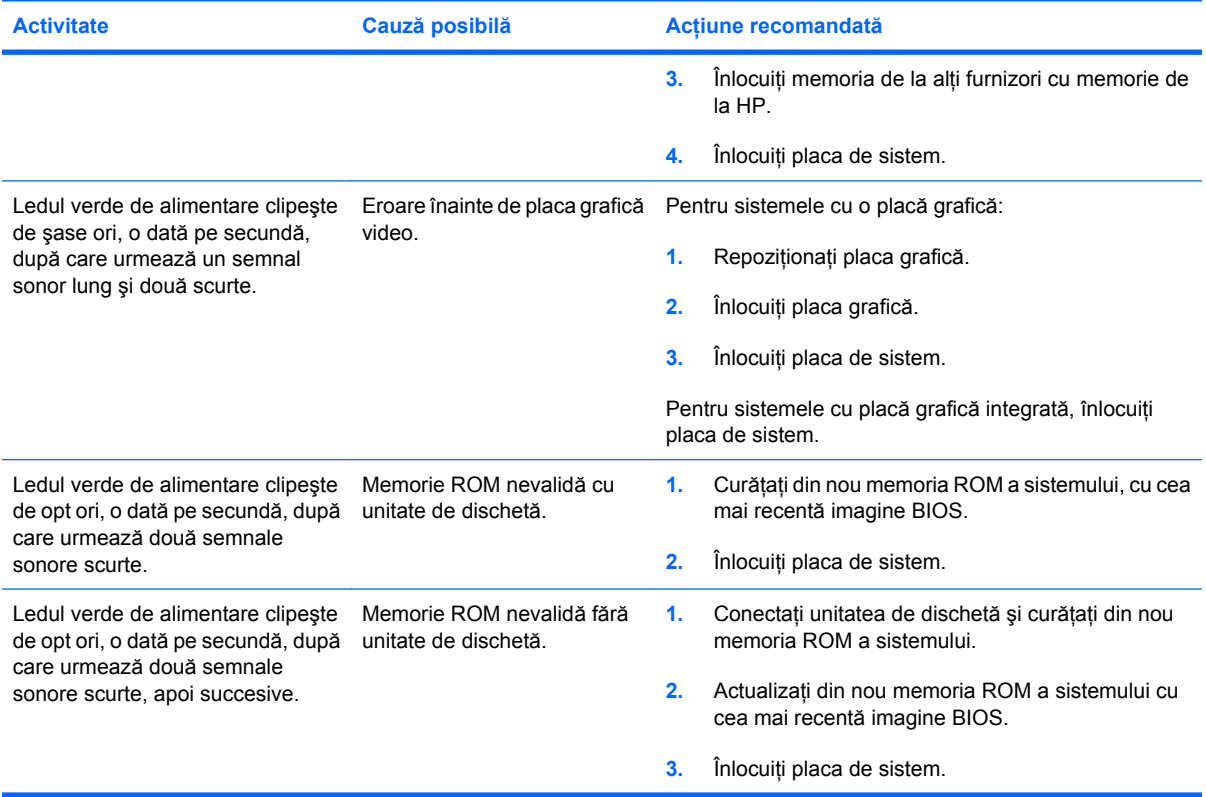

# <span id="page-67-0"></span>**B Securitatea prin parolă şi resetarea CMOS**

Acest computer acceptă caracteristici de parolă pentru securitate, care se pot stabili prin meniul programelor utilitare Computer Setup.

Acest computer acceptă două caracteristici de parolă pentru securitate, care sunt stabilite prin meniul programelor utilitare Computer Setup: parolă de setare și parolă de pornire. Când stabiliti numai parola de setare, orice utilizator poate accesa toate informatiile de pe computer cu exceptia celor din Computer Setup. Când stabiliti numai o parolă de pornire, parola de pornire este necesară pentru a accesa Computer Setup şi orice alte informaţii de pe computer. Când stabiliţi ambele parole, numai parola de setare vă va oferi acces la Computer Setup.

Când sunt setate ambele parole, parola de setare se poate utiliza în locul parolei de pornire, ca o ignorare, pentru conectarea la computer. Aceasta este o caracteristică utilă pentru un administrator de reţea.

Dacă ați uitat parola pentru computer, se poate șterge parola, astfel încât să obțineți acces la informațiile din computer prin resetarea jumperului de parolă.

**ATENŢIE:** Prin apăsarea butonului CMOS, se vor reseta valorile CMOS la valorile implicite de fabrică. Înainte de a reseta CMOS, pentru cazul în care va fi nevoie ulterior de setările actuale, este important să faceți o copie de rezervă a setărilor CMOS ale computerului. Copierea de rezervă este simplu de efectuat prin Computer Setup. Pentru informații suplimentare despre efectuarea unei copii de rezervă a setărilor CMOS, consultaţi *Computer Setup (F10) Utility Guide* (Ghidul programului utilitar Computer Setup (F10)).

# **Resetarea jumperului de parolă**

Pentru a dezactiva caracteristicile parolei de pornire sau de setare, sau pentru a goli parolele de pornire sau de setare, finalizați următorii pași:

- **1.** Opriți corect sistemul de operare, opriți computerul și toate dispozitivele externe, apoi deconectați cablul de alimentare de la priza de alimentare.
- **2.** Cu cablul de alimentare deconectat, apăsați din nou butonul de alimentare, pentru a goli sistemul alimentărilor reziduale.
- **AVERTISMENT!** Pentru a reduce riscul de rănire din cauza şocurilor electrice şi/sau a suprafetelor fierbinti, decuplati cordonul de alimentare de la priză și așteptați până când componentele interne ale sistemului se răcesc, înainte de a le atinge.
- **ATENŢIE:** Când computerul este conectat, sursa de alimentare are întotdeauna tensiune aplicată la placa de sistem, chiar când unitatea este oprită. O eroare la deconectarea cablului de alimentare poate avea ca rezultat defectarea sistemului.

Electricitatea statică poate să deterioreze componentele electronice ale computerului sau echipamentele optionale. Înainte de a începe aceste proceduri, aveti grijă să vă descărcati de electricitatea statică atingând un obiect metalic legat la pământ. Pentru mai multe informatii, consultati ghidul Safety & Regulatory Information (Informatii despre norme și despre siguranță).

- **3.** Scoateţi capacul computerului sau panoul de acces de la computer.
- **4.** Localizaţi blocul de pini şi jumperul.
- **NOTĂ:** Jumperul de parolă este verde, astfel încât este uşor de identificat. Pentru a fi îndrumat în localizarea jumperului de parolă sau a altor componente ale plăcii de sistem, consultați Illustrated Parts Map (IPM) (Schema ilustrată a pieselor) pentru acest sistem particular. IPM se poate descărca din [http://www.hp.com/support.](http://www.hp.com/support)
- **5.** Scoateti jumperul din pinii 1 și 2. Plasați jumperul fie în pinul 1, fie în pinul 2, dar nu în ambele, astfel încât să nu se piardă.
- **6.** Puneti la loc capacul sau panoul de acces la computer.
- **7.** Reconectati echipamentul extern.
- 8. Conectati computerul și porniți calculatorul. Permiteti sistemului de operare să pornească. Acesta sterge parolele curente și dezactivează caracteristicile de parolă.
- **9.** Pentru a stabili noile parole, repetați pașii de la 1 la 4, puneți la loc jumperul de parolă pe pinii 1 și 2, apoi repetati pasii de la 6 la 8. Stabiliti noile parole în Computer Setup. Pentru informatii suplimentare cu privire la utilizarea programului Computer Setup, consultati *Computer Setup (F10) Utility Guide* (Ghidul programului utilitar Computer Setup (F10)).

# **Ştergerea şi resetarea CMOS**

Memoria de configurare a computerului (CMOS) stochează informaţii despre configuraţia computerului.

Butonul CMOS resetează CMOS dar nu şterge parolele de pornire şi de setare.

Ştergerea CMOS va duce la ştergerea setărilor Active Management Technology (AMT) - Tehnologie de gestionare activă din Management Engine BIOS Extension (MEBx) - Execuţie BIOS a motorului de gestionare, inclusiv a parolei. Parola va reveni la "admin" și va fi necesar să fie resetată. De asemenea, setările AMT vor trebui resetate. Pentru a accesa MEBx, apăsați CTRL+P de la tastatură, în timpul testelor POST.

- **1.** Deconectati computerul și toate dispozitivele externe și deconectati cablul de alimentare de la priza de alimentare.
- **2.** Deconectati tastatura, monitorul și toate celelalte echipamente externe conectate la computer.
- **AVERTISMENT!** Pentru a reduce riscul de rănire din cauza şocurilor electrice şi/sau a suprafetelor fierbinti, decuplati cordonul de alimentare de la priză și așteptati până când componentele interne ale sistemului se răcesc, înainte de a le atinge.
- **ATENŢIE:** Când computerul este conectat, sursa de alimentare are întotdeauna tensiune aplicată la placa de sistem, chiar când unitatea este oprită. O eroare la deconectarea cablului de alimentare poate avea ca rezultat defectarea sistemului.

Electricitatea statică poate să deterioreze componentele electronice ale computerului sau echipamentele optionale. Înainte de a începe aceste proceduri, aveti grijă să vă descărcati de electricitatea statică atingând un obiect metalic legat la pământ. Pentru mai multe informații, consultati ghidul *Safety & Regulatory Information* (Informatii despre norme si despre sigurantă).

- **3.** Scoateţi capacul computerului sau panoul de acces de la computer.
	- **ATENŢIE:** Prin apăsarea butonului CMOS, se vor reseta valorile CMOS la valorile implicite de fabrică. Înainte de a reseta CMOS, pentru cazul în care va fi nevoie ulterior de setările actuale, este important să faceţi o copie de rezervă a setărilor CMOS ale computerului. Copierea de rezervă este simplu de efectuat prin Computer Setup. Pentru informatii suplimentare despre efectuarea unei copii de rezervă a setărilor CMOS, consultati *Computer Setup (F10) Utility Guide* (Ghidul programului utilitar Computer Setup (F10)).
- **4.** Localilzaţi, apăsaţi şi ţineţi apăsat butonul CMOS timp de cinci secunde.
- **EX NOTĂ:** Asigurati-vă că ati deconectat cablul de alimentare cu c.a. din priza de perete. Butonul CMOS nu va goli CMOS atâta timp cât cablul de alimentare este conectat.

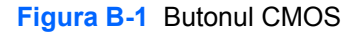

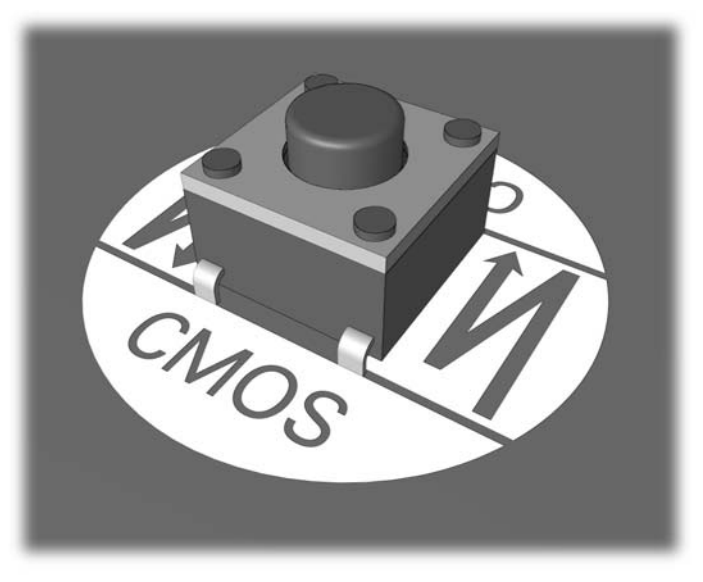

- **NOTĂ:** Pentru a fi îndrumat în localizarea butonului CMOS sau a altor componente ale plăcii de sistem, consultați Illustrated Parts Map (IPM) (Schema ilustrată a pieselor) pentru acest sistem particular.
- **5.** Puneţi la loc capacul sau panoul de acces la computer.
- **6.** Reconectați dispozitivele externe.
- **7.** Conectaţi computerul şi porniţi calculatorul.
- **E** NOTĂ: După golirea CMOS și reîncărcare, veți primi un mesaj de eroare POST, care vă va avertiza dacă au survenit modificări de configurație. Utilizați Computer Setup pentru a reseta orice setare specială de sistem, împreună cu data şi ora.

Pentru informaţii suplimentare cu privire la utilizarea programului Computer Setup, consultaţi *Computer Setup (F10) Utility Guide* (Ghidul programului utilitar Computer Setup (F10)).

# **C Drive Protection System (DPS) (Sistem de protecţie a unităţilor)**

Sistemul de protectie a unităților (DPS) este un instrument de diagnosticare încorporat în unitățile de disc instalate la unele computere. Sistemul DPS a fost conceput pentru a ajuta la diagnosticarea problemelor care pot avea ca rezultat înlocuirea nejustificată a unităților de disc.

Când sunt construite aceste sisteme, fiecare unitate de disc instalată este testată utilizând sistemul DPS, iar pe unitate se scrie o înregistrare permanentă cu informații esențiale. Rezultatele testării sunt scrise pe unitatea de disc de fiecare dată când se execută sistemul DPS. Furnizorul de servicii poate să utilizeze aceste informaţii pentru a determina condiţiile care au impus executarea software-ului DPS.

Executarea DPS nu va afecta programele sau datele stocate pe unitatea de disc. Testul apartine de firmware-ul unității de disc și se poate executa chiar dacă pe computer nu se încarcă un sistem de operare. Timpul necesar executării testului depinde de producător şi de dimensiunea unităţii de disc; în majoritatea cazurilor, testul va dura aproximativ două minute per gigaoctet.

Utilizaţi DPS când suspectaţi o problemă legată de unitatea de disc. Când computerul raportează un mesaj SMART Hard Drive Detect Imminent Failure (Unitatea de disc SMART detectează un defect iminent), nu este necesar să se execute DPS; în loc de aceasta, faceţi o copie de rezervă a informaţiilor de pe unitatea de disc şi contactaţi un furnizor de servicii pentru o înlocuire a unităţii de disc.
# **Accesarea programului DPS prin Computer Setup**

Când computerul nu se alimentează corect, utilizaţi Computer Setup pentru a accesa programul DPS. Pentru a accesa programul DPS, efectuati următorii pași:

- **1.** Porniți sau reporniți computerul.
- **2.** Când în colţul din stânga-jos a ecranului apare mesajul F10 Setup, apăsaţi tasta F10.
- **E NOTĂ**: Dacă nu ati apăsat tasta F10 în timpul în care este afișat mesajul, trebuie să opriti computerul, apoi să îl reporniți, pentru a accesa programul utilitar.

În meniul de programe utilitare Computer Setup, apare o opţiune de cinci anteturi: **File**, **Storage**, **Security**, **Power** (Fişier – Stocare – Securitate – Alimentare) şi **Advanced** (Avansat).

**3.** Selectaţi **Storage** > **DPS Self-Test** (Stocare - Testare automată DPS).

Ecranul va afișa lista unităților de disc capabile de testarea DPS, care sunt instalate pe computer.

- **E**<sup> $\bullet$ </sup> **NOTÅ**: Dacă nu este instalată nici o unitate de disc capabilă de testarea DPS, opțiunea DPS **Self-Test** (Testare automată DPS) nu va apărea pe ecran.
- **4.** Selectați unitatea de disc care urmează să fie testată și urmați solicitările de pe ecran, pentru a finaliza procesul de testare.

După terminarea testului, se va afişa unul dintre următoarele trei mesaje:

- Testul a reușit. Cod finalizare 0.
- Testul a fost abandonat. Cod finalizare 1 sau 2.
- Testul nu a reusit. Se recomandă înlocuirea unității. Cod finalizare de la 3 la 14.

Dacă testul nu a reuşit, codul de finalizare trebuie înregistrat şi raportat furnizorului de servicii, pentru ajutor la diagnosticarea problemelor legate de computer.

# **Index**

#### **A**

Asistenţă pentru clienţi [8](#page-13-0), [50](#page-55-0)

## **C**

caracteristică Wake-on-LAN [36](#page-41-0) CMOS copiere de rezervă [62](#page-67-0) ştergere şi resetare [64](#page-69-0) coduri de eroare numerice [52](#page-57-0) coduri semnale sonore [60](#page-65-0) coduri sonore [60](#page-65-0)

# **D**

Drive Protection System (DPS) (Sistem de protecţie a unităților) [66](#page-71-0)

# **E**

eroare coduri [51](#page-56-0), [60](#page-65-0) mesaje [52](#page-57-0)

#### **I**

indicii utile [9](#page-14-0) Insight Diagnostics [1](#page-6-0)

# **L**

LED-uri tastatură PS/2 care clipeşte [60](#page-65-0) LED-uri care clipesc [60](#page-65-0)

#### **M**

mesaje de eroare POST [51](#page-56-0)

#### **O**

optiuni de încărcare Full Boot (Încărcare completă) [51](#page-56-0) Quick Boot (Încărcare rapidă) [51](#page-56-0)

#### **P**

panou de acces, blocat [12](#page-17-0)

parolă configurare [62](#page-67-0) pornire [62](#page-67-0) ştergere [62](#page-67-0) parolă de pornire [62](#page-67-0) parolă de setare [62](#page-67-0) probleme acces Internet [47](#page-52-0) alimentare [15](#page-20-0) audio [29](#page-34-0) CD-ROM sau DVD [42](#page-47-0) Cititor de cartele [23](#page-28-0) dischete [17](#page-22-0) Drive Key [45](#page-50-0) general [11](#page-16-0) imprimantă [31](#page-36-0) instalare hardware [34](#page-39-0) memorie [39](#page-44-0) monitor [25](#page-30-0) mouse [32](#page-37-0) panou frontal [46](#page-51-0) procesor [41](#page-46-0) retea [36](#page-41-0) software [49](#page-54-0) tastatură [32](#page-37-0) unitate de disc [20](#page-25-0) probleme acces Internet [47](#page-52-0) probleme audio [29](#page-34-0) probleme de alimentare [15](#page-20-0) probleme dischete [17](#page-22-0) probleme generale [11](#page-16-0) probleme imprimantă [31](#page-36-0) probleme instalare hardware [34](#page-39-0) probleme încărcare [44](#page-49-0) probleme legate de CD-ROM sau DVD [42](#page-47-0) probleme legate de cititorul de cartele [23](#page-28-0) probleme legate de Drive Key [45](#page-50-0) probleme legate de unitatea de disc [20](#page-25-0) probleme legate de unitatea optică [42](#page-47-0)

probleme memorie [39](#page-44-0) probleme monitor [25](#page-30-0) probleme mouse [32](#page-37-0) probleme panou frontal [46](#page-51-0) probleme procesor [41](#page-46-0) probleme retea [36](#page-41-0) probleme tastatură [32](#page-37-0)

## **R**

resetare CMOS [62](#page-67-0) jumper parolă [62](#page-67-0)

# **S**

siguranță și confort [8](#page-13-0) software copiere de rezervă [6](#page-11-0) probleme [49](#page-54-0)

#### **U**

utilitar de diagnosticare [1](#page-6-0)